# **audionet**

## **CARMA 4**

Computer Aided RooM Analyser

**KARMA laut Duden:**  Das durch ein früheres Handeln bedingte gegenwärtige Schicksal

Für PC und MAC

### **Bedienungsanleitung**

V 4.40.00

### **Inhaltsverzeichnis**

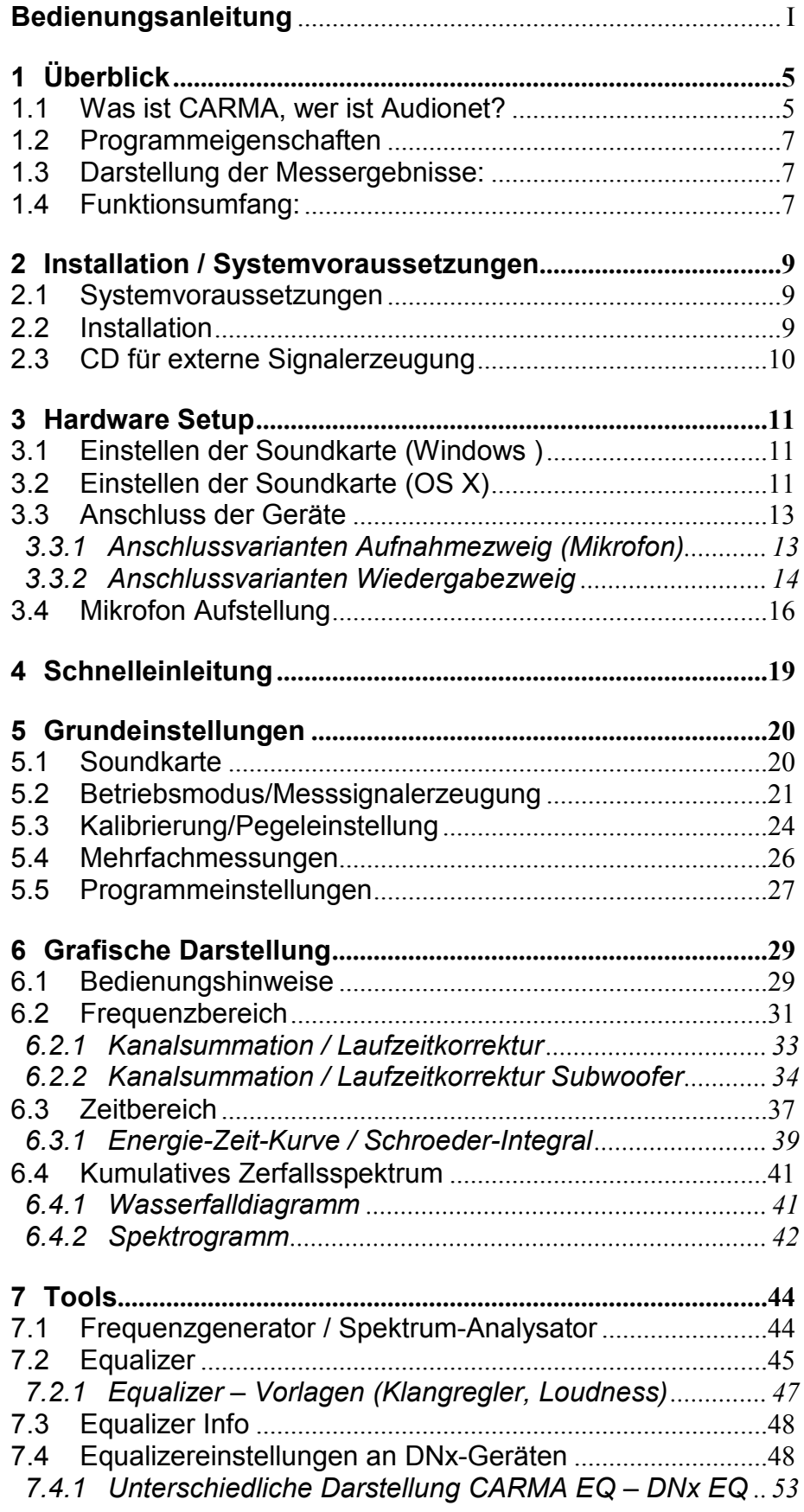

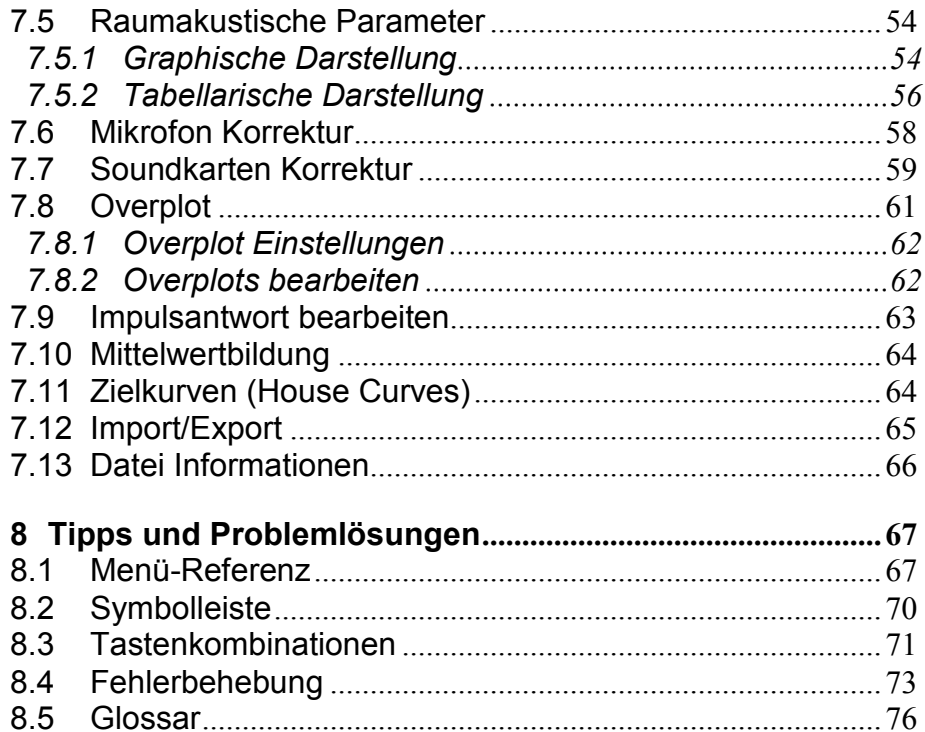

### **1 Überblick**

### *1.1 Was ist CARMA, wer ist Audionet?*

Audionet ist einer der führenden Anbieter von Premiumprodukten der Heimunterhaltung – made in Germany. Langjährige Erfahrungen in der Entwicklung von "state of the art"-Komponenten und in der Integration von hochqualitativen Systemen haben zur Entwicklung von CARMA geführt, einem Analyseinstrument für die Raumakustik. Mit dem **C**omputer **A**ided **R**oo**M A**nalyser lassen sich die akustischen Verhältnisse eines Wiedergaberaumes messen und analysieren, sowie ohne größere fachliche Vorkenntnisse Korrekturmaßnahmen ermitteln. Insbesondere wurde CARMA mit dem Ziel entwickelt, exakte Einstellungen für parametrische Equalizer zu bestimmen. Durch den Einsatz parametrischer Equalizer lässt sich erfahrungsgemäß der überwiegende Anteil der als störend wahrgenommenen Einflüsse der jeweiligen Wiedergabeverhältnisse eliminieren. Hierzu gehören vor allem Bassüberhöhungen und Dröhneffekte, sowie fehlende Durchhörbarkeit, schlechte Sprachverständlichkeit und mangelnde Raumdarstellung.

Entsprechende Equalizer sind in allen Audionet Netzwerkprodukten sowie den Heimkinovorstufen integriert, so etwa im DNP (Digital Network Preamplifier). Führende Fachmagazine sind sich einig: Der DNP ist einer der besten Streaming-Vorverstärker überhaupt und besticht durch seine aufwändige Konstruktion, die sowohl im Digital- als auch im Analogbereich keine Wünsche offen lässt.

Das Konzept, die Einmess-Software von dem eigentlichen Gerät zu trennen, hat folgenden Grund: Herkömmliche Home Entertainment Systeme mit automatischer Einmessung manipulieren selbständig die jeweils ermittelten Frequenzgänge.

CARMA hingegen ermöglicht genaue und zuverlässige Messungen sowie eine außerordentlich komfortable und intuitive Simulation von Filtern bzw. Equalizer Einstellungen. Die resultierenden Veränderungen, bzw. Korrekturen werden grafisch dargestellt und so unmittelbar nachvollziehbar. Hinsichtlich Messgüte und Variabilität erfüllt CARMA hoch professionelle Ansprüche.

Mit CARMA gibt Ihnen Audionet die Möglichkeit, die Klangverhältnisse in Ihrem Hörraum zu überprüfen und zu optimieren. Dabei sind Sie frei, Ihre persönlichen Vorstellungen und Vorlieben mit zu berücksichtigen. Warum sollte der von Ihnen als angenehm empfundene - wenngleich objektiv gemessen leicht überhöhte - Bassbereich durch den Einsatz einer "dummen" Automatik wegfallen? Wir meinen, dass die Entscheidung darüber nur Ihnen vorbehalten sein sollte!

Auch wenn Sie bisher keine Audionet-Komponenten besitzen, können Sie von Audionet CARMA profitieren. Sie können unabhängig vom verwendeten HiFi- oder Heimkino-System Ihre Raumakustik überprüfen und eventuelle Probleme erkennen. Eventuell bietet Ihr System auch eine Möglichkeit, den Frequenzgang zu beeinflussen. In diesem Fall können Sie mit CARMA Ihr Gerät besser einstellen.

Mehr über Audionet erfahren Sie unter www.*audionet.de* oder bei:

Idektron GmbH & Co KG, Alboinstraße 36 - 42 12103 Berlin

Gerne senden wir Ihnen Informationsmaterial, Testberichte und Händlernachweise zu.

Viel Spaß mit Audionet CARMA!

Ihr Audionet Team

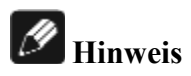

Wir haben Audionet CARMA als Freeware auf den Markt gebracht. Die Software ist somit im wahrsten Sinne des Wortes ein Geschenk. Wir können daher keinen individuellen Support leisten oder irgendeine Gewährleistung übernehmen.

### *1.2 Programmeigenschaften*

Raumakustik- und Lautsprecher-Analyseprogramm zur Ermittlung der Impulsantwort und des sich daraus ergebenden Amplitudengangs basierend auf einem logarithmischen Sinussignal als Messstimulus.

Ziel: Auffinden und Korrigieren tonaler bzw. zeitlicher Raum- und Lautsprechereigenheiten.

Besonderheiten: Intuitive und einfache Bedienbarkeit

Mono-, Stereo- (bis 2.2), Mehrkanal- (bis 7.1) und separate Subwoofer-Messungen

Darstellung verschiedener minimalphasiger Basis-Equalizer (Notch/Peak-Filter, High-/ Low-Shelf sowie Tief-/Hochpass Filter erster und zweiter Ordnung)

Schnittstelle zu allen Audionet DNx Streaming Clients

### *1.3 Darstellung der Messergebnisse:*

Impulsantwort (linear und logarithmischen) und Sprungantwort

Amplituden- und Phasengang

Amplitudengang mit Equalizer

Gruppenlaufzeit

Kumulatives Zerfallsspektrum (Wasserfall-Diagramm und Spektrogramm)

Energie Zeit Kurve (ETC) und Schroeder Integral.

Raumakustische Parameter (nach ISO 3382) in tabellarischer und grafischer Darstellung

Summendarstellung aller Kanäle.

### *1.4 Funktionsumfang:*

Virtuelles justieren der Subwoofer Entfernung

Signalgenerator und Spektrumanalysator.

Overplots für Kurvenüberlagerungen, zum Vergleich verschiedener Messungen

Zoom und Skalierung im Zeit- und Frequenzbereich zur genaueren Darstellung der Messergebnisse

Abspeichern und Laden der Messungen, Overplots sowie der Equalizer Einstellungen

Korrekturmöglichkeit für Mikrofon und Soundkartenfrequenzgang

Export und Ausdruckmöglichkeit der Messdiagramme

Export der Equalizer Einstellungen als Textdatei

### **2 Installation / Systemvoraussetzungen**

### *2.1 Systemvoraussetzungen*

Java Runtime Environment ab Version 6.0 PC: Windows XP/Windows Vista/ Windows 7/Windows 8/Windows 10 Mac OS X ab Version 10.6 Messmikrofon Externer Mikrofon-Vorverstärker bzw. USB-Soundkarte mit integriertem Mikrofon-Vorverstärker

Audionet CARMA ist ein auf JAVA-Code basierendes Programm welches zur Funktion "JAVA Runtime Environment" (JRE) benötigt. Entweder ist JRE bereits auf Ihrem PC oder MAC installiert oder muss von der Ihnen vorliegenden CD-ROM aus installiert werden. Unter <sup>H</sup>*http://www.java.com/de/download* können Sie die aktuellste Version auch kostenlos herunterladen.

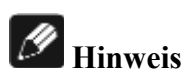

Der fehlerfreie Betrieb von Audionet CARMA 4 kann ab JRE-Versionen 6.0 garantiert werden.

### *2.2 Installation*

Im Gegensatz zu den meisten Programmen benötigt Audionet CARMA keine Installation. Es genügt das Zip-Archive "**Audionet-CARMA.zip**" an den Zielort Ihrer Wahl zu entpacken. Der Programmstart erfolgt unter Windows über die Datei "**Audionet-CARMA.exe**" bei Mac OSX über "**Audionet-CARMA.app**" die sich im Verzeichnis "**Audionet-CARMA**" befinden.

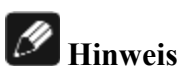

Der Programmstart ist wie bei Java Applikationen üblich auch über die Datei "**Audionet-CARMA.jar**" möglich. Bitte verwenden Sie dennoch die oben beschriebene Datei für den Programmstart, da CARMA in diesem Fall mehr RAM-Speicher zugeordnet wird und somit einen fehlerfreie Funktionalität sichergestellt werden kann.

### *2.3 CD für externe Signalerzeugung*

Erstellung einer CD mit externen Mess-Signalen für Mono-, Stereo- (bis 2.2), Mehrkanal- (bis 7.1) und separate Subwoofer-Messungen.

Nur für den Fall, dass Sie die Testsignale nicht wie empfohlen über Ihren PC intern erzeugen und dem Verstärker zuführen können, besteht die Möglichkeit, eine CD mit den benötigten Messsignalen zu erstellen. Laden Sie dafür von unserer Homepage die benötigten Dateien herunter und brennen Sie diese auf eine CD. Achten Sie dabei darauf, dass die Dateien mit den Messtönen unverändert auf die CD gebrannt werden. Es darf beim verwendeten Brennprogramm keine Normalisierung oder Lautstärkekorrektur aktiviert sein, sonst werden die Dolby und DTS-codierten Files nicht korrekt wiedergegeben.

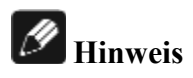

Die Testsignale sind nicht für die Wiedergabe über den PC parallel zu CARMA oder über ein NAS System gedacht, sondern müssen per CD-, DVD- oder Blu-Ray Player abgespielt werden. Von einer Wiedergabe per Audio-Software (Foobar, Winamp, Media-Player o.ä.) raten wir aufgrund der mögliche Fehlerquellen (Re-Sampling, Software EQ, usw.) dringend ab. Genaue Mess-Ergebnisse können bei derartiger Verwendung nicht sichergestellt werden.

### **3 Hardware Setup**

Bevor Sie Audionet CARMA starten, sollte zunächst Ihre Soundkarte konfiguriert sowie alle Verbindungen zwischen Mikrofon, Computer und Ihrem Audionet-Gerät hergestellt werden.

### *3.1 Einstellen der Soundkarte (Windows )*

Je nach Windows-Betriebssystem variieren die Einstellungen der Soundkarte recht deutlich, daher sollen hier nur die Grundeinstellungen angegeben werden – Details, wie dies bei Ihrem Betriebssystem geht, entnehmen Sie bitte der Microsoft-Hilfe. Die Einstellungen der Soundkarte finden Sie in der Regel über das Lautsprecher-Symbol in der Taskleiste (rechte Maustaste) oder über die Systemsteuerung.

Wiedergabezweig:

Wählen Sie den Ausgang, den Sie zur Testtonausgabe verwenden Stellen Sie die Lautstärke auf 100% Schalten Sie alle etwaigen klangverändernden Optionen ab

Aufnahmezweig:

Bei Verwendung eines externen Mikrofonvorverstärkers, schließen Sie diesen an den Line- oder USB-Eingang des Rechners/Notebooks an. Ihr Messsignal kann nun aufgenommen werden, es wird jedoch nicht gleichzeitig über die Soundkarte wiedergegeben, sodass Ihre Messungen nicht durch Rückkopplungseffekte verfälscht werden.

Wählen Sie den verwendeten Aufnahmezweig bzw. die externe Soundkarte aus, an welcher das Mikrofon angeschlossen ist. Möglicherweise muss für die externe Soundkarte zunächst ein Treiber installiert werden. Falls Sie das Signal über einen externen Mikrofon-Vorverstärker analog in den Toneingang Ihres Rechners/Notebooks führen, stellen Sie sicher, dass dieser Eingang als "Line"-Eingang und nicht als Mikrofoneingang festgelegt ist

Schalten Sie alle etwaigen klangverändernden Optionen ab

### *3.2 Einstellen der Soundkarte (OS X)*

Rufen Sie *Ton* in den Systemeinstellungen auf. Klicken Sie auf *Eingabe* und stellen Sie den Eingangspegel des integrierten Mikrofons auf Null. Wählen Sie als Quelle den Line-Eingang oder wenn vorhanden die USB - Soundkarte als Eingang.

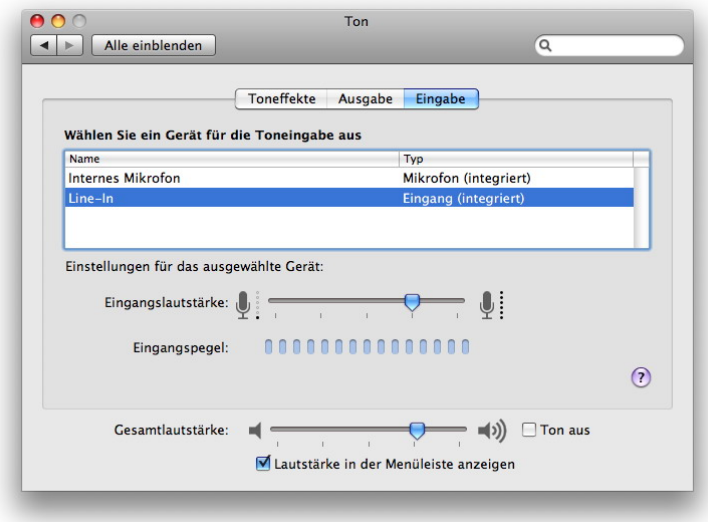

Ton Einstellungen OS X

Wählen Sie nun *Ausgabe*. Stellen Sie die Gesamtlautstärke zunächst so ein, dass Sie ¾ des möglichen Ausgangspegels beträgt.

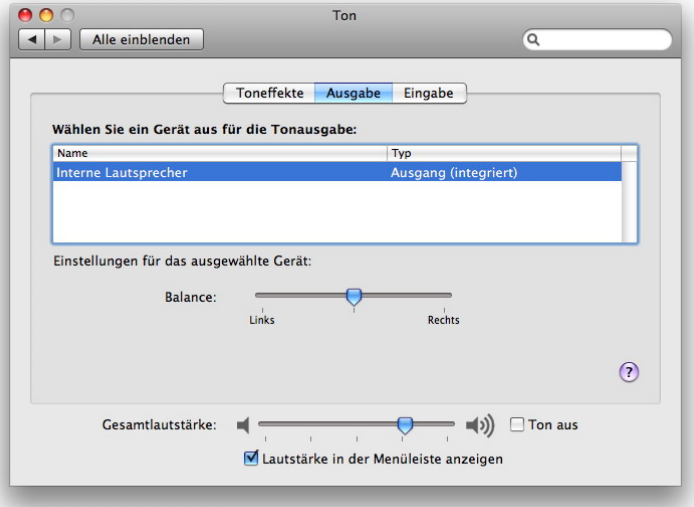

Ton Einstellungen Mac OS X

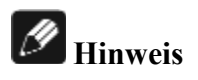

CARMA ist eine reine Java Software. Da leider derzeit keine Mehrkanalsoundkarten unter Java von Apple unterstützt werden, benötigt man unter OS X eine zweikanalige USB-Soundkarte, um mit CARMA arbeiten zu können.

### *3.3 Anschluss der Geräte*

Die von Ihnen zu verwendende Aufnahmemethode ist von verschiedenen Faktoren abhängig:

Über welche Anschlussmöglichkeiten verfügt Ihr Computer, bzw. dessen Soundkarte?

Geben Sie die Messsignale über Ihren CD-Player wieder oder nutzen Sie die interne Signalerzeugung?

Verwenden Sie ein Messmikrofon mit separatem Mikrofon-Vorverstärker oder eine USB-Soundkarte mit integriertem Mikrofon-Vorverstärker ?

Falls Sie ein anderes Gerät als ein Audionet-Gerät verwenden, über welche Anschluss- und Ausstattungsmerkmale verfügt dieses?

Die Aussagekraft der erzielten Messungen mit Audionet CARMA hängt entscheidend von der Qualität des eingesetzten Equipments sowie der Sorgfalt bei dessen Einrichtung und Konfiguration ab.

### **3.3.1 Anschlussvarianten Aufnahmezweig (Mikrofon)**

a) Anschluss des Mikrofons über eine externe USB-Soundkarte an den Computer (empfohlen)

Verbinden Sie das Mikrofon mit dem Mikrofoneingang (**Mic in**) der externen USB-Soundkarte

Verbinden Sie den USB-Anschluss der Soundkarte mit dem USB-Anschluss Ihres Computers

Stellen Sie den Pegelsteller des Mikrofonvorverstärkers auf mittlere Verstärkung (die Feinjustierung erfolgt später) und stellen Sie vorhandene Hochpass- und Tiefpassfilter aus.

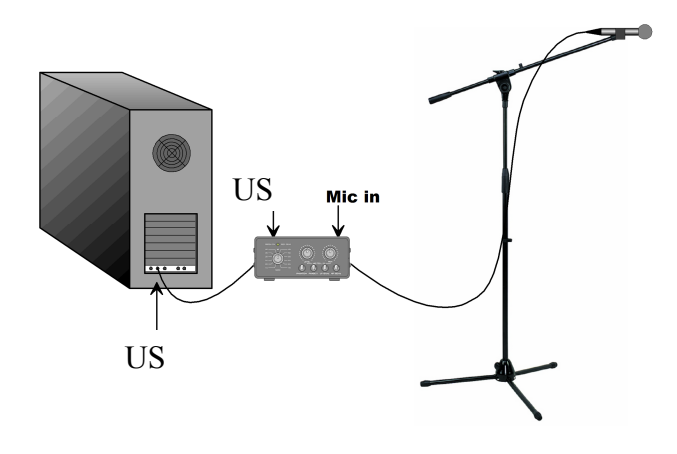

Verbindung Computer – Mikrofon über externe USB-Soundkarte

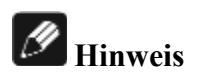

Bitte stellen Sie sicher, dass die benötigten Treiber für die externe USB-Soundkarte installiert sind und die Soundkarte somit für den Aufnahmezweig zur Verfügung steht.

b) Anschluss des Mikrofons über einen analogen Mikrofon-Vorverstärker an den Computer

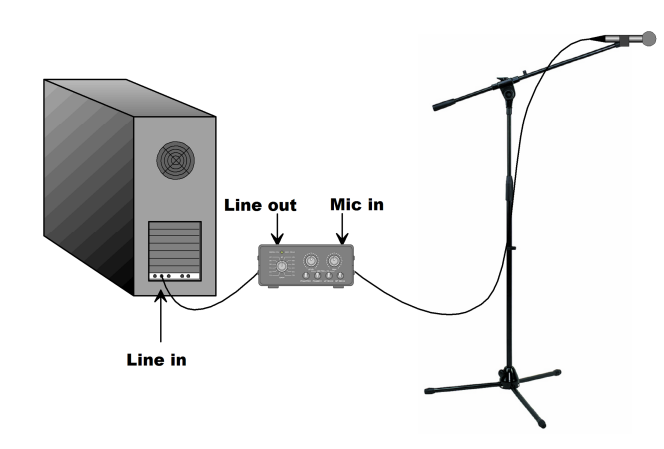

Verbindung Computer – Mikrofon über Mikrofon-Vorerstärker

Verbinden Sie das Mikrofon mit dem Mikrofoneingang (**Mic in**) des Mikrofon-Vorverstärkers.

Verbinden Sie den Hochpegelausgang des Mikrofonvorverstärkers (**Line out**) mit dem Hochpegeleingang (**Line in**) der Soundkarte des Computers.

Stellen Sie den Pegelsteller des Mikrofonvorverstärkers auf mittlere Verstärkung (die Feinjustierung erfolgt später) und stellen Sie vorhandene Hochpass- und Tiefpassfilter aus.

### **3.3.2 Anschlussvarianten Wiedergabezweig**

Verwendung der internen Messsignalerzeugung (empfohlen)

a) Anschluss des Computers an z.B. den Audionet DNP (oder eines äquivalente Gerätes) über eine analoge Verbindung

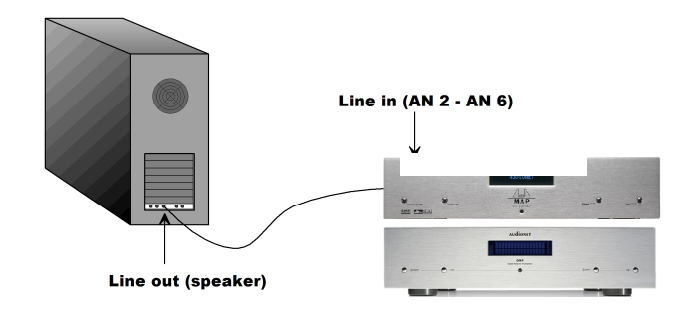

Analoge Verbindung Computer – Audionet DNP

Verbinden Sie den Hochpegelausgang der Soundkarte des Computers (**Line out**) mit dem Hochpegeleingang (**Line in**) des Audionet **DNP** (oder eines äquivalenten Gerätes).

b) Anschluss des Computers an z.B. den Audionet DNP (oder eines äquivalenten Gerätes) über eine digitale Verbindung

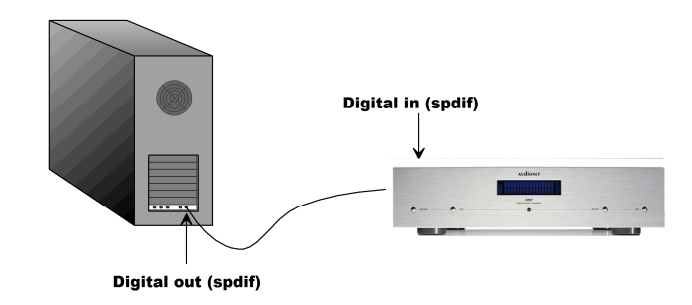

Digitale Verbindung Computer – Audionet DNP

Verbinden Sie den Digitalausgang der Soundkarte des Computers (**Digital out**) mit dem Digitaleingang (**Digital in**) des Audionet **DNP** (oder eines äquivalenten Gerätes).

Bitte beachten Sie, dass der Digitalausgang des Computers aktiviert ist und unbeeinflusste Daten ausgibt.

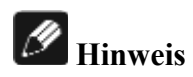

Manche Notebooks haben digitale Lichtleiterausgänge in die analogen Kopfhörerbuchsen integriert. Hierzu ist ein Spezialkabel notwendig, welches in der Spitze eines Klinkensteckers einen Lichtleiteranschluss enthält. Auf der anderen Seite des Kabels muss dann ein Tos-Link-Stecker vorhanden sein. Diese Tos-Link-Stecker passen in die optical in-Buchsen der Audionet MAP- und DNx-Geräte.

c) Anschluss des Computers an z.B. den Audionet DNP (oder eines äquivalenten Gerätes) über die USB-Schnittstelle

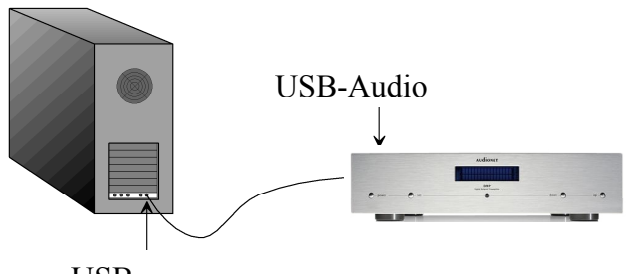

USB-

USB Verbindung Computer – Audionet DNP

Verbinden Sie einen USB-Anschluss Ihres Computers mit dem USB-Audio-Eingang des Audionet **DNP** (oder eines äquivalenten Gerätes).

### **Hinweis**

Diese Anschlussmethode ist nur bedingt geeignet und wird nicht empfohlen. Für Windows-Rechner ist zur Verwendung des USB-Anschlusses die Installation des Audionet-USB-Treibers notwendig. Diesen Treiber erhalten Sie auf Anfrage von unserem Kundenservice.

Verwendung der externen Messsignalerzeugung

Schließen Sie einen CD-Spieler analog oder digital an Ihren Verstärker an und wählen Sie den entsprechenden Eingang an.

### *3.4 Mikrofon Aufstellung*

Um aussagekräftige Messergebnisse zu erhalten ist neben dem verwendeten Mikrofon auch die richtige Aufstellung des Mikrofons ein entscheidender Faktor.

Abhängig von der Raumgröße bzw. dem Raumvolumen und dem Schallentstehungsort breiten sich Schallwellen unterschiedlich aus. Ist die Wellenlänge viel kleiner als die Raumdimension, was bei hohen Frequenzen der Fall ist, gilt das Modell der geometrischen Akustik. Dabei wird angenommen dass sich Schallwellen geradlinig im Raum ausbreiten und unabhängig von der Wellenlänge von den Raumbegrenzungen reflektiert und gebrochen werden.

Je nachdem wie viel Energie die Schallwellen auf ihrem Weg durch den Raum verlieren, besitzen Räume kurze oder längere Nachhallzeiten. Wird die Wellenlänge im Vergleich zu den Maßen der reflektierenden Fläche relativ groß, gilt das Modell der Wellenakustik. Hierbei wird mittels der physikalischen Wellentheorie die tatsächliche Schallausbreitung im Raum beschrieben.

Durch Überlagerung können sich Wellen gegenseitig verstärken oder auslöschen, wodurch sogenannte Raumeigenmoden entstehen. Dies sind dreidimensionale, stehende Wellen, die bei bestimmten Frequenzen auftreten und zu einer ungleichmäßigen räumlichen Schalldruckverteilung führen. Wird eine Eigenmode mit einem Sinussignal angeregt, hört man sehr deutlich die schwankenden Pegelunterschiede an den verschiedenen Positionen im Raum.

### **Hinweis**

Da bereits eine Veränderung der Hörposition von wenigen Dezimetern erhebliche Unterschiede im Amplitudengang hervorrufen kann, sollte das Messmikrofon möglichst an der späteren Hörposition platziert werden. Die Höhe des Mikrofons sollte gleich der Ohrhöhe sein, die der typischen Haltung beim Musikhören entspricht. Da die meisten Messmikrofone (z.B. Behringer ECM 8000) eine sogenannte Kugelcharakteristik besitzen, sollte das Mikrofon unbedingt in Richtung der Decke zeigen. So ist gewährleistet, dass die Reflexionen von den verschiedenen Wänden in gleichem Maße erfasst werden.

Bei der Optimierung für einen Hauptsitzplatz sollte man mehrere Messungen mit leicht unterschiedlichen Mikrofon-Positionierungen durchführen. Dabei sollte man das Mikrofon je nach Sitzgewohnheit auf Kopfhöhe in der horizontalen Ebene verschieben (ca. 40 cm in alle Richtungen) und evtl ebenfalls in vertikaler Richtung variieren, je nach unterschiedlichen Hörpositionen. Auf diese Weise kann man nun Equalizer-Einstellungen suchen, die im Mittel für alle gemessenen Positionen die beste Optimierung ergeben. Für Messungen der Nachhallzeit (Kap. 7.5) können auch weiter entfernte Mikrofonpositionen oder sogar Messungen in den Raumecken zu Hilfe gezogen werden.

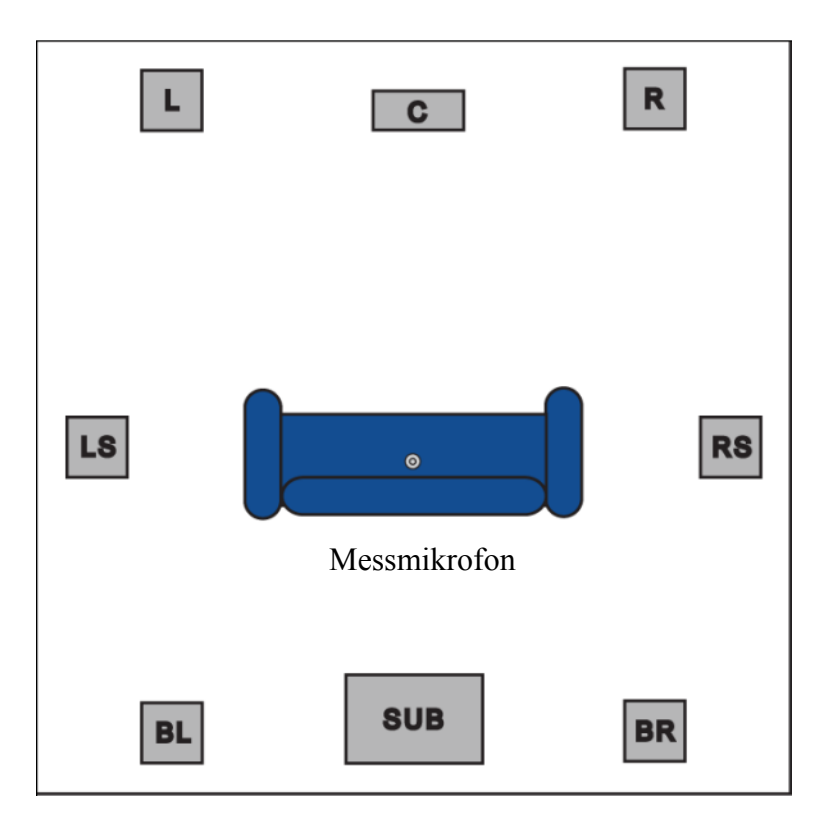

Perspektive von oben (Anm.: Mikrofon auf Sitzposition, zeigt nach oben)

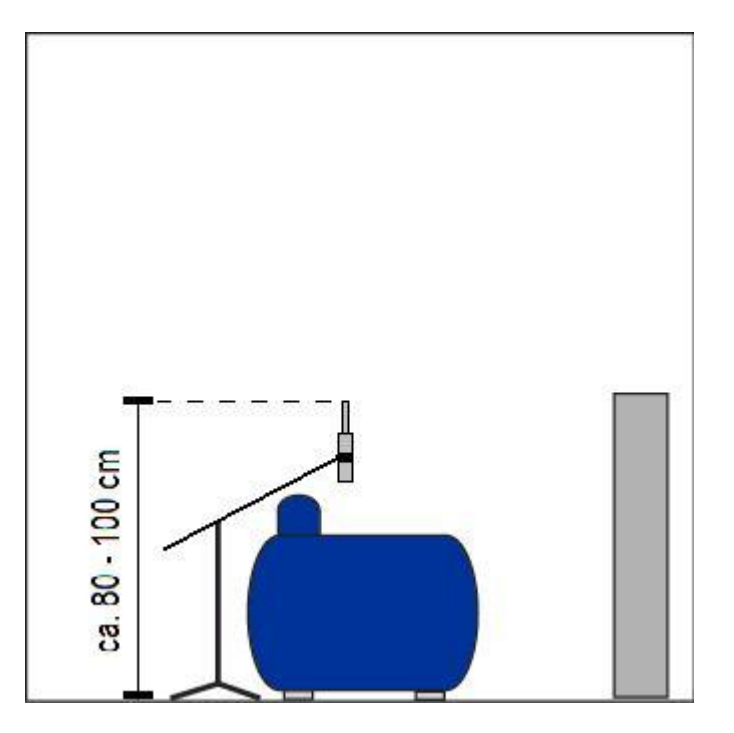

Perspektive von der Seite (CARMA 4)

### **4 Schnelleinleitung**

Um einen Schnelleinstieg in die Bedienung von CARMA 4 zu erhalten, empfehlen wir das CARMA-4-Tutorial, welches Sie von unserer Homepage herunterladen können. Hier wird Ihnen die Aufnahme von Messungen anhand von praktischen Beispielen nahe gebracht.

### **5 Grundeinstellungen**

### *5.1 Soundkarte*

#### **Soundkarten Ein-/Ausgang**

Standardmäßig werden beim ersten Start von Audionet CARMA die Soundkarten-Einstellungen ihres Betriebssystems übernommen. Unter Windows wird z.B. der sogenannte Primäre Soundtreiber für die Wiedergabe und Aufnahme ausgewählt. Bei Apple Betriebssystemen werden ebenfalls die Systemeinstellungen übernommen. Verfügt Ihre Soundkarte über verschiedene Ein-/Ausgänge können Sie diese über den Dialog *(Konfiguration > Soundkarte/Signalerzeugung)* auswählen.

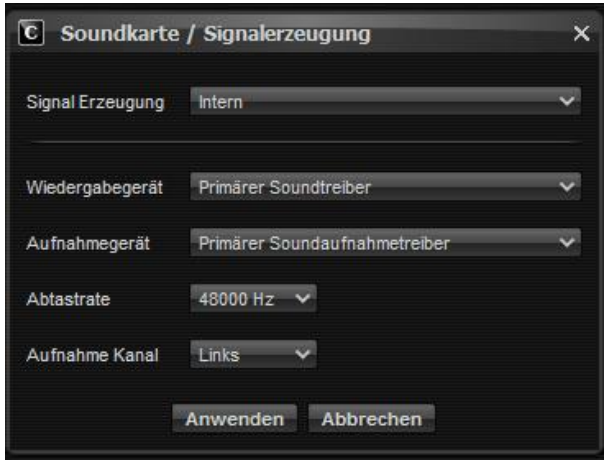

Soundkartenauswahl Windows (CARMA 4)

### **Hinweis**

Gerade unter Windows haben Tests gezeigt, dass es mit manchen Soundkarten zu Schwierigkeiten kommen kann, wenn der Ein-/Ausgang innerhalb von CARMA ausgewählt wird. Wählen Sie deshalb möglichst den Soundkarten Ein-/Ausgang vor dem Start von CARMA über die Systemsteuerung aus.

#### **Abtastrate**

#### **a) Microsoft Windows**

Ab Windows Vista kann die Abtastrate unter "Sound" in der Systemsteuerung für jedes Aufnahme- und Wiedergabegerät festgelegt werden. Die Standardeinstellung beträgt 48kHz, welche den Einstellungen von CARMA entspricht. Somit müssen i.d.R. unter Windows keine Änderungen an diesen Einstellungen vorgenommen werden.

b) Apple OS X

Falls es als Aufnahmegerät nur die "Java Sound Audio Engine" gibt, *muss* die Abtastrate auf 44100 Hz gestellt werden!

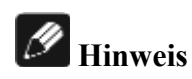

Je nachdem mit welcher Abtastrate in CARMA gearbeitet wird, werden bei Messungen mit externer Signalerzeugung verschiedene Messsignale benötigt. Auf der Messsignal CD finden Sie beide Varianten der Signale, Die kHz Angabe bei den Dateinamen bezieht sich dabei auf die in CARMA eingestellte Abtastrate.

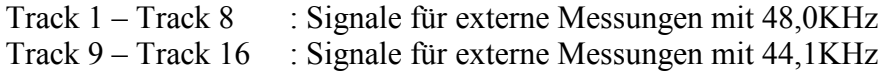

### **Aufnahmekanal**

Die Aufnahme der Messung erfolgt in Mono. Dazu wird standardmäßig der linke Aufnahmekanal verwendet. Unter dem Menüpunkt (Konfiguration > Soundkarte/Signalerzeugung) kann wahlweise der linke oder rechte Eingangskanal ausgewählt werden.

### *5.2 Betriebsmodus/Messsignalerzeugung*

Das Messsignal kann wahlweise intern über die Soundkarte (Standardeinstellung) oder extern über einen CD- oder DVD-Player mittels der Messsignal CD erzeugt werden.

Die Auswahl der gewünschten Signalerzeugung erfolgt über das Menü *Konfiguration > Soundkarte/Signalerzeugung.* 

Für die korrekte Verkabelung der verschiedenen Signalerzeugungen lesen Sie bitte Kapitel 3.3.

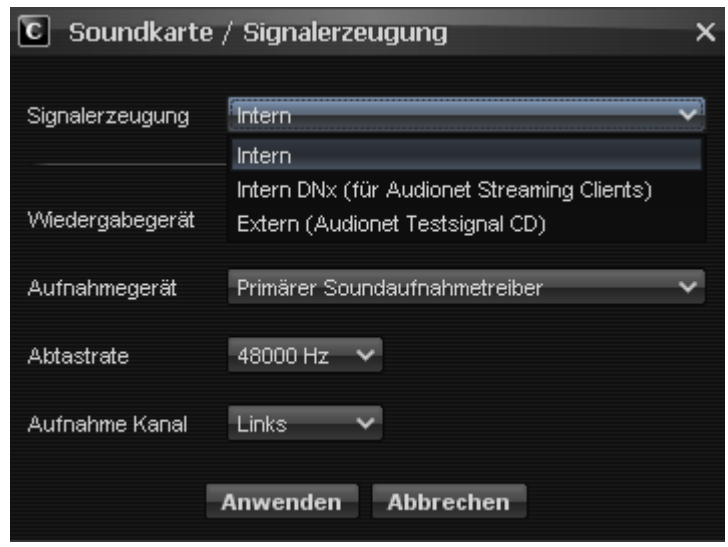

Auswahlfenster Signalerzeugung (CARMA 4)

### **Hinweis**

Die Einstellungen und die Funktionalität der Signal-Erzeugung –"Intern" und "Intern DNx (für Audionet Streaming Clients)" – sind nahezu identisch. Der DNx Modus bietet Audionet DNx Kunden u.a. die Möglichkeit, die in CARMA eingestellten Equalizer-Daten direkt an das Gerät zu übertragen. Nähere siehe Kapitel 7.4

Audionet CARMA 4 bietet die Möglichkeit, Subwoofer-, Mono-, Stereound Mehrkanal-Messungen (bis 7.1) durchzuführen. Die Auswahl der gewünschten Messmethode erfolgt nach Drücken des Aufnahmebuttons unter dem Punkt *Kanal* (bei interner Signalerzeugung) bzw. **Messsignal (**bei externer Signalerzeugung**).** 

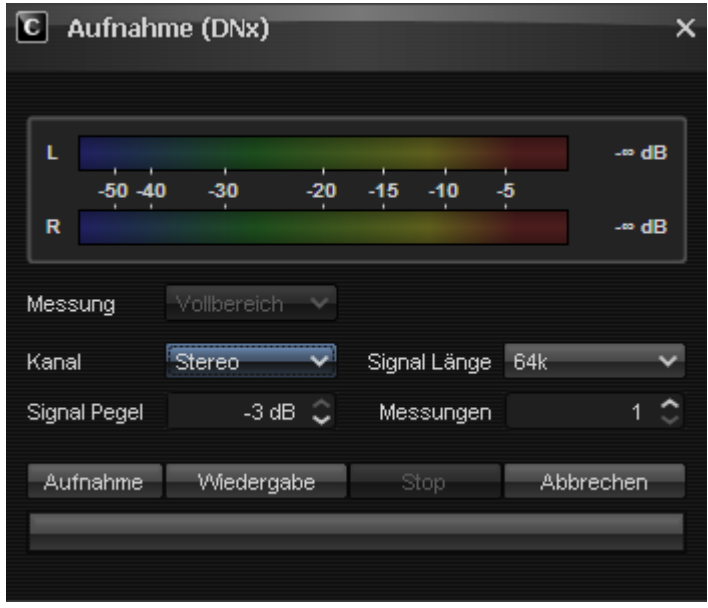

Auswahlfenster Messmethode (CARMA 4)

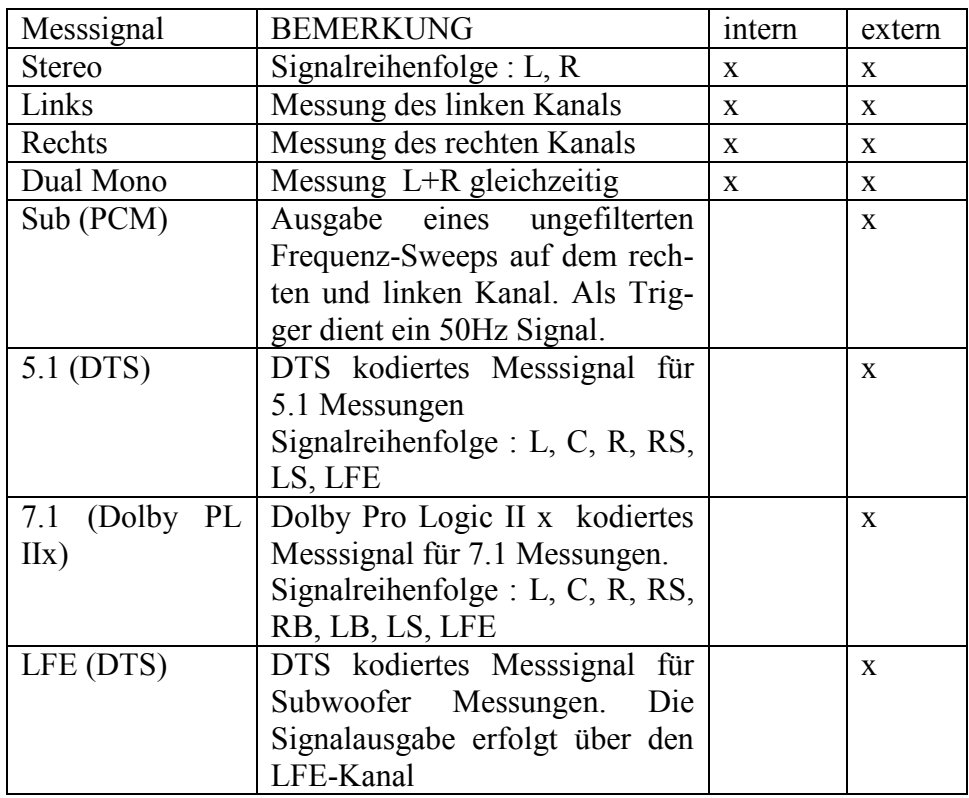

In folgender Tabelle sind die möglichen Messmethoden dargestellt

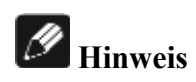

Mehrkanalmessungen sind nur mit externen Messsignalen möglich.

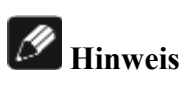

Bei der Verwendung des 7.1 Modus muss, um das Signal korrekt auf die hinteren Lautsprecher auszugeben, der Dolby Decoder einer Audionet MAP A/V-Vorstufe im Movie-Modus betrieben werden.

### *5.3 Kalibrierung/Pegeleinstellung*

Das Drücken des Icons *Aufnahme* mit der linken Maustaste oder die Tastenkombination  $Strg + R$  bzw. **CMD** + **R** öffnet ein kleines Fenster zur Messvorbereitung und Durchführung.

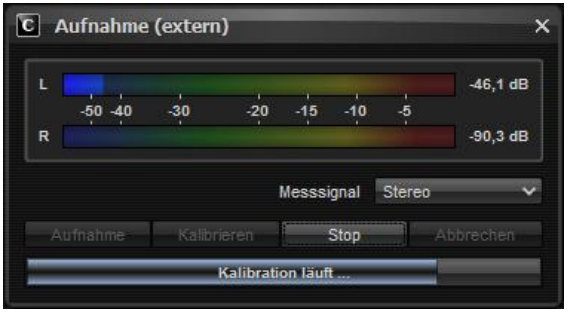

Aufnahmefenster während der Kalibrierung (CARMA 4)

Wenn das Messmikrofon richtig angeschlossen ist, sollte sich jetzt die Pegelanzeige im Bereich zwischen -60dB und -40dB bewegen. Bewegt sich die Pegelanzeige in einem Bereich kleiner als -60dB überprüfen Sie bitte sämtliche Fehlerquellen wie im Kapitel "*Tipps und Problemlösungen*" beschrieben.

### **Kalibrierung (externe Signalerzeugung)**

Vor der Messung mit externer Signalerzeugung muss das Hintergrundgeräusch der Signalkette, des Raumes und des Mikrofon-Vorverstärkers gemessen werden. Dies passiert durch Drücken der Taste *Kalibrieren* im Record-Fenster. Im unteren Teil des Fensters erscheint ein Fortschrittsbalken mit der Meldung "*Messung läuft, bitte warten …*.". Währenddessen sollte Stille herrschen, da das Programm den Geräuschpegel mittelt, speichert und daraus den Triggerpegel des Messsignals festlegt.

### **Pegeleinstellung**

Für die Pegelanzeige gilt (näherungsweise) folgende Aussage: **Ohne Signal:** Ausschläge im Bereich zwischen -60dB und -40dB **Während der Messung**: Ausschläge im Bereich zwischen -20dB und -1dB

Es sollten mindestens ca. 30-40 dB Pegelanstieg während der Messung erkennbar sein. Sowohl Übersteuerung als auch zu geringe Aussteuerung führen zu Fehlmessungen mit CARMA. Bei richtiger Pegeleinstellung ist die Messung sehr laut!

Um möglichst exakte Messergebnisse zu erhalten werden als erstes die Eingangsempfindlichkeit der Soundkarte und die Verstärkung für das

Mikrofon eingestellt. Dies geschieht in der Soundkartensteuerung des Betriebssystems und über den Gain-Regler des Mikrofon-Vorverstärkers bzw. der USB-Soundkarte. Bei absoluter Stille sollte sich die Pegelanzeige zwischen -60dB und -40dB bewegen.

Erst danach stellt man die Lautstärke am Verstärker ein. Drehen Sie zu Beginn den Lautstärkeregler Ihres Vorverstärkers zur Sicherheit auf einen geringen Pegel, um eine Beschädigung der Lautsprecher zu vermeiden. Über den "Wiedergabe"-Button lässt sich der Mess-Sweep abspielen um die Lautstärke des Vorverstärkers entsprechend einzustellen. Die Pegelanzeige bewegt sich während des Mess-Sweeps im Bereich zwischen - 20dB und -1dB.

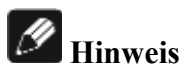

Im "Intern (DNx)"-Modus haben Sie im Aufnahmefenster über die "Lauter"- und "Leiser"-Auswahlfelder die Möglichkeit, die Lautstärke Ihres DNx-Gerätes direkt einzustellen und anzupassen.

### **Hinweis**

Erfolgt die Wiedergabe des Testsignals bei externer Messung mittels der Messsignal CD, so starten Sie das Mess-Signal am CD-Player und stellen Sie dann die Lautstärke des Vorverstärkers entsprechend ein.

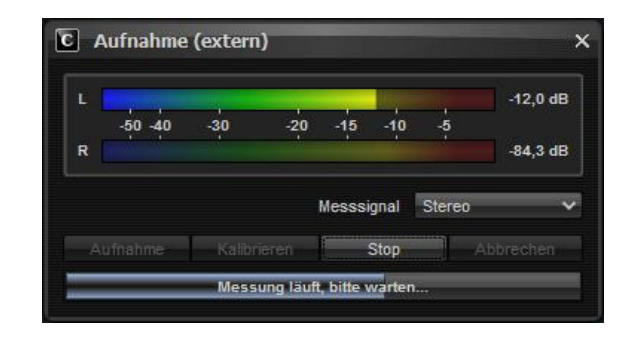

Aufnahmefenster während der Messung (CARMA 4)

Bei korrekter Aussteuerung liegt die Frequenzgangkurve im Mittel immer deutlich über der-30dB Linie. Ist das nicht der Fall, sollte man erst fortfahren, wenn die korrekten Soundkarten- und Verstärker-Einstellungen ermittelt wurden

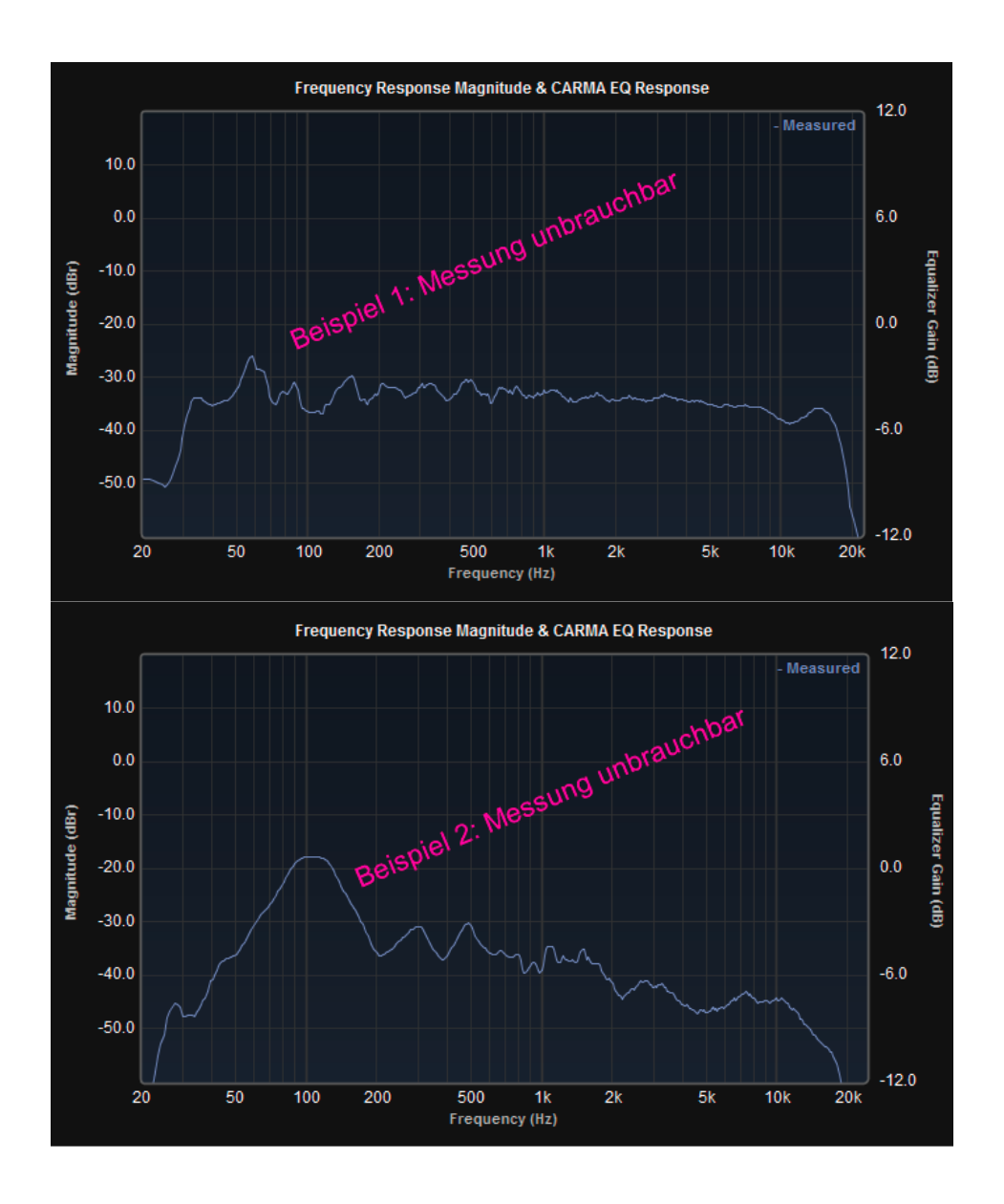

### *5.4 Mehrfachmessungen*

Neben hoher Messlautstärke kann bei interner Signalerzeugung des Weiteren der Einfluss von Störgeräuschen durch Mittelwertbildung mehrerer Messungen minimiert werden. Im Aufnahmefenster können Sie über *Messungen* auswählen, aus wie vielen Messungen Ihr Messergebnis gemittelt werden soll. Drücken Sie ▲ oder ▼ um die Anzahl der Messungen einzustellen. Sie können den Mittelwert aus bis zu fünf Messungen bilden.

| Signal Länge | 64k       |
|--------------|-----------|
| Messungen    |           |
|              | Abbrechen |

Auswahlfeld Signallänge/Anzahl der Messungen (CARMA 4, intern)

Mit der Signallänge stellen Sie ein, aus wie vielen Messpunkten die Messung besteht. Wird der Wert (Standard: 64k) erhöht, so dauert der Mess-Sweep länger, und die Genauigkeit der Messung wird erhöht.

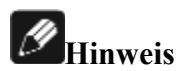

Diese Funktion steht bei der externen Messung nicht zur Verfügung.

### *5.5 Programmeinstellungen*

Über den Menüpunkt *Konfiguration > Einstellungen* öffnen Sie das entsprechende Einstellungsfenster. Über dieses Fenster können neben den in Kapitel 5.1 beschriebenen Soundkarteneinstellungen weitere Grundeinstellungen von Audionet CARMA vorgenommen werden.

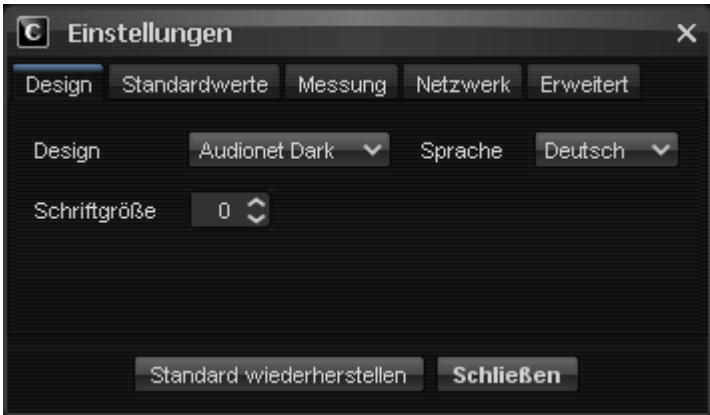

Fenster für Einstellungen (CARMA 4)

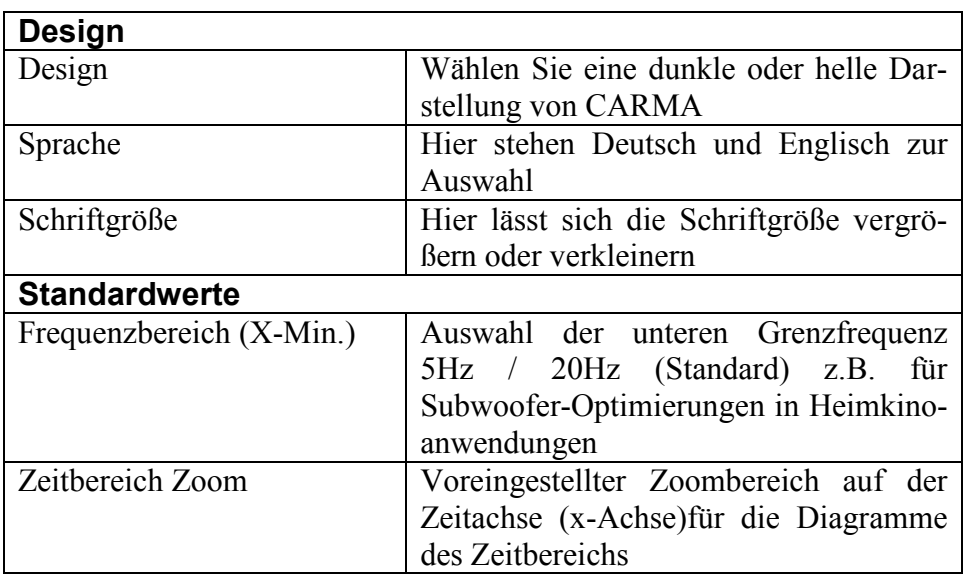

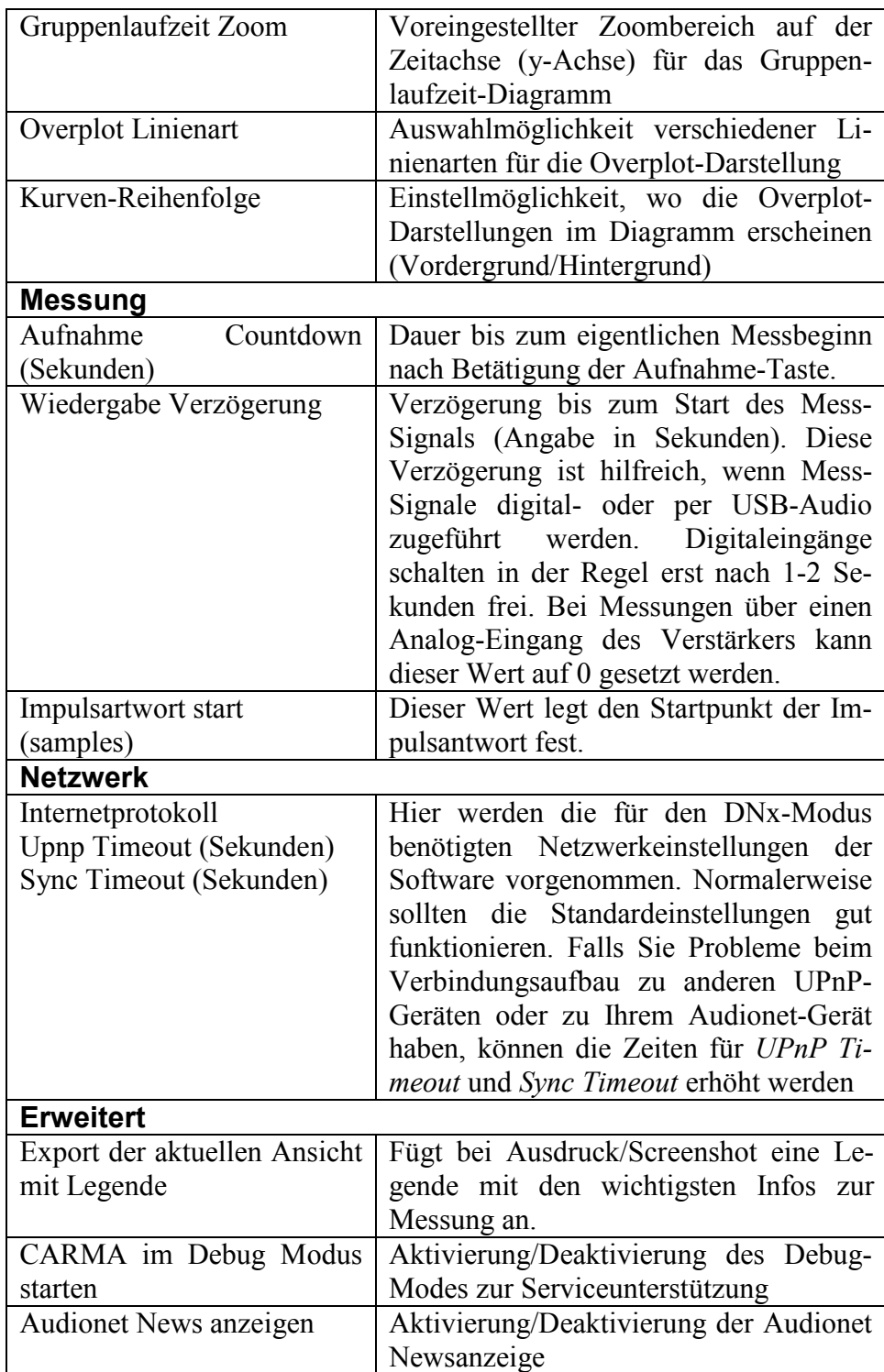

### **6 Grafische Darstellung**

### *6.1 Bedienungshinweise*

Um einen möglichst einfache und benutzerfreundliche Bedienung zu erreichen, sind die wichtigsten Funktionen in der Symbolleiste im Hauptfenster angeordnet.

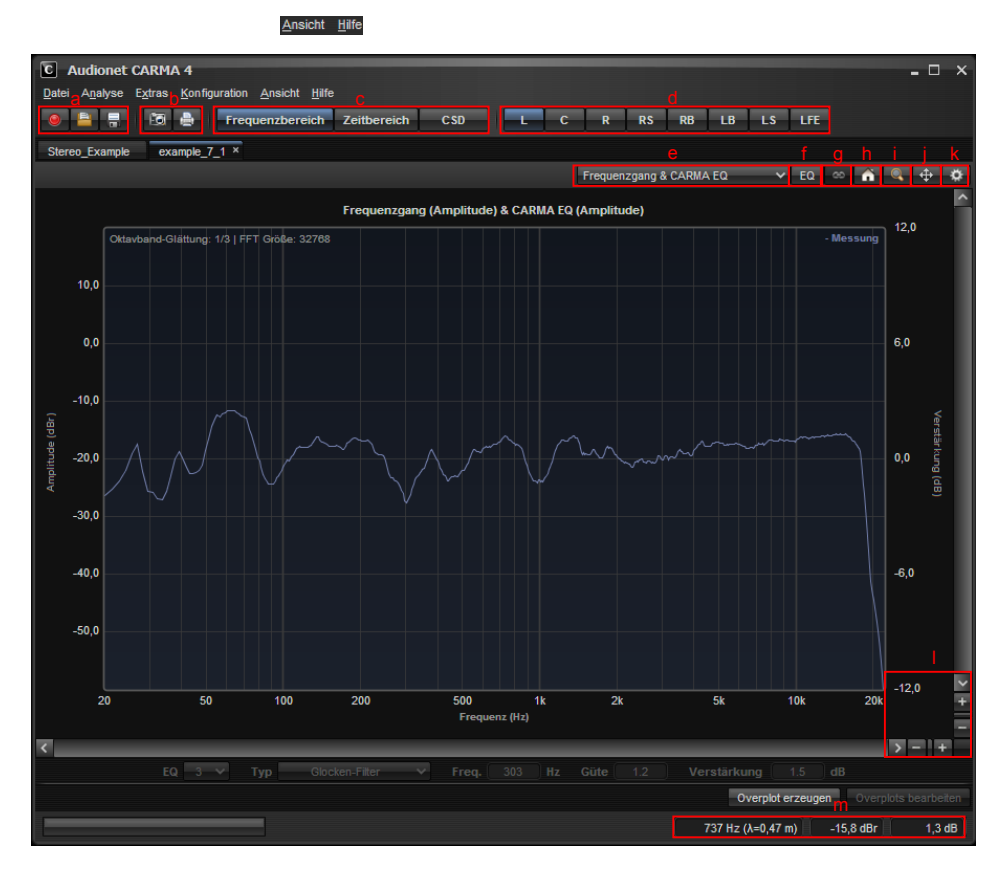

Symbolleiste des Hauptfensters (CARMA 4)

#### **a) Messen, laden, speichern**

Mit dem roten Punkt werden Messungen gestartet, der Ordner dient dem Laden, die Diskette dem Speichern von Messungen

#### **b) Ausgabe als Grafik oder an Drucker**

Mithilfe dieser Schaltflächen lassen sich Screenshots von Messungen mit zugehöriger Legende als Bild exportieren oder an einen Drucker senden.

### **c) Anzeigemodus**

Über diese Schaltfläche können Sie zwischen den Anzeigemodi Frequenzbereich, Zeitbereich und Wasserfalldiagramm (CSD). wechseln Desweiteren lässt sich über den Menüpunkt "Ansicht" auch eine kombinierte Anzeige von Frequenz- und Zeitbereich sowie des CSD-Diagrams einstellen.

### **d) Kanalauswahl**

Auswahl bzw. Information über den aktuell dargestellten Kanal

### **e) Unteransichten**

Über diesen Punkt können Sie zwischen verschiedenen Darstellungen Ihrer Messergebnisse auswählen.

### **f) Equalizer**

Befinden Sie sich im Frequenzbereich, so können Sie über diese Schaltfläche den Equalizer an- bzw. ausschalten.

### **g) EQ-Kanäle koppeln**

Ist diese Funktion aktiviert, lassen sich rechter und linker Kanal (im Sourround-Fall auch die rechten und linken Rear-Kanäle) so koppeln, dass Änderungen der EQ-Einstellungen des einen Kanals immer auch automatisch am jeweils anderen Kanal ausgeführt werden.

### **h) Zielkurve (House Curve)**

Dieser Button öffnet das Menü zur Anzeige von Zielkurven.

### **i) Zoommodus**

Ein Ausschnitt des Bildbereichs kann vergrößert dargestellt werden, indem das Symbol der Lupe angewählt wird oder mit der rechten Maustaste **Zoom** aktiviert wird. Tun Sie dies, verwandelt sich der Mauszeiger in eine Lupe. Damit können Sie einen Eckpunkt des Zoom-Bereichs mit der linken Maustaste anklicken und bei gedrückter Taste den zweiten Eckpunkt festlegen. Nach loslassen der Maustaste wird der ausgewählte Bereich vergrößert dargestellt. Der Zoommodus kann durch Drücken der rechten Maustaste >Zoom zurücksetzen verlassen werden.

#### **j) Gesamtansicht**

Beim Anklicken dieser Schaltfläche werden die Zoom-Einstellungen zurückgesetzt und die Gesamtansicht der ausgewählten Darstellung angezeigt.

### **k) Einstellungen**

Diese Schaltfläche öffnet ein Fenster, über das weitere Einstellungen für den aktuellen Anzeigemodus vorgenommen werden können z.B. FFT-Größe, Fensterfunktion usw.

#### **l) Horizontaler/Vertikaler Zoom**

Mit Hilfe der **+** und **-** Zeichen im unteren Fensterbereich kann das Bild in horizontaler und vertikaler Richtung vergrößert und verkleinert werden. Wird die Schaltfläche zwischen den Zeichen angeklickt, kann bei gehaltener Maustaste das Zoomen schneller erfolgen. Über die grauen Balken, die sich beim Vergrößern bilden, kann das Diagramm auch in horizontaler und vertikaler Richtung verschoben werden.

### **m) Koordinatenanzeige**

Abhängig vom Anzeigemodus werden in diesem Bereich die jeweiligen Werte der x- und y-Achse (abhängig von der Position des Mauszeigers) mit der entsprechenden Einheit dargestellt.

### **Tipp**

Anzeige Frequenz oder CSD: Neben der Frequenz zeigt Ihnen CARMA auch die entsprechende Wellenlänge an, so dass Sie aus den Dimensionen Ihres Raumes (Raumlänge = halbe Wellenlänge der Grundresonanz) direkt ablesen können, ob und wie sich Raumeigenmoden (stehende Wellen) in Ihrer Messung wiederfinden.

### **Hinweis**

Wurde die Darstellung durch zoomen vergrößert, kann durch Halten der linken Maustaste die aktuelle Ansicht mittels Maus verschoben werden.

### *6.2 Frequenzbereich*

Laden Sie zum Kennenlernen zunächst als Beispiel die vorbereitete Audionet-Messdatei *Stereo\_Example.amf.* Es erscheint der Amplitudengang der Messung. Die Darstellung zeigt den logarithmischen Betrag des Frequenzgangs in Dezibel (dBr), über der Frequenz ebenfalls logarithmisch dargestellt. Dies ist eine standardisierte und übliche Darstellung. Dabei werden die Messung durch eine blaue Kurve und der per Equalizer korrigierte Verlauf mit einer hellbraunen Kurve dargestellt.

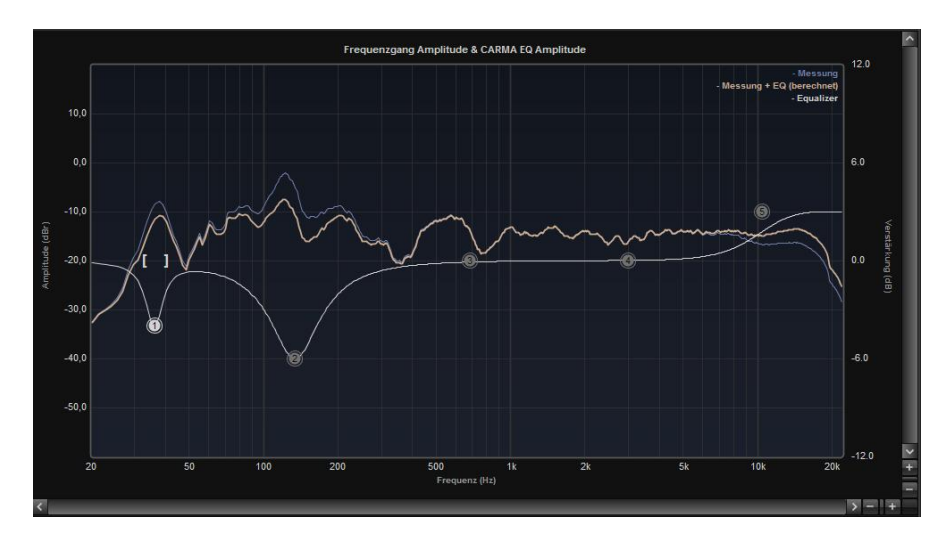

Darstellung des Frequenzgangs (CARMA 4)

### **Unteransichten im Frequenzbereich**

Durch einen Klick auf die Schaltfläche Unteransichten (Kap 6.1 e) kann zwischen verschiedenen Ansichten des Messsignals gewählt werden.

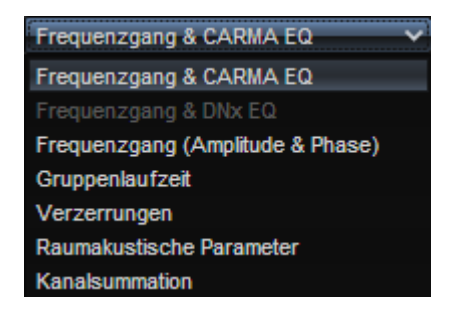

Unteransicht Frequenzbereich (CARMA 4)

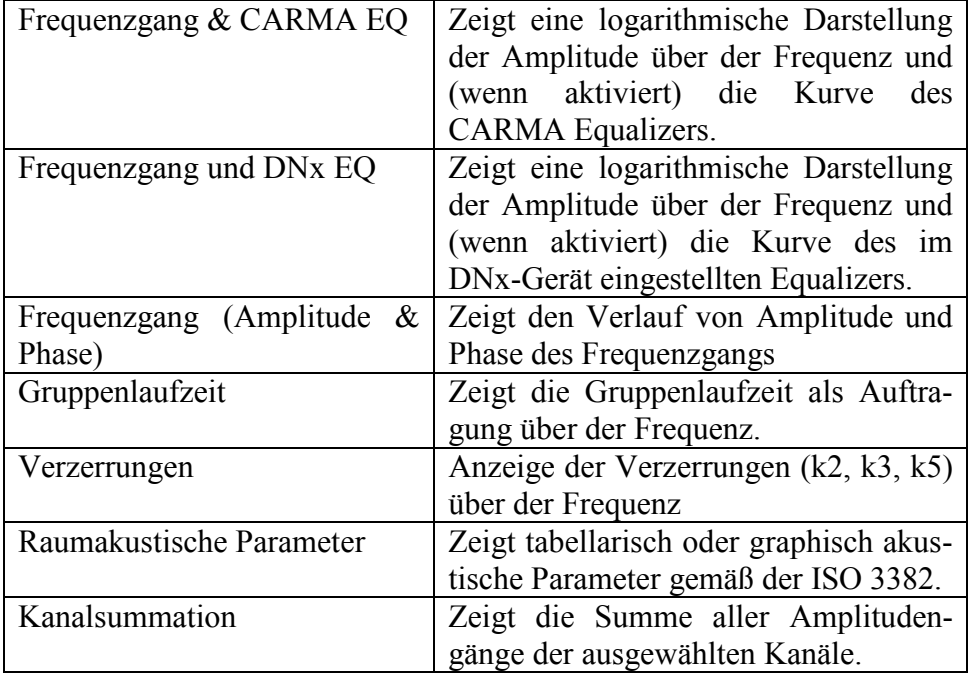

#### **Einstellungen für den Frequenzbereich**

Über die Schaltfläche Einstellungen (Kap. 6.1 j) können Sie die Einstellungen für den aktuellen Anzeigemodus ändern.

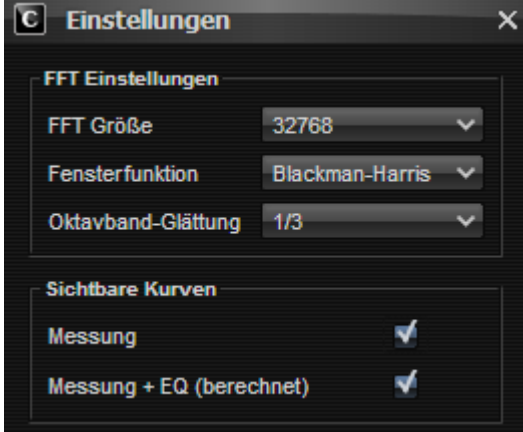

Fenster Einstellungen (CARMA 4)

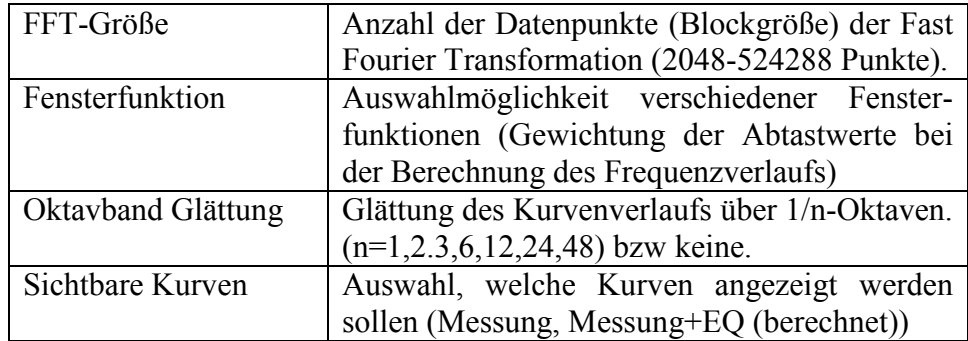

### **6.2.1 Kanalsummation / Laufzeitkorrektur**

Durch die Anwahl *Analyse > Kanalsummation* ändert sich die Anzeige des Frequenzgangs auf ein zunächst leeres Fenster. Bei dieser Darstellung können die einzelnen Kanäle einer Messung summiert werden. Unter Berücksichtigung der Phase werden die mittels Auswahlschaltflächen (unterhalb des Diagramms) selektierten Kanäle addiert und der Summenverlauf (gelb) angezeigt.

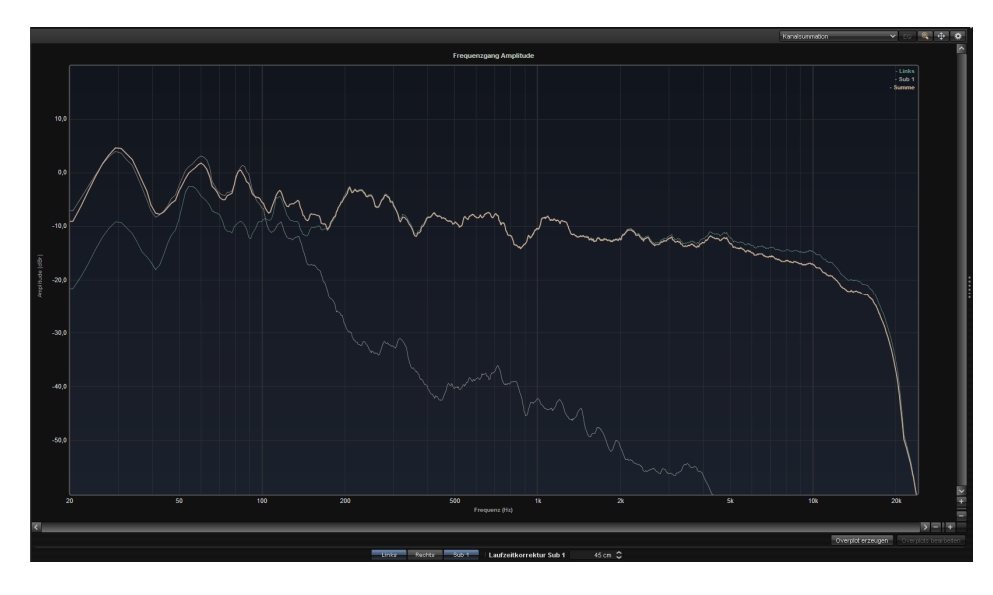

Kanalsummation (CARMA 4)

Im Stereo-Modus (2.0-Messung) können Sie über diese Funktion eine Laufzeitanpassung zwischen dem rechten und dem linken Lautsprecher vornehmen, um somit eine optimale phasenrichtige Schalladdition zu erhalten. Die Auswirkungen der Phasenverschiebung werden im Diagramm (gelbe Summenkurve) sofort sichtbar.

Links

\nRechts

\nLaufzeitkorrektur Links

\n
$$
\frac{1}{2}95 \, \frac{1}{2} \, \text{cm}
$$
\nLaufzeitkorrektur Rechts

\n400  $\frac{1}{2} \, \text{cm}$ 

Laufzeitkorrektur Stereo (CARMA 4)

### **Hinweis Laufzeitkorrektur Stereo**

Wir weisen ausdrücklich darauf hin, dass eine Laufzeitkorrektur von nur wenigen cm keinen Sinn macht und im Gegenteil zu Klangverschlechterungen führen kann. Die Laufzeitkorrektur ist nur für grob unsymmetrische Lautsprecheraufstellungen empfehlenswert.

### **6.2.2 Kanalsummation / Laufzeitkorrektur Subwoofer**

Im DNx-Modus und bei Mehrkanalmessungen können Sie über diese Funktion eine Laufzeitanpassung des/der vorhandenen Subwoofer vornehmen, um somit eine optimale Schalladdition im Tieftonbereich zu erhalten.

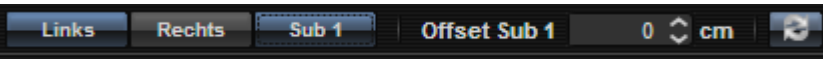

Laufzeitkorrektur Subwoofer (CARMA 4)

Achten Sie darauf, dass vor der Messung die Laufzeitkorrektur in Ihrem Gerät auf ..0" steht.

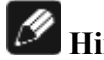

### **Hinweis Virtuelle Subwoofer Verschiebung bei Audionet DNx**

Die "Virtuelle Subwoofer Verschiebung" finden Sie bei den Audionetgeräten DNP und DNA vor.

CARMA übernimmt beim Start und bei der DNx-Synchronisation die Einstellungen eines angeschlossenen Audionet DNx-Gerätes. Den Parameter *virtuelle Subwoofer-Verschiebung* finden Sie unter CARMA in den DNx-Global Settings, über den Zahnrad-Button rechts oben im DNx-Fenster. CARMA verwendet diesen aus dem DNx geladenen Parameter dann bei der Kanalsummation.

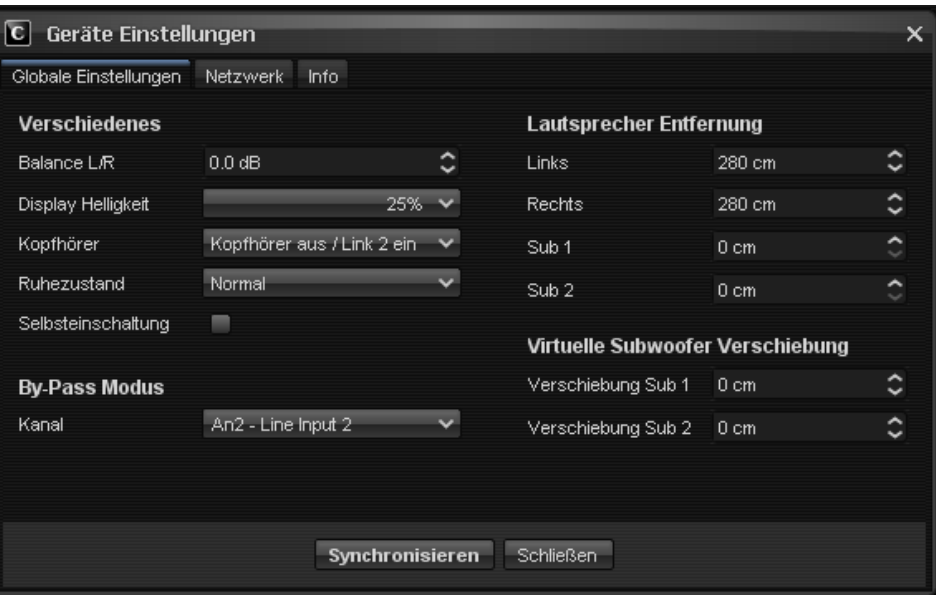

Fenster Geräte-Einstellungen (CARMA 4)

Im DNx-Modus können Sie den ermittelten optimalen Wert für die Laufzeitkorrektur dann in die Einstellungen für das DNx-Gerät übernehmen. Hier können Sie die eingetragenen Werte mit Hilfe des "Synchronisieren"-Auswahlfeldes in das DNx-Gerät übertragen. CARMA bietet auch die Möglichkeit, die virtuelle Subwoofer-Verschiebung direkt in die Settings des DNA/DNP zu übernehmen, ohne den Umweg über die Geräte-Einstellungen zu nehmen. Hierzu finden Sie neben dem Fenster für den

Offset den Button **Der Manner einer die eingestellte Laufzeitkorrektur** direkt an den Audionet DNA/DNP übertragen wird.

### **Hinweis zur manuellen Eingabe der Laufzeitkorrektur Sub**

Bei dem Wert des Feldes *Laufzeitkorrektur Sub* handelt es sich um einen relativen Wert. Bei den Audionet MAP und DNx-Geräten geben Sie

den ermittelten optimalen Wert ohne Vorzeichenänderung für die Subwoofer-Laufzeit manuell (falls nicht per DNx-Synchronisierung geschehen) wie folgt ein:

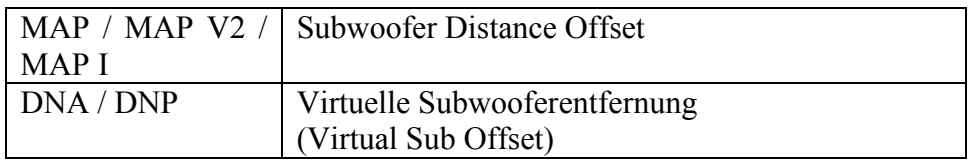

Einstellungen Kanalsummation

Über die Schaltfläche Einstellungen (Kap. 6.1 j) können Sie analog zu den Einstellungen für den Frequenzbereich (siehe Kap. 6.2) die Einstellungen für den aktuellen Anzeigemodus ändern.

### **Hinweis zu Subwoofermessungen**

Wird der Sub bei einem Mehrkanal-Setup mit dem Dual-Mono Signal gemessen und die restlichen Lautsprecher abgeklemmt, erhält man für den Subwoofer ein anderen Frequenzgang (Pegel und Flankensteilheit) als mit den drei für Heimkino-Anwendungen vorgesehen Test-Signalen (5.1, 7.1 oder Sub DTS) der Audionet-Test-CD. Bei 5.1, 7.1 oder Sub (DTS)-Messungen von der Audionet-Testsignal-CD (externe Signalerzeugung) wird der Subwoofer mit dem LFE-Signal eines Surroundverstärkers (wie Audionet MAP I oder MAP V2) gespeist und gemessen.

Bei Filmen wird laut DTS und Dolby dieser LFE-Kanal mit -10dB abgemischt, um mehr Reserve für laute Basseffekte vorzuhalten. Alle Dolby Digital und DTS 5.1 Prozessoren addieren daher automatisch 10dB zum LFE-Kanal, um die Kanalbalance zwischen Hauptkanälen und LFE-Kanal wieder herzustellen.

Dies ist bei den CARMA Signalen nicht berücksichtigt (so wird eine höhere Messgenauigkeit erreicht). Dadurch ist der Subwoofer, wenn er richtig eingepegelt ist, bei den Messungen mit der Audionet-Testsignal-CD ca. 10dB lauter als die anderen Lautsprecher.

Um dies auszugleichen kann man für die Messung den LFE-Pegel beim Surroundverstärker auf -10dB stellen. In diesem Fall sind dann LFE und Lautsprecher (bei richtiger Pegeleinstellung) gleich laut.
### *6.3 Zeitbereich*

**Der Zeitbereich** wird durch Anwahl des Icons *Zeitbereich* dargestellt. Es erscheint die zeitdiskret abgetastete Impulsantwort h(t) des Messobjekts aufgetragen über der Zeit *t* in tausendstel Sekunden (ms). Die Impulsantwort wird automatisch normiert und hat abhängig vom verwendeten Mess-Sweep eine maximale Länge von 524288 Abtastpunkten. Das entspricht bei einer Abtastfrequenz von 44,1kHz einer maximalen Zeitdauer von 11888 ms (11.888 Sek.).

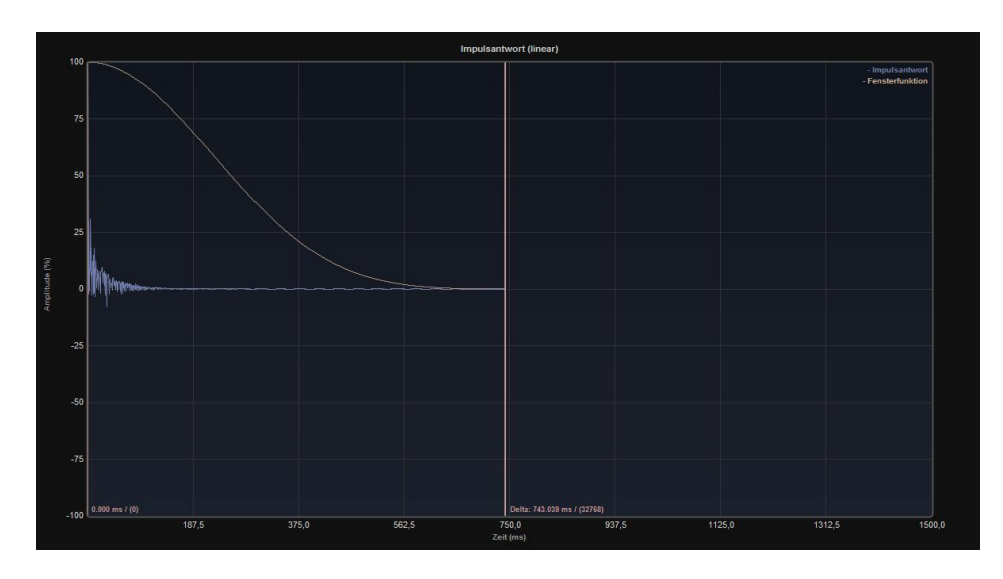

Fenster Zeitbereich (CARMA 4)

Die Darstellung wird automatisch zur besseren Ansicht zunächst auf einen Bereich gezoomt (über Standardwerte festlegbar). Durch Vergrößerung des Anzeigebereiches (Minus-Taste unten rechts für den horizontalen Zoomfaktor) wird die Grenze der Fensterfunktion als hellbraune senkrechte Linie sichtbar (siehe obenstehender Screenshot). Durch Verschieben der Begrenzung der Fensterfunktion mit der Maus nach links wird der effektiv berücksichtigte Zeitausschnitt verringert, und es fallen nur noch frühe Schallanteile mit in die Signalbetrachtung. Diesen Vorgang nennt man **Fenstern**, da die Länge der Gewichtungsfunktion im Zeitbereich (gelbe Kurve) einen Ausschnitt der Messung wählt (ein Zeitfenster). Über die rechte Maustaste lassen sich komfortabel Start- und Endpunkt oder auch das Zeitfenster abhängig von der FFT-Größe festlegen.

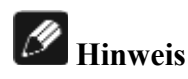

Wird die Anzahl der Punkte im Zeitfenster kleiner als die FFT-Größe gewählt, erfolgt ein sogenanntes "Zero Padding" der restlichen Werte; d.h. alle Werte außerhalb des Zeitfensters werden mit Nullen aufgefüllt.

Die Fensterfunktion kann nach belieben den Erfordernissen angepasst werden (rechte Maustaste > Fensterfunktion > … oder über die Schaltfläche Einstellungen) und beeinflusst natürlich die Darstellung des Amplitudengangs im Frequenzbereich.

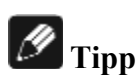

Die Skalierung der Zeitachse (x-Achse) lässt sich durch das Scrollrad der Maus verändern. So lässt sich die zeitliche Auflösung der Impulsantwort in der Ansicht leicht auf den gewünschten Zeitbereich anpassen.

#### **Unteransicht im Zeitbereich**

In der unter Kapitel 6.1 e genannten Schaltfläche befindet sich ein Auswahlfenster, mit dem sich verschiedene Darstellungen des Zeitbereichs auswählen lassen.

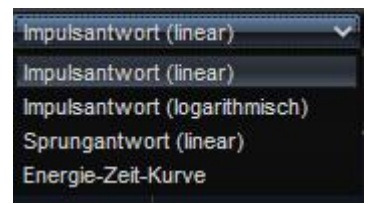

Unteransicht Zeitbereich (CARMA 4)

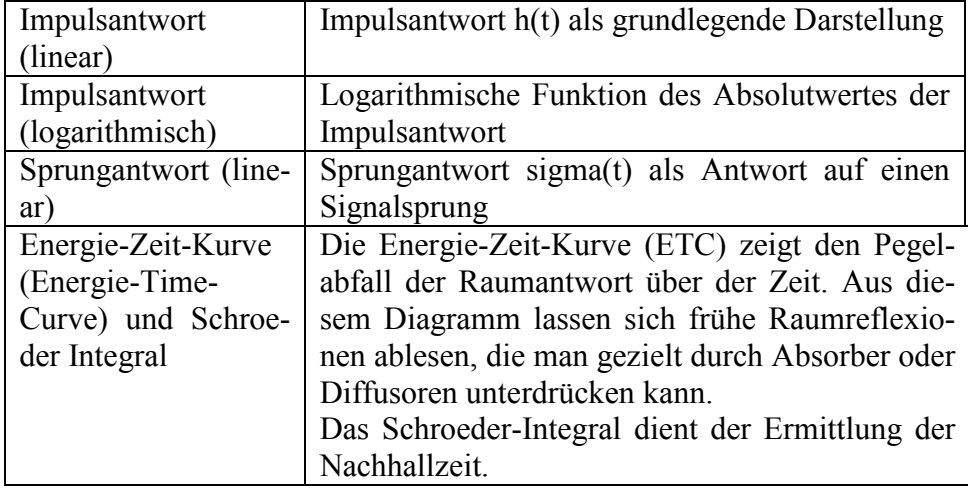

#### **Einstellungen Zeitbereich**

Über die Schaltfläche Einstellungen (Kap. 6.1 j) können Sie die Einstellungen für den aktuellen Anzeigemodus ändern.

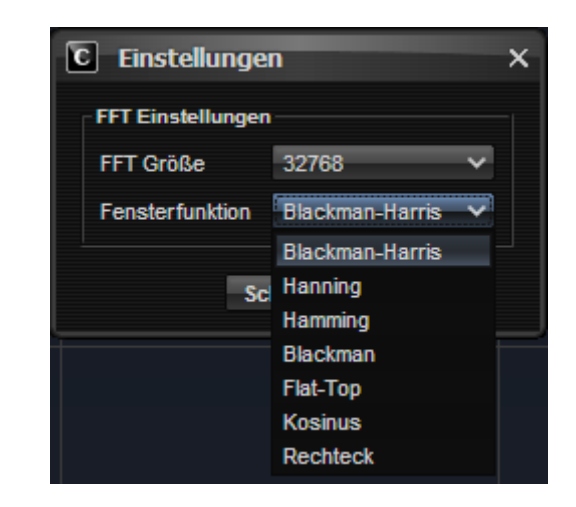

Fenster Einstellungen (CARMA 4)

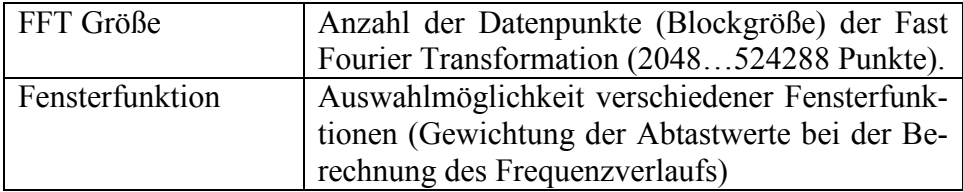

#### **6.3.1 Energie-Zeit-Kurve / Schroeder-Integral**

Mit Hilfe einer Rückwärtsintegration der Impulsantwort berechnet CARMA das sogenannte Schroeder-Integral (benannt nach dem deutschen Physiker Prof. Manfred Schroeder). Diese Rückwärtsintegration transformiert die Impulsantwort in eine Nachhallkurve, aus der sich das Abklingverhalten und (durch Extrapolation) die Nachhallzeiten errechnen lassen.

Die Nachhallzeiten T10, T20 und T30 (siehe Kapitel 7.5 Raumakustische Parameter) werden aus dem Schroeder-Integral ermittelt, indem durch Extrapolation eine Regressionsgerade an die Kurve des Schroeder-Integrals gelegt wird. Wie aus unten stehendem Bild ersichtlich, kann die Nachhallzeit RT60, die einen Abfall der Energie um 60dB beschreibt, in der Praxis nicht gemesssen werden, da unter Wohnraumbedingungen ein solcher Pegelabstand nicht mehr messbar ist. Daher wird die RT60 aus den Regressionsgeraden der T10, T20 oder T30 ermittelt.

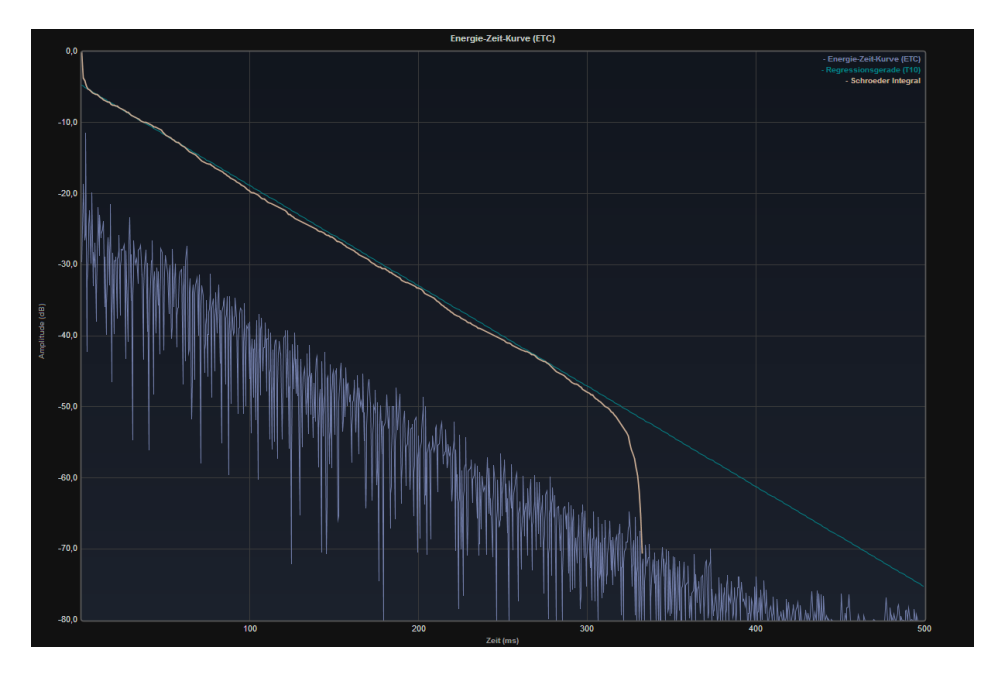

Ansicht Energie-Zeit-Kurve mit eingeblendetem Schroeder-Integral und Regressionsgerade für die Nachhallzeit T10 (CARMA 4)

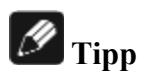

Die Skalierung der Zeitachse (x-Achse) lässt sich durch das Scrollrad der Maus verändern. So lässt sich die zeitliche Auflösung der Nachhallkurve in der Ansicht leicht auf den gewünschten Zeitbereich anpassen.

Über die Schaltfläche Einstellungen (Zahnradsymbol) kann die Anzeige des Schroeder-Integrals sowie der Regressionsgeraden für T10, T20 oder T30 ein- und ausgeschaltet werden. Desweiteren steht im Anzeigefenster ETC eine Oktavband-Filterung auf bestimmte Frequenzbereiche zur Verfügung, sodass die ETC und das Schroeder-Integral und damit das Nachhallverhalten in bestimmten Frequenzbereichen selektiv betrachtet werden kann

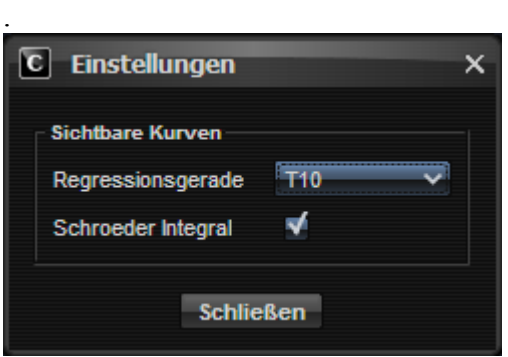

Ansicht Einstellungen für die Anzeige der Energie-Zeit-Kurve (CARMA 4)

### *6.4 Kumulatives Zerfallsspektrum*

**Das Kumulative Zerfallsspektrum** (cumulative spectral decay) beschreibt das Zerfallen oder auch das Ausklingen der Schallanteile (Spektrum) über der Frequenz und der Zeit. Somit ist eine Analyse der Eigenheiten von Lautsprecher und Messraum durch die dreidimensionale Darstellung möglich. Es können sowohl Resonanzen, Absorptionen und Überhöhungen festgestellt werden oder auch Echos des zu messenden Raumes.

#### **Unteransicht im CSD**

Über die Schaltfläche Einstellungen (Kap 6.1 e) kann im CSD-Bereich zwischen folgenden Einstellungen ausgewählt werden.

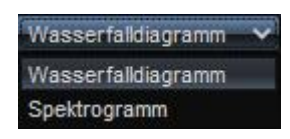

Unteransicht CSD (CARMA 4)

#### **6.4.1 Wasserfalldiagramm**

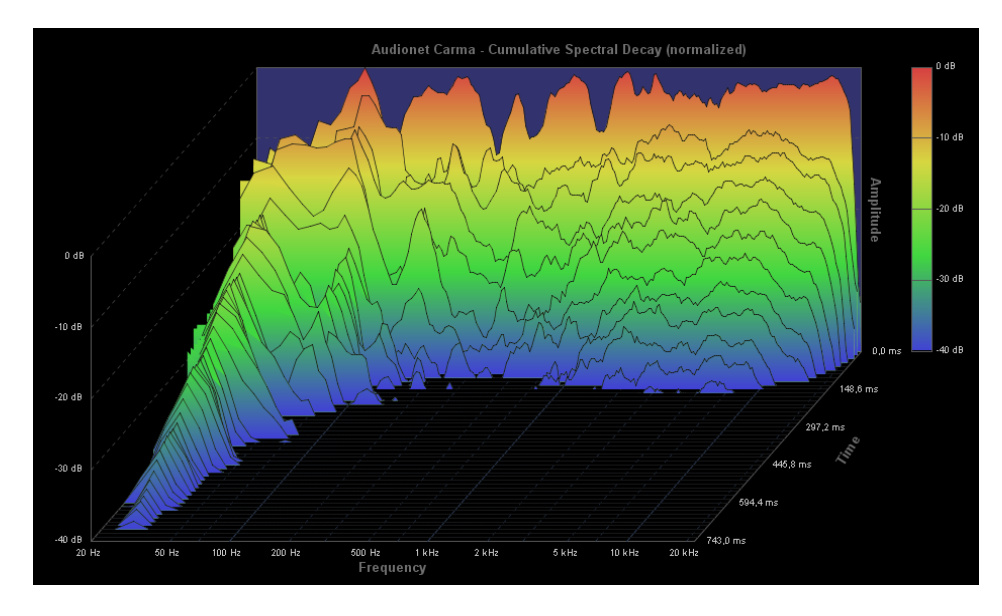

Wasserfalldiagramm (CARMA 4)

Dreidimensionale Darstellung im sogenannten Wasserfall-Diagramm. In der hintersten Ebene sieht man die Amplitude des Frequenzgangs, und nach vorne hin dessen Abklingen mit der Zeit. Raumresonanzen sind durch lang ausgeprägte Kämme nach vorne hin gut erkennbar.

### **6.4.2 Spektrogramm**

Zweidimensionale Darstellung, hier wird die Amplitude durch verschiedene Farbabstufungen gekennzeichnet. Aufgrund der zweidimensionalen Darstellung lassen sich Frequenzen von Bereichen mit sehr langen Abklingzeiten (Raumresonanzen) besser ablesen

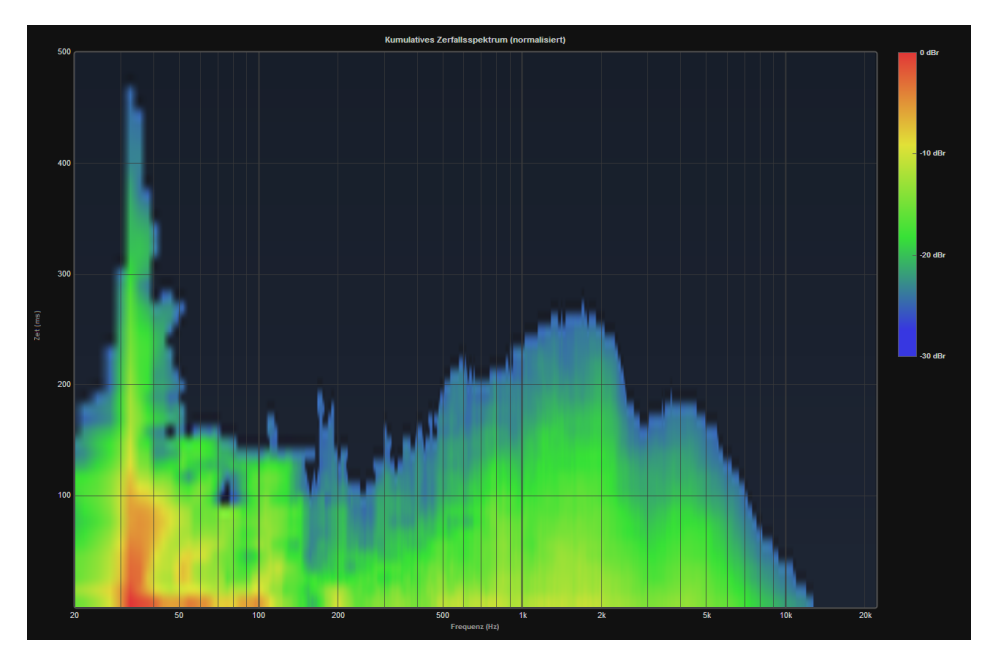

Spektrogramm (CARMA 4)

#### **Einstellungen Wasserfalldiagramm/Spektrogramm**

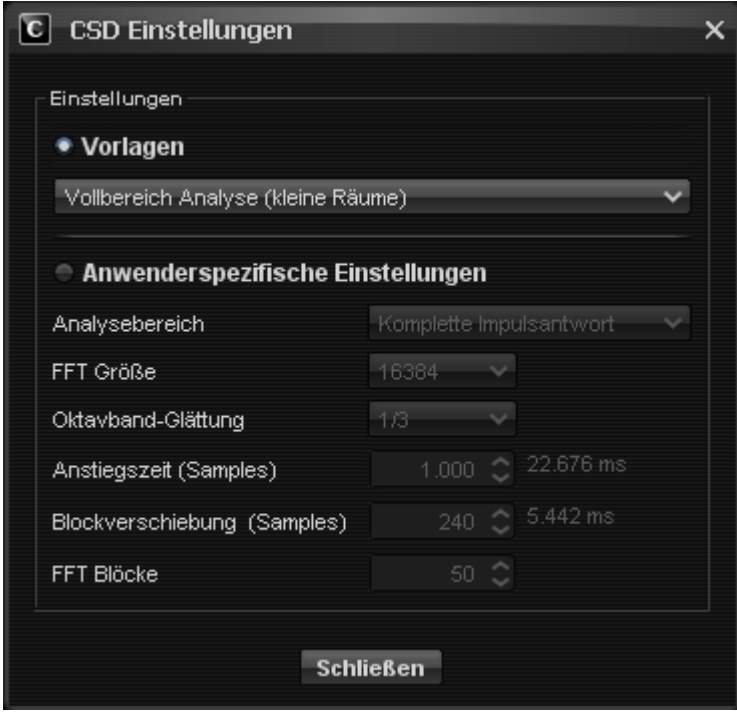

Fenster Einstellungen (CARMA 4)

Über die Schaltfläche Einstellungen (Zahnradsymbol oben rechts, siehe Kap. 6.1 j) können Sie die Einstellungen für den aktuellen Anzeigemodus ändern

#### **Vorlagen**

Hier haben Sie die Möglichkeit, die Dimensionierung des Wasserfalldiagramms bzw. Spektrogramms nach vorgegebenen Vorlagen auszuwählen. Dies erleichtert die Verständlichkeit des Diagramms. Ist dieser Punkt angewählt, stehen die verschiedenen Vorlagen auch zur direkten Auswahl unterhalb des Diagramms zur Verfügung.

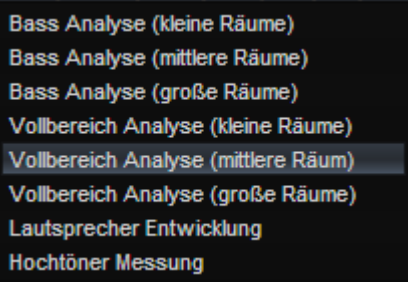

#### **Anwenderspezifische Einstellungen**

Unter dem Punkt "Anwenderspezifische Einstellungen" können die Berechnunsgrundlagen für das Wasserfalldiagramm und Spektrogramm detailliert angepasst werden.

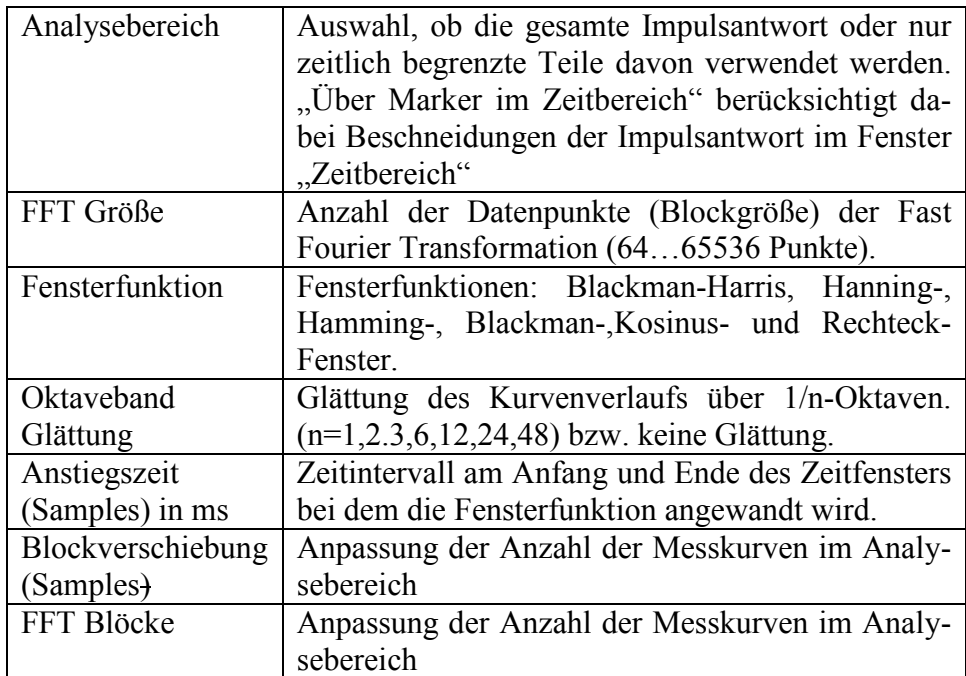

### **7 Tools**

### *7.1 Frequenzgenerator / Spektrum-Analysator*

Unter dem Button "Extras" findet sich der Menüpunkt "Frequenzgenerator / Spektrum Analyzer. Hier lassen sich vielfältige Mess-Signale erzeugen und deren über das Messmikrofon aufgenommene Antwort visualisieren. Ebenso lassen sich fremderzeugte Geräusche analysieren und deren spektrale Verteilung erkennen.

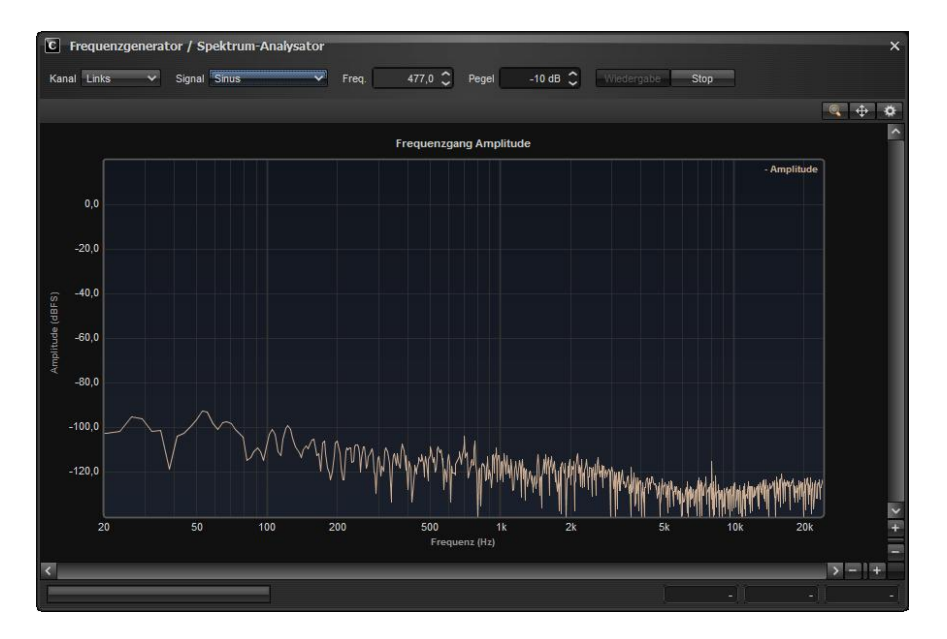

Frequenzgenerator / Spektrum-Analysator (CARMA 4)

Als Messsignale stehen zur Auswahl:

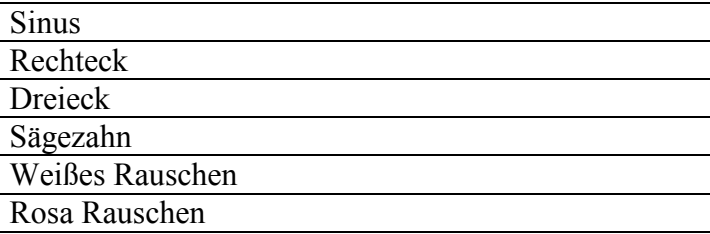

Diese Messtöne können aber auch zu vielfältigen weiteren Zwecken verwendet werden, sei es die Untersuchung der eigenen Hörschwelle, oder dem Abstimmen von Helmholtz-Resonatoren . Die Frequenz des Sinus-Signals lässt sich am oberen Bildrand wählen.

Bei den Rauschsignalen **weißes Rauschen** und **rosa Rauschen** werden alle Frequenzen gleichzeitig generiert. Beim weißen Rauschen sind dabei alle Frequenzen mit gleichem Pegel enthalten, während das rosa Rauschen so gewichtet ist, dass das menschliche Gehör alle Frequenzen als

gleich laut empfindet. Mit diesen Testsignalen können Veränderungen im Raum sofort beobachtet und beurteilt werden.

Unterhalb des Frequenzgang-Diagrammes befindet sich ein Anzeigefeld, in dem der Pegel, der Rauschabstand und die Klirrkomponenten k2, k3 und k5 angezeigt werden.

Anzeige THD+N (CARMA 4)

Mithilfe dieser Funktion sind Analysen des Rausch- und Klirrverhaltens verschiedenster Audiogeräte möglich.

### *7.2 Equalizer*

Im Frequenzbereich steht das Auswahlfeld *EQ* zur Verfügung. Durch Aktivieren dieser Funktion erscheint eine horizontale Linie mit fünf Punkten, welche den Amplitudengang eines simulierten graphischen Equalizers darstellt.

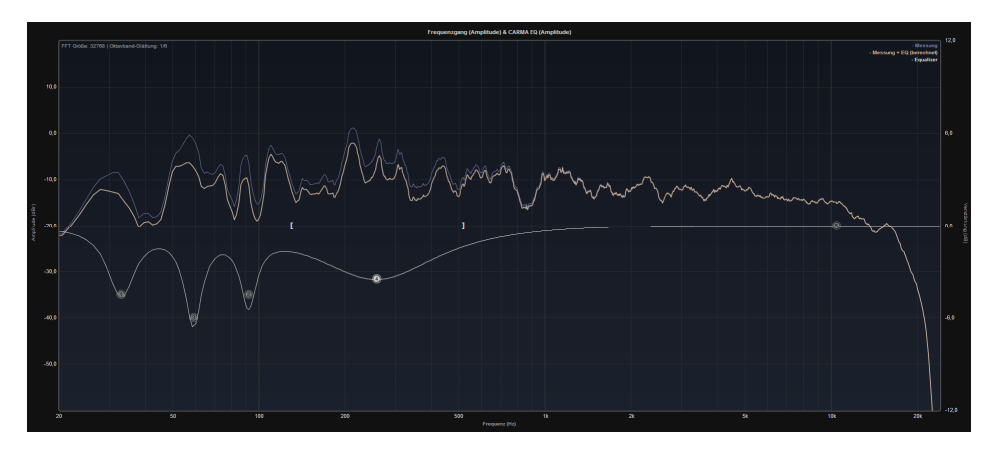

Darstellung Amplitudengang (CARMA 4)

Im unteren Teil des Fensters werden die Werte des momentan aktiven Teil-Equalizers parametrisch angezeigt.

EQ  $4 \times$  Typ Glocken-Filter  $\times$  Freq. (258 ) Hz Güte 1.0 Verstärkung 3.5 dB

Darstellung EQ-Parameter (CARMA 4)

Mittels Anwählen eines Teil-Equalizers (Nummerierter Punkt auf der Linie) mit der linken Maustaste (z.B. EQ1), kann bei Verschieben mit gehaltener Maustaste die Mittenfrequenz und die Verstärkung oder Abschwächung des Filters eingestellt werden. Loslassen der Maustaste fixiert den EQ-Punkt. Die eckigen Klammern stellen die Güte des TeilEqualizers dar. Ein Klick und das Halten mit der linken Maustaste auf die Klammern aktiviert die Bandbreitenverstellung zu hohen oder niedrigen Bandbreiten (Q-Wert). Das Loslassen der Maustaste fixiert den eingestellten Wert und deaktiviert die Einstellbarkeit. Alternativ können Sie einzelne EQ-Punkte über das Auswahlfeld im unteren Fensterbereich anwählen und anschließend die Parameter für Frequenz, Güte und Verstärkung direkt in die Textfelder eingeben. Zum Vergleich wird in blau der gemessene Amplitudengang und in gelb der korrigierte Amplitudengang angezeigt.

Über die rechte Maustaste können der aktive oder alle Teil-Equalizer zurückgesetzt werden ("*EO Band zurücksetzen"* und "Zurücksetzen *aller EQ-Bänder*.") Möchten Sie die Einstellungen aller Teil-Equalizer auf einen anderen Kanal übertragen, kann dies über die Funktionen "*EQ Kanal kopieren* " und "*EQ Kanal einfügen* " geschehen, welche ebenfalls über die rechte Maustaste erreichbar sind. Einzelne Bänder eines Kanals lassen sich ebenso per *EQ Band kopieren* " bzw "*EQ Band einfügen*" kopieren.

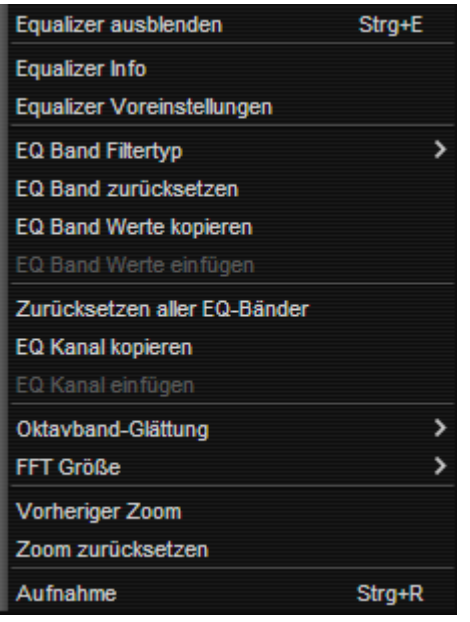

Mit Hilfe der Funktion "*Filtertyp"* lassen sich weitere EQ-Filterarten wählen. Es ist damit möglich, verschiedene minimalphasige Basis-Equalizer darzustellen. Diese sind

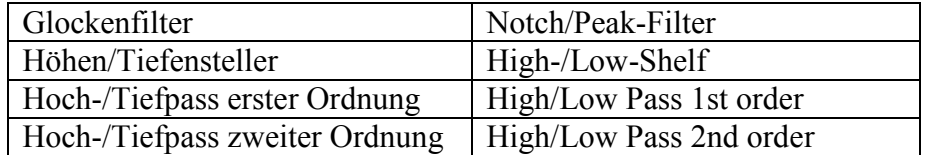

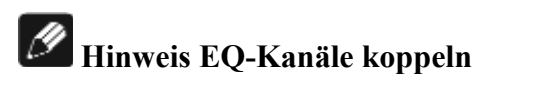

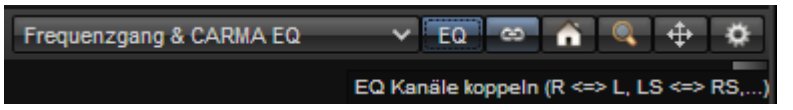

Über das Auswahlfeld "*EQ-Kanäle koppeln*" (rechts neben dem EQ-Feld) lassen sich rechter und linker Kanal (im Sourround-Fall auch die rechten und linken Rear-Kanäle) so koppeln, dass Änderungen der EQ-Einstellungen des einen Kanals immer auch automatisch am jeweils anderen Kanal ausgeführt werden.

### **7.2.1 Equalizer – Vorlagen (Klangregler, Loudness)**

Bei aktiviertem Equalizer erscheint mit der rechten Maustaste ein Zusatzmenü, in welchem der Menüpunkt "Equalizer-Presets" enthalten ist.

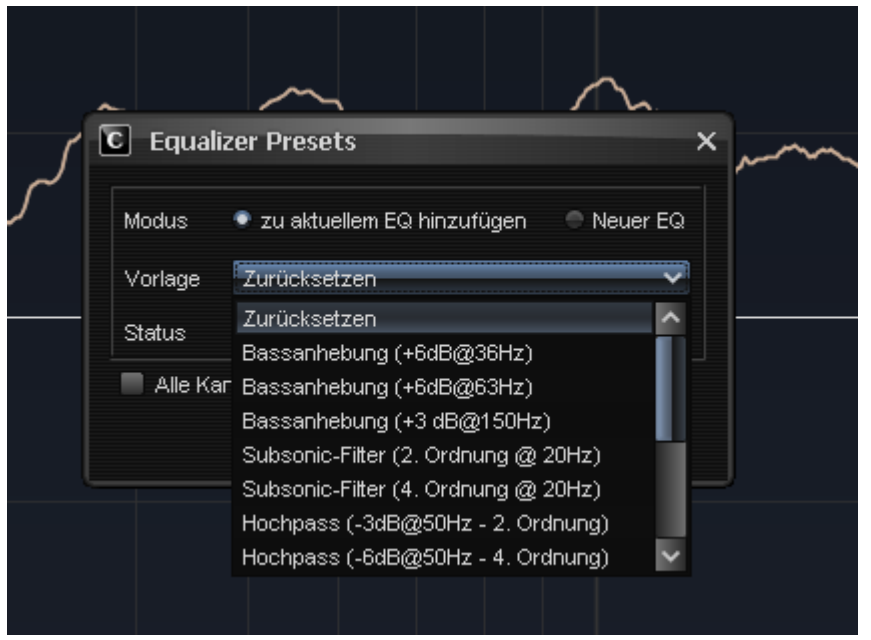

Mit diesem Menüpunkt können vorgefertigte Filterfunktionen aufgerufen werden, deren Auswirkungen auch sofort im Frequenzgang sichtbar werden. So sind verschiedene Bass- und Hochtonanhebungen, Loudnessund Subsonic-Kurven als auch verschiedene Hochpässe hinterlegt. Diese Vorlagen können auch zu vorhandenen Einstellungen hinzuaddiert sowie für alle Kanäle berücksichtigt werden.

Die vorgenommenen Equalizer Einstellungen sind automatisch mit den Messungen verknüpft. Möchten Sie die EQ Einstellungen einer Messung auf eine andere übertragen, können Sie diese als *Audionet EQ-File*  (\*.**aef**) über *Datei > Export > Equalizer-Einstellungen* exportieren und sie später in eine andere Messung importieren (*Datei > Import > Equalizer-Einstellungen*).

## **Hinweis zu MAP V2 / MAP I**

Die Audionet Mehrkanalvorverstärker MAP, MAP V2 und MAP I unterstützen nur parametrische Notch-/Peak-Filter (Glockenfilter).

### *7.3 Equalizer Info*

Der Menüpunkt *Extras > Equalizer Info* öffnet ein Fenster, in dem die eingestellten Filter eines jeden Kanals in Listenform angezeigt werden. Sie können diese mit CARMA gefundenen Werte dann z.B. manuell in Ihre Audionet MAP A/V-Vorstufe oder andere digitale parametrische Equalizer einprogrammieren.

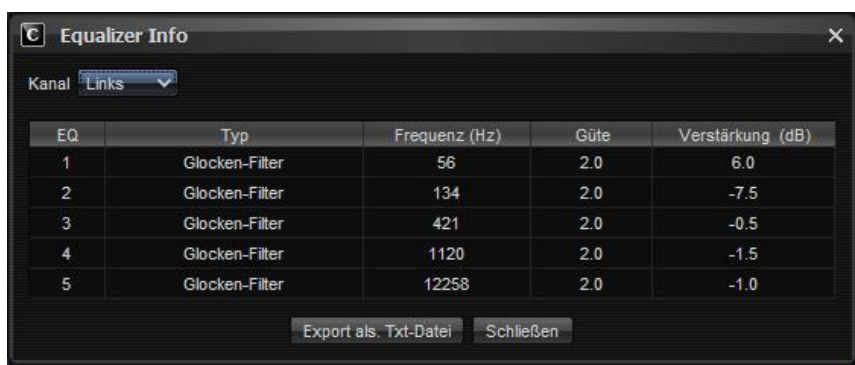

Equalizer Info Fenster (CARMA 4)

Rufen Sie nach und nach alle Kanäle auf und programmieren Sie mit den CARMA-Equalizer-Werten Ihren MAP. Alternativ können Sie die Einstellungen über die Schaltfläche *Export als Txt-Datei* exportieren und bequem auf Ihren MAP übertragen.

## **Hinweis zu MAP V2 / MAP I**

Sowohl der Audionet MAP I wie auch der große Bruder MAP V2 unterstützen nur parametrische Notch-/Peak-Filter.

### *7.4 Equalizereinstellungen an DNx-Geräten*

Für netzwerktaugliche Audionet-Geräte (DNx-Geräte) bietet CARMA 4 eine Netzwerkschnittstelle, über die die mit CARMA 4 ermittelten Parameter automatisch und komfortabel an das Audionet DNx-Gerät gesendet werden können. Hierzu verfügt CARMA 4 über dieselben Netzwerk-Verbindungseigenschaften wie die Software RCP.

Unter "Soundkarte/Signalerzeugung" muss der Modus "Intern DNx (für Audionet Streaming Clients)" gewählt werden. Dann öffnet sich am rechten Bildrand ein Zusatzfenster, über das die Kommunikation mit dem DNx-Gerät gesteuert werden kann.

Im Menü "Konfiguration" finden Sie nun die Menüpunkte

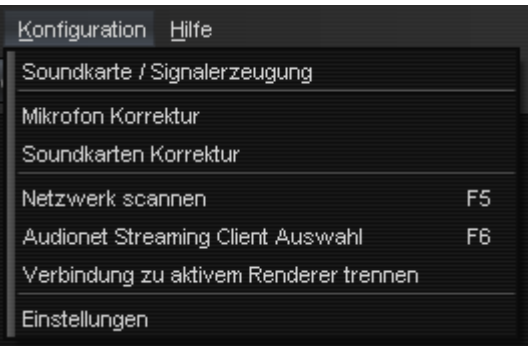

Mit den für die Netzwerkverbindung relevanten Menüpunkten

- Netzwerk scannen
- Audionet Streaming Client Auswahl
- Verbindung zu aktiven Renderer trennen

lässt sich analog zu der bei DNx-Geräten bekannten Vorgehensweise unserer Steuersoftware RCP die Netzwerkverbindung herstellen. Bei Problemen lassen sich unter dem Menüpunkt "Einstellungen" weitere Details der Netzwerkverbindung anpassen:

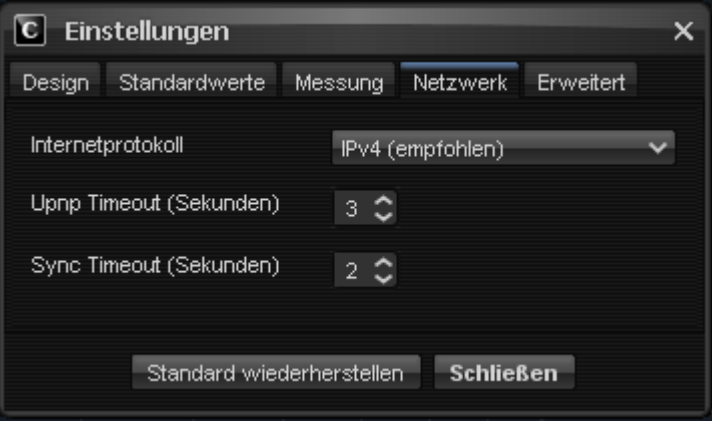

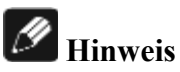

Wie von aMM/RCP bekannt kann immer nur eine Audionet-Software mit dem DNx verbunden sein. Solange man mit CARMA arbeitet, muss daher die Verbindung vom DNx zu anderen Audionet-Apps ausgeschaltet bleiben.

Nachdem CARMA 4 nun mit Ihrem DNx-Gerät die Kommunikation hergestellt hat, steht Ihnen am rechten Bildrand das DNx-Menü mit weißen Zeichen zur Verfügung. Sind alle Zeichen grau, so ist zwar der "Intern DNx"-Modus gewählt, eine Netzwerkverbindung zu Ihrem DNx-Gerät konnte aber nicht hergestellt werden. Mit der Taste F5 wird das Netzwerk erneut nach einem DNx-Gerät gescannt. Wenn die Zeichen des DNx-Menüs nicht auf weiß wechseln, überprüfen Sie bitte Ihre Netzwerkverbindung (CARMA-Computer und DNx-Gerät müssen am selben Router hängen) sowie die damit verbundenen Einstellungen (LAN/WLAN, DHCP…).

Oberhalb des Bereichs "DNx-Steuerung" finden Sie vier Felder zu Steuerung und Anzeige der Lautstärke Ihres DNx-Gerätes.

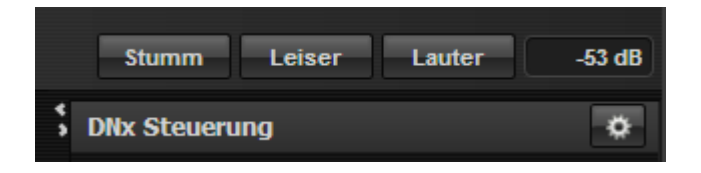

Das Fenster "DNx-Steuerung" weist nun Steuermöglichkeiten für die im Netzwerk gefundenen Audionet DNx-Geräte auf. So lassen sich der Eingangskanal und für jeden Kanal eine Lautstärkepegelanpassung einstellen. Je nach DNx-Gerät lassen sich weiterhin der Equalizer, die Trigger-Schaltausgangsspannung, die Dämpfung von Analogsignalen (um den A/D-Umsetzer, kurz ADC, vor Übersteuerung zu schützen) sowie der DC Servo (Gleichstromunterdrückung) ebenfalls aktivieren bzw abschalten. Die je nach aktivem DNx-Gerät unterschiedlich zur Verfügung stehenden Optionen werden weiß (anwählbar) bzw grau (steht nicht zur Verfügung) angeboten.

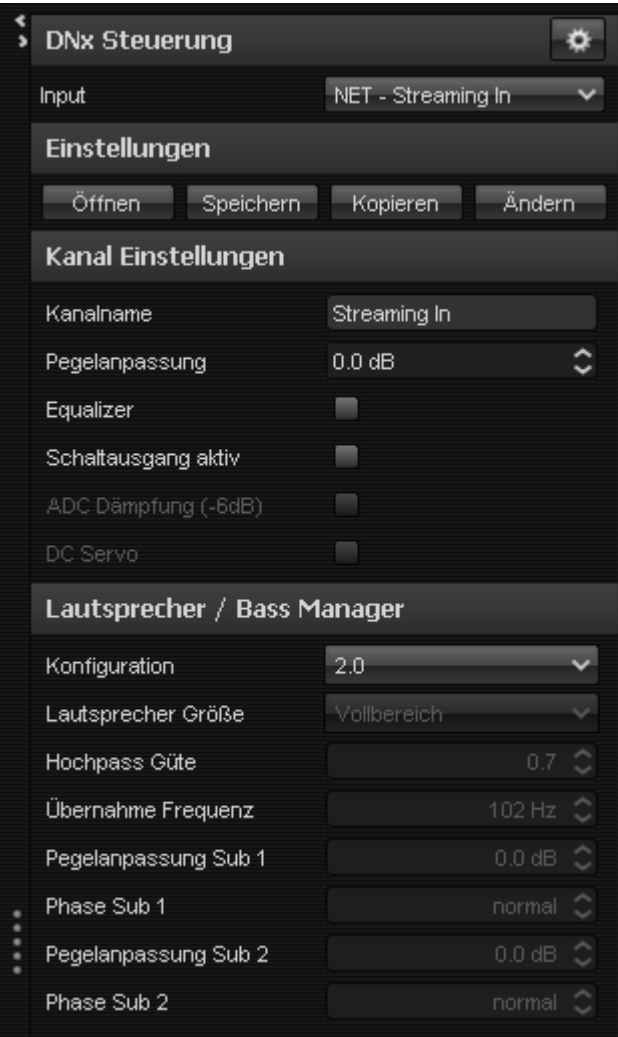

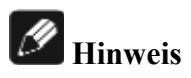

Der **Audionet DNC** hat als reines Quellgerät keinen Bassmanager, die entsprechenden Punkte stehen hier nicht zur Verfügung.

Der **Audionet DNA I** hat keine DSPs an Bord, die Nutzung der EQ- und Bassmanagerfunktionen stehen hier nicht zur Verfügung.

Unter dem Menüpunkt "Einstellungen" lassen sich verschiedene Setups öffnen, speichern, kopieren oder ändern. Es stehen insgesamt 20 Setup-Speicherplätze zur Verfügung. Diese lassen sich auch der Nutzung entsprechend umbenennen und je nach Bedarf in die DNx-Geräte laden.

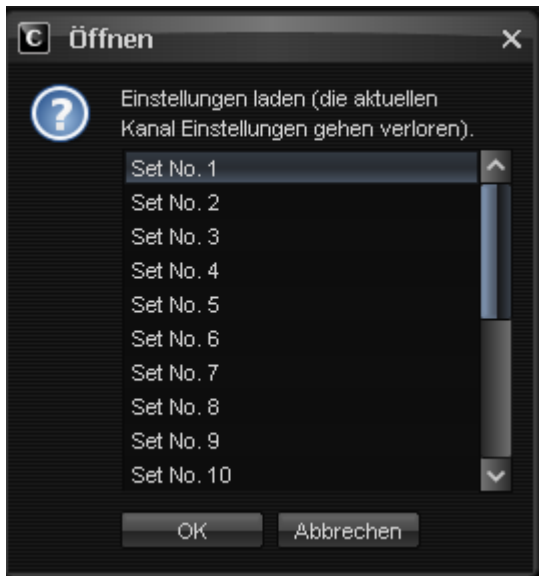

Schließlich stehen die Bassmanager-Optionen zur Verfügung, mit denen die Audionet-Geräte DNP und DNA ein Subwoofer-Signal erzeugen können und auch den Hautpanteil (Mittel/Hochton) gefiltert oder ungefiltert anpassen können

Eine ausführliche Beschreibung der einzelnen Optionen finden Sie im entsprechenden Kapitel *Bass Einstellungen (Bass Manager)* Ihres netzwerkfähigen Audionet-Gerätes.

Um die mit CARMA 4 ermittelten Daten letztendlich in das DNx-Gerät zu übertragen, betätigen Sie bitte den "Synchronisieren"-Button. Dann werden die Einstellungen von CARMA in das DNx-Gerät übertragen.

# **Hinweis**

Die vorgenommen EQ Einstellungen sind immer Eingangskanal bezogen, d.h. sie werden für jeden Eingang separat abgespeichert. Somit können Sie verschiedenen Eingängen verschiedene Settings zuweisen.

Bei der DNx-Benutzereinstellung können Sie über den Auswahlpunkt "Kopieren" die gefundenen Einstellungen auf alle Eingänge kopieren.

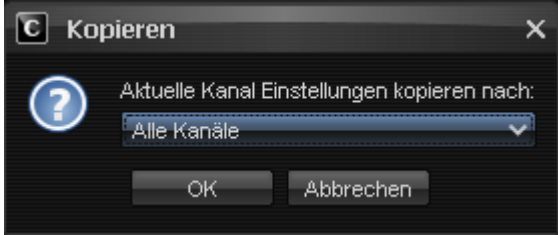

#### **7.4.1 Unterschiedliche Darstellung CARMA EQ – DNx EQ**

Falls kein Audionet DNx-Gerät vorhanden ist, verwenden Sie zur Signalerzeugung den Modus "Intern" oder "Extern". Die Bearbeitung des Frequenzgangs mit den Equalizern erfolgt dann unter der Ansicht CARMA EQ. Die EQ-Einstellungen werden in einem amf-file abgelegt und können von dort wieder geladen werden.

Für Audionet DNx-Geräte (DNA, DNP und DNC) ist der Signalerzeugungs-Modus "Intern DNx (für Audionet Streaming Clients)" vorbehalten und empfohlen. Im DNx-Modus lässt sich die Anzeige im Frequenzbereich auf den zusätzlichen Auswahlpunkt "Frequenzgang & DNx EQ" umstellen.

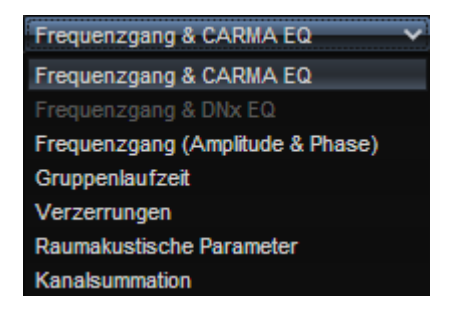

Auswahlfeld Darstellung im Frequenzbereich (CARMA 4)

Im DNx-Betrieb verwenden Sie bitte den Punkt DNx EQ, um Ihre EQ-Einstellungen vorzunehmen und an das angeschlossene DNx-Gerät zu übertragen.

# **Hinweis: Vorschau im DNx-Modus deaktiviert**

Falls eine CARMA 4-Messung mit einem DNx-Gerät mit aktiviertem EQ gemacht wird, blendet CARMA 4 die Vorschau (gelbe Kurve) aus, und der Hinweis "Messung mit aktiviertem DNx-EQ, Korrekturkurve deaktiviert" erscheint.

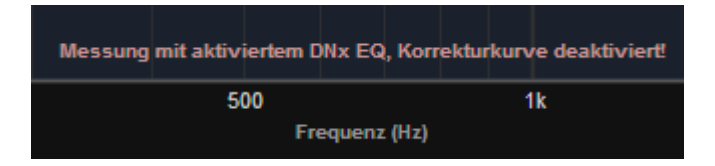

Eine Messung sollte immer mit abgeschaltetem Equalizer gemacht werden. Lediglich zur abschließenden Kontrolle macht eine Messung mit aktiviertem EQ Sinn. Um den Frequenzgang weiter zu bearbeiten, geht man zurück zur ersten Messung ohne Equalizer. Dies ist die Referenzkurve, die man verändern möchte.

## **Hinweis: Datenübernahme in RCP**

Die in einem DNx-Gerät gespeicherten EQ-Einstellungen werden beim Start von CARMA 4 oder RCP automatisch in das jeweilige Programm eingelesen und können somit auch im RCP angezeigt und verändert werden.

### *7.5 Raumakustische Parameter*

Über die gemessene Impulsantwort lassen sich sogenannte akustische Parameter berechnen. Diese sind hilfreich bei der Beurteilung der akustischen Eigenschaften eines Raumes. Über vorher/nachher Messungen können Sie die Auswirkung von baulichen Maßnahmen analysieren oder z.B. verschiedene Räume miteinander vergleichen.

## **Hinweis**

Die Messung der akustischen Parameter wird vorzugsweise mit einer Dual-Mono-Messung durchgeführt. Aussagekräftige Messergebnisse sind nur mit sehr hohem Signal-Rausch-Abstand möglich, beachten Sie daher unbedingt die Hinweise zur Pegeleinstellung in Kapitel 5.3

### **7.5.1 Graphische Darstellung**

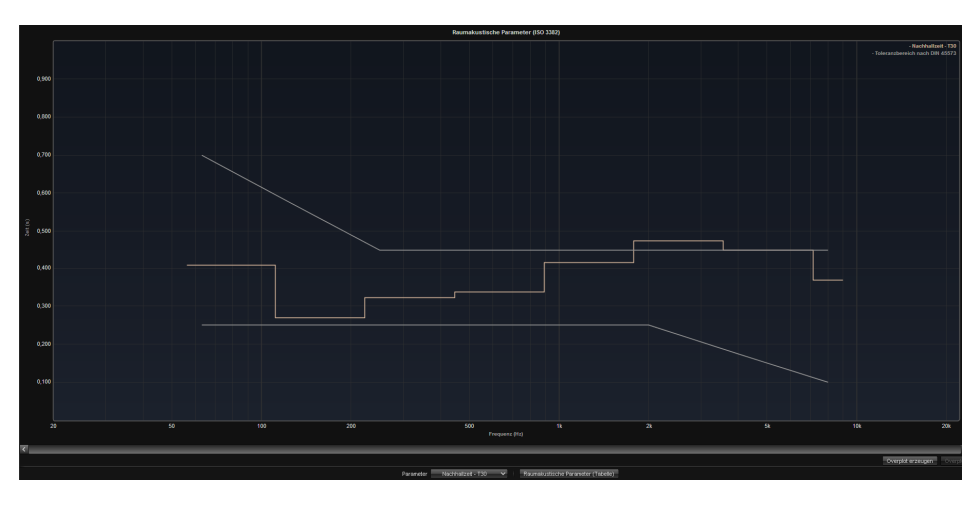

Darstellung akustische Parameter (Graph) (CARMA 4)

In der graphischen Ansicht können Sie verschiedene graphischen Darstellungen über die Schaltfläche *Parameter* unterhalb des Diagramms auswählen:

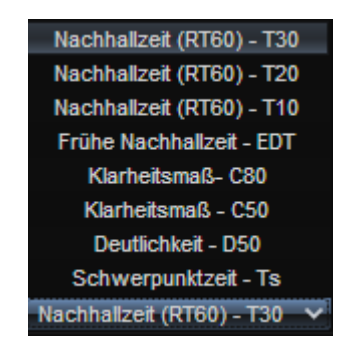

Aufklappmenü Parameter

Für die Ermittlung der Nachhallzeit RT60 wird üblicherweise die Zeit zu Hilfe genommen, in der der Schalldruck im Raum um 10 dB (T10, von - 5dB auf -15dB), 20dB (T20, von -5dB auf -25dB) oder 30dB (T30, von - 5dB auf -35dB) abgenommen hat. Diese werden dann auf eine 60dB Abnahme durch Extrapolation errechnet.

Eine weitere Variante zur RT60 stellt die sogenannte **frühe Abklingzeit (Early Decay Time, EDT)** dar, welche die Abklingzeit vom Ausgangssignal auf eine Schalldruckabnahme um die ersten 10dB darstellt.

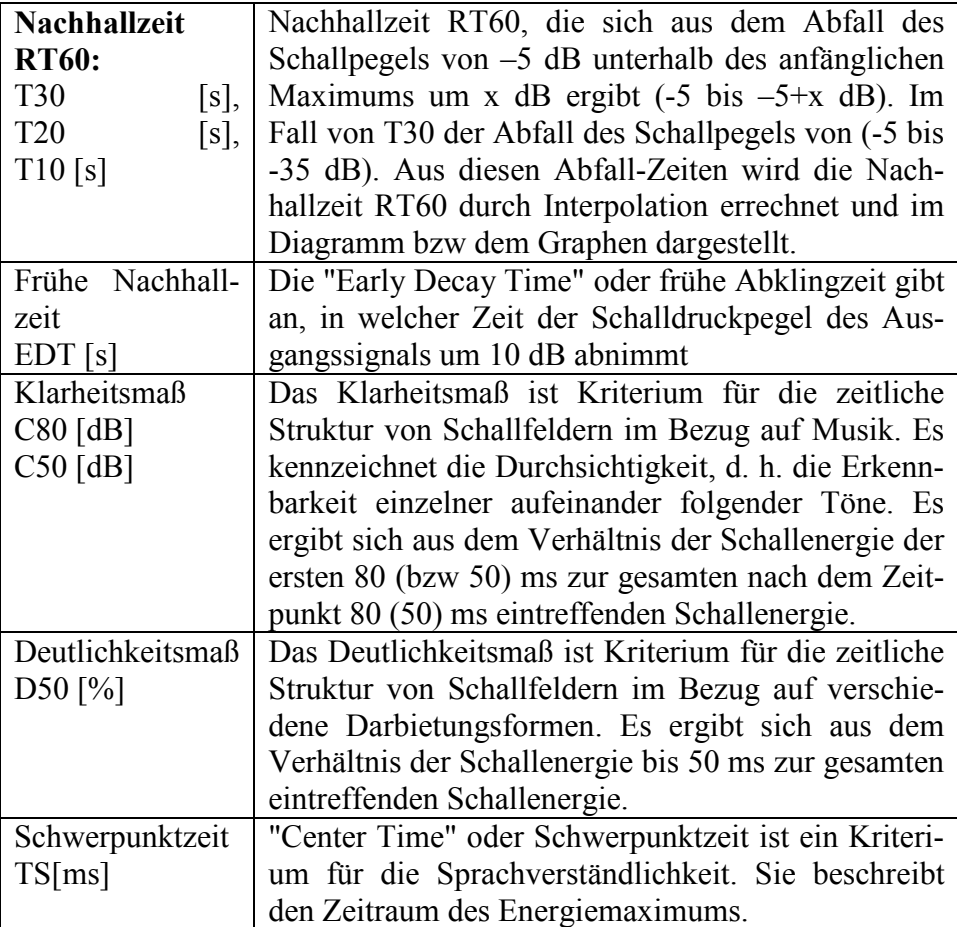

Bei den akustischen Parametern kann man sich die empfohlenen Grenzbereiche nach Hunecke Raumakustik, DIN45573 oder EBU (European Broadcasting Union) für die Nachhallzeiten anzeigen lassen. Durch Betätigen des Zahnradsymbols (oben rechts) öffnet sich ein Zusatzmenü, über welches diese empfohlenen Toleranzbereiche ein- und ausgeblendet sowie die bezogene Richtlinie ausgewählt werden kann.

| <b>Einstellungen</b><br>$\mathbf c$ |                                                                   |  |  |  |  |
|-------------------------------------|-------------------------------------------------------------------|--|--|--|--|
| Auflösung<br>Frequenzbänder         | 171 Oktavbänder                                                   |  |  |  |  |
| Nachhallzeit                        |                                                                   |  |  |  |  |
| Toleranzbereich<br>Raumgröße [m]    | <b>DIN 18041 [AV]</b><br>ausblenden<br>Hunecke Raumakustik [Hifi] |  |  |  |  |
| Raumvolumen<br>Sollwert (Tsoll)     | DIN 18041 [AV]<br>EBU 3276 [Studio]                               |  |  |  |  |
| <b>Schließen</b>                    |                                                                   |  |  |  |  |

Anzeige / Auswahl Toleranzbereich für Nachhallzeiten

Der arithmetische Mittelwert *Tm* der Nachhallzeiten sowie die sich daraus ergebenden Toleranzbereiche sind vom Volumen des Hörraumes abhängig. Durch die Eingabe der Hörraummaße werden die Werte volumenabhängig berechnet:

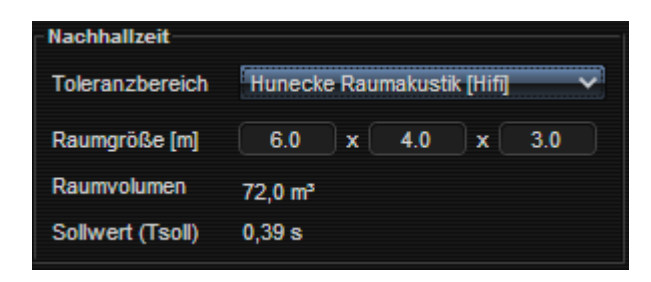

Eingabefelder für die Raumdimensionen

### **7.5.2 Tabellarische Darstellung**

Die Parameter werden über den Menüpunkt *Analyse > Raumakustische Parameter(Graph)/ Raumakustische Parameter(Tabelle)* in einem neuen Fenster Tabelle/Graph dargestellt. Die einzelnen Parameterwerte werden in Oktav-Schritten von 63 Hz bis 8kHz angezeigt.

| Kanal Links | v     |       |       |       |       |       | Frequenzbänder |       | 1/1 Oktavbänder |
|-------------|-------|-------|-------|-------|-------|-------|----------------|-------|-----------------|
|             | 63    | 125   | 250   | 500   | 1000  | 2000  | 4000           | 8000  | LINEAR.         |
| T30(s)      | 0.798 | 0.559 | 0.455 | 0.459 | 0.453 | 0.418 | 0.399          | 0.339 | 0.406           |
| T20(s)      | 0.635 | 0.472 | 0.451 | 0.480 | 0.440 | 0.422 | 0.401          | 0.343 | 0.398           |
| T10(s)      | 0.668 | 0.467 | 0.427 | 0.463 | 0.399 | 0.418 | 0.411          | 0.351 | 0.408           |
| EDT(s)      | 0.735 | 0.524 | 0.445 | 0.396 | 0.363 | 0.387 | 0.387          | 0.247 | 0.284           |
| C80 (dB)    | 5.4   | 8.8   | 10.5  | 10.0  | 10.5  | 10.9  | 11.6           | 14.3  | 12.3            |
| $C50$ (dB)  | 2.5   | 4.9   | 5.8   | 5.8   | 6.2   | 5.9   | 6.3            | 8.8   | 7.3             |
| DS0(%)      | 63.8  | 75.6  | 79.2  | 79.2  | 80.6  | 79.7  | 80.9           | 88.3  | 84.4            |
| Ts(ms)      | 50.0  | 36.7  | 32.9  | 32.4  | 31.3  | 30.8  | 29.6           | 23.3  | 26.7            |

Darstellung akustische Parameter (Tabelle) (CARMA 4)

Bei der angezeigten Tabelle lässt sich die Breite der ausgewerteten Frequenzbänder durch ein Pull-Down-Menü oben rechts im Fenster verstellen. Ein 1/3-Oktavband ist das Band einer drittel Oktave, also ein Terzband. Über die Schaltfläche Export als .txt-Datei lassen sich die Ergebnisse als Textdatei .txt exportieren.

## **Hinweis**

Eine Messung der Nachhallzeit RT60 kann in der Praxis häufig nicht durchgeführt werden, da die Pegelunterschiede nicht groß genug sind. Man verwendet anstelle dessen die Messungen von T30, T20 und T10 und errechnet daraus die Nachhallzeit RT60, da ansonsten das Grundrauschen die Messung verfälschen würde.

Zum Teil ist der Signal-Rausch-Abstand bei einer Messung durch zu geringe Messlautstärke oder Störgeräusche bereits für eine T30 Analyse zu niedrig. Gerade im Tieftonbereich scheitert dann die Analyse, und es werden deutlich zu lange Nachhallzeiten ermittelt. In diesem Fall kann man T20 zur Kontrolle des SNR heranziehen. Ist die Differenz von T30 und T20 in bestimmten Bereichen sehr groß (>0,2ms), deutet das auf zu geringen SNR (ggf. durch Störgeräusche) hin. Aus diesem Grund wird in der Darstellung der Nachhallzeit (RT60)-T30 die T20-Kurve als dünne, blau gepunktete Linie mit eingeblendet.

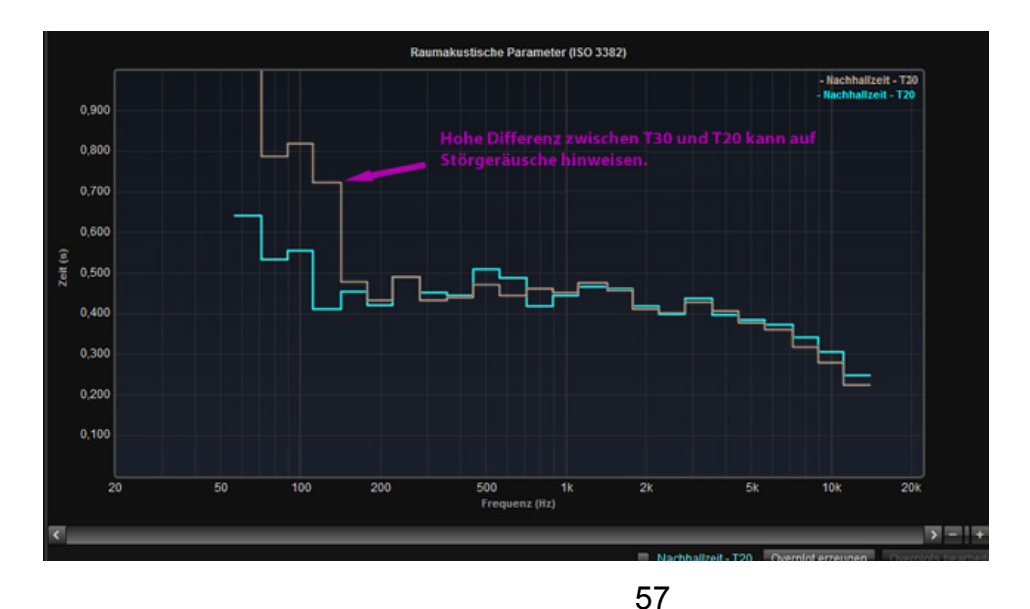

Idealerweise wird für die Ermittlung der Nachhallzeit ein rundum gleichmäßig abstrahlender Lautsprecher verwendet, um ein diffuses Klangfeld zu erzeugen. Für den Bassbereich stellt ein Subwoofer diese Kugelcharakteristik ausreichen dar. Für mittlere und höhere Frequenzen ist die Messung mit HiFi-Lautsprechern dagegen nur bedingt tauglich, hier sind die ermittelten Werte als grobe Schätzungen zu verstehen.

### *7.6 Mikrofon Korrektur*

Der Umstand, dass die meisten Mikrofone/Messmikrofone einen meist nicht ganz linearen Amplitudengang aufweisen, hat direkten Einfluss auf das Messergebnis. Zu diesem Zweck verfügt Audionet CARMA über eine Mikrofon Korrektur, mit der sich ein aus der Mikrofonfrequenzcharakteristik ergebender Messfehler nachträglich entfernen lässt. Hierfür können vorgefertigte Mikrofonkennlinien verwendet oder eigene Korrekturkennlinien angefertigt werden.

Um eine Mikrofonkorrekturkurve zu laden, öffnen Sie das Menü Mikrofon Korrektur (*Konfiguration > Mikrofon Korrektur*).

Laden Sie eine Mikrofon Frequenzkennlinie (*Datei > Öffnen*). Es erscheint ein neues Fenster, indem Sie die Datei auswählen können, zum Beispiel die Korrekturkennlinie "Behringer\_ECM8000.amt". Die Korrekturdaten werden in alle Messungen automatisch eingebunden und die Messergebnisse entsprechend korrigiert.

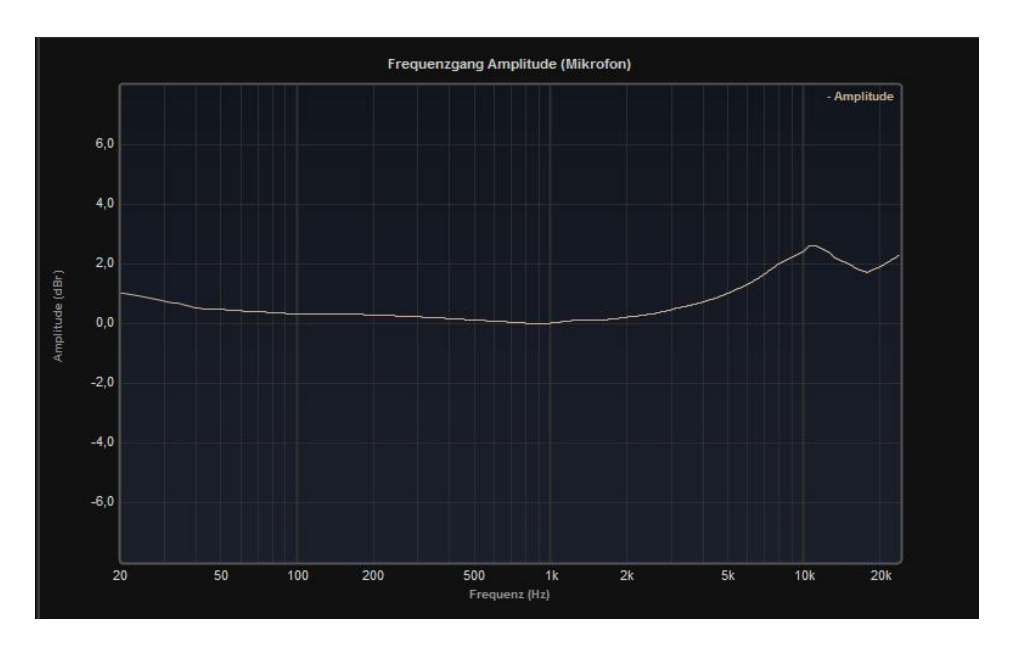

Amplitudengang einer Mikrofon Korrektur (CARMA 4)

Um die Mikrofon Frequenzkorrektur zu bearbeiten, klicken Sie auf *bearbeiten > Werte bearbeiten.* Klicken Sie anschließend (Doppelklick) auf den Pegelwert geben Sie einen neuen Pegel und bestätigen Sie Ihre Änderungen mit "Enter". Dann können Sie Ihre bearbeiteten Mikrofon Frequenzkorrekturen über *Datei > Speichern unter…* als neue Datei abspeichern. Schließen Sie das Fenster, um die Mikrofon Frequenzkorrektur auf Ihr Messergebnis anzuwenden.

# **Hinweis**

Besitzt ein Korrekturfile keine Phaseninformationen, wird anhand des Amplitudengangs (über die Hilbert-Transformation) die Minimalphase berechnet.

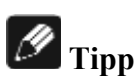

Mit einem professionell kalibrierten Mikrofon werden vor allem die Messergebnisse im Bassbereich (<50Hz) und im Hochtonbereich (>4KHz) exakter. Günstige Mess-Mikrofone zeigen sehr große Streuungen. In diesen Fällen wäre eine Korrektur des Frequenzgang nach den technischen Daten des Herstellers zwar empfehlenswert, aber vermutlich nicht sehr genau, da die hier angeführten Daten die Serienstreuung nicht berücksichtigen und z.T. relativ großzügige Toleranzen bestehen. Im Gegenzug bietet sich die Möglichkeit, bei einem professionellen Kalibrierungs-Service ein individuelles Korrekturfile von seinem Mikrofon erstellen zu lassen. Die dann eventuell noch vorhandenen "Fehler" sind praktisch vernachlässigbar.

### *7.7 Soundkarten Korrektur*

Um sicher zu stellen, dass die Messergebnisse nicht durch die Soundkarte verfälscht werden, ist es empfehlenswert, die Soundkarte vor der Messung mittels einer sogenannten (Loop-Messung) zu kalibrieren. CARMA führt Sie durch diese Kalibrierung. Starten Sie die Korrekturmessung (*Konfiguration > Soundkarten Korrektur > Extras > Neue Soundkarten Kalibrierung)* 

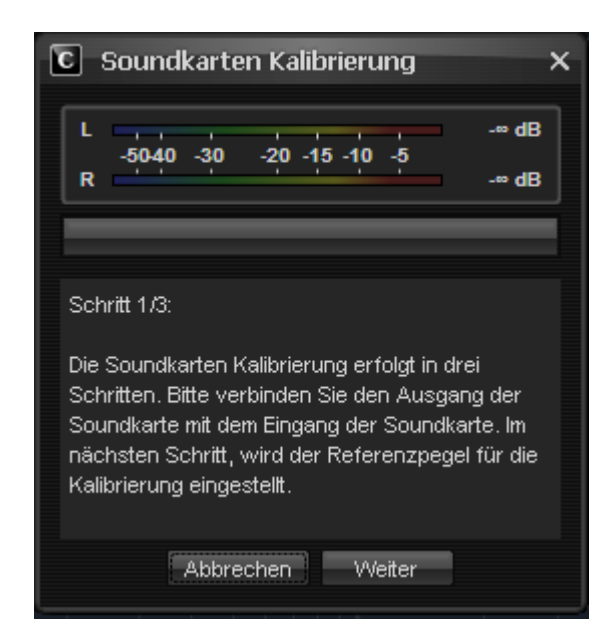

Soundkarten-Kalibrierung (CARMA 4)

Nach erfolgreicher Messung lassen sich die Ergebnisse unter *Datei > Speichern unter* sichern, so dass Sie Ihre Ergebnisse auch noch zu einem späteren Zeitpunkt verwenden können.

Haben Sie bereits eine Kalibrierung Ihrer Soundkarte durchgeführt, können Sie diese über Datei > öffnen laden und anschließend verwenden. Die Korrekturdaten werden in alle Messungen automatisch eingebunden und die Messergebnisse entsprechend korrigiert.

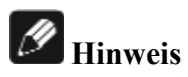

Genaue Informationen dazu, welche Mikrofon-/Soundkartenkorrekturen Sie gerade benutzen, finden Sie unter *Datei > Datei Info*. Hier können Sie die ausgewählten Korrekturfiles auch ändern. Eine Änderung wird in der aktuell dargestellten Messung sofort berücksichtigt.

| <b>Dateien</b>                            |                   |           |               |
|-------------------------------------------|-------------------|-----------|---------------|
| <b>Mikrofon Korrektur</b>                 | Behringer ECM8000 | Entfernen | Andern        |
| Soundkarten Korrektur   Tascam US-122mkll |                   | Entfernen | <b>Andern</b> |
|                                           |                   |           |               |

Anzeige/Auswahl Korrekturfiles (CARMA 4)

### *7.8 Overplot*

Die Overplot Funktion ermöglicht es Ihnen, mehrere Messkurven gleichzeitig darzustellen. Somit können verschiedene Messungen miteinander verglichen werden. Die Overplot Funktion speichert dabei die Impulsantwort des aktuellen Kanals inklusive der vorgenommenen Equalizer Einstellungen. So wird es möglich, sämtliche Parameter (Frequenzgang, Gruppenlaufzeit, ETC, usw.) direkt miteinander zu vergleichen.

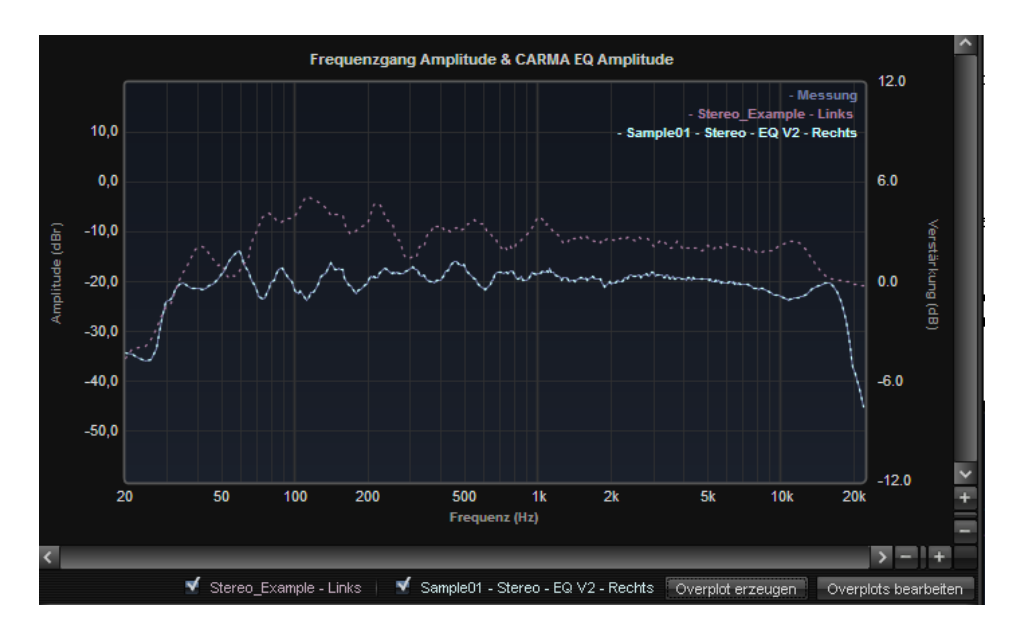

Overplot Darstellung der Frequenzkennlinien

Wählen Sie den Kanal aus, dessen Kennlinie Sie zum Vergleich heranziehen wollen. Drücken Sie auf *Overplot erzeugen* im unteren Teil des Fensters. Die Impulsantwort des Kanals ist nun gespeichert und wird in einer anderen Farbe angezeigt. Wählen Sie nun einen anderen Kanal aus (Sie können auch eine neue Messung durchführen oder eine frühere Messung laden), mit der Sie die Kurve vergleichen wollen. Über die Kontrollkästchen neben den Overplot-Schriftzügen (im unteren Teil des Fensters) lässt sich die Vergleichskennlinie ein- und ausblenden. Durch Klicken auf einen der Schriftzüge mit der rechten Maustaste lässt sich ein Overplot löschen bzw. editieren:

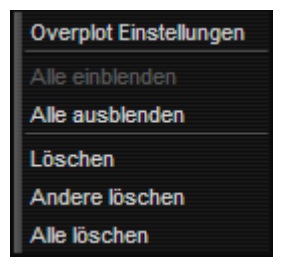

Overplot Auswahl (CARMA 4)

### **7.8.1 Overplot Einstellungen**

Durch Doppelklick auf einen der Overplot-Schriftzüge im unteren Teil des Fensters (oder über die rechte Maustaste) öffnet sich ein Popup-Fenster, über das sich die einzelnen Overplots konfigurieren lassen. Neben Änderung von Farbe und Bezeichnung können Kommentare eingefügt und Pegel- sowie Anzeigebereich bearbeitet werden.

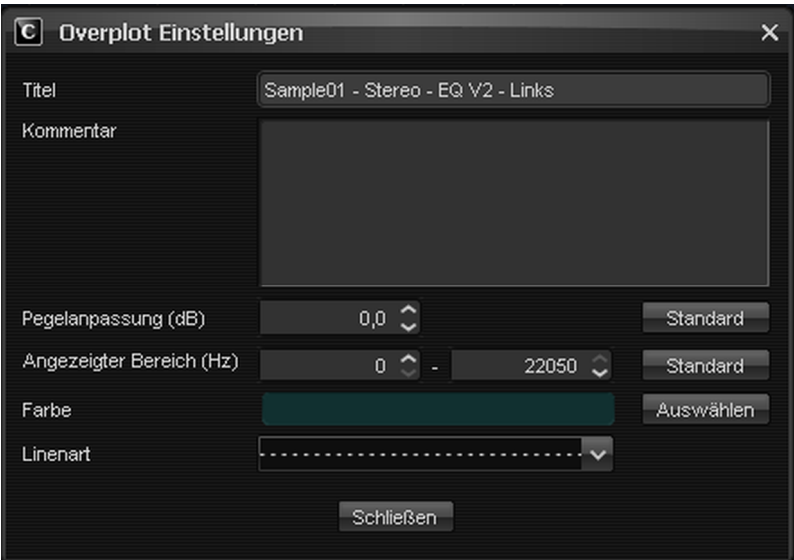

Overplot Einstellungen (CARMA 4)

### **7.8.2 Overplots bearbeiten**

Im unteren Teil des Fensters befindet sich rechts neben der "Overplot erzeugen"-Schaltfläche auch die "Overplots bearbeiten"-Schaltfläche. Auf Klick öffnet sich ein Menü, mit welchem sich die Errechnung der Overplot-Kurve anpassen lässt.

Neben mathematischen Verknüpfungen ist unter "Zusammenfügen" auch eine Überlaschung (engl. "Spice") zweier Messungen zu einer wählbaren Frequenz möglich. So kann man etwa Tiefton- und Hochtonmessung eines Lautsprechers an einer Trennfrequenz zusammenführen.

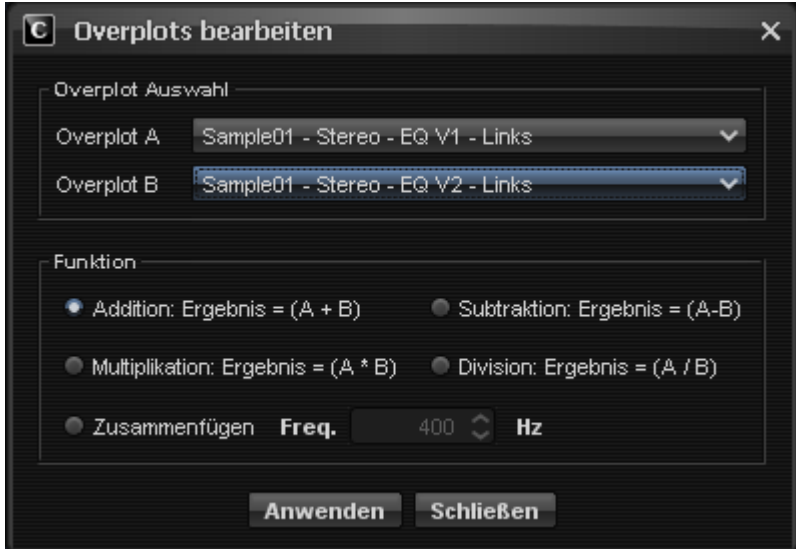

Overplots bearbeiten (CARMA 4)

### *7.9 Impulsantwort bearbeiten*

In der Regel ist es nicht notwendig, Manipulationen an der gemessenen Impulsantwort vorzunehmen. In manchen Fällen ist es trotzdem nötig, nachträglich die gemessene Impulsantwort zu bearbeiten. Wird z.B. durch Störgeräusche oder eine minderwertige Soundkarte der Beginn der Impulsantwort nicht richtig erkannt, kann dieser Fehler über *Extras > Impulsantwort bearbeiten* nachträglich manuell behoben werden (siehe Kapitel "Tipps & Problemlösungen").

In der folgenden Tabelle ist eine Übersicht sämtlicher Funktionen zu finden.

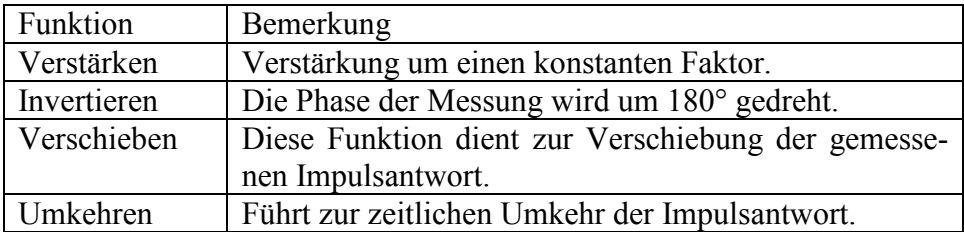

# **Hinweis**

Die Bearbeitung der Impulsantwort erfolgt destruktiv, d.h. vorgenommene Änderungen werden direkt an den Messdaten durchgeführt. Über die Funktion "Zurücksetzen" ist es lediglich möglich, einen Bearbeitungsschritt zurück zu gehen. Speichern Sie aus diesem Grund immer zuerst die Messung, um auch zu einem späteren Zeitpunkt auf die Originaldaten zurückgreifen zu können.

### *7.10 Mittelwertbildung*

Unter dem Menüpunkt *Extras > Mittelwertbildung* findet sich eine Anwendung, mit der mehrere Messungen gemittelt werden können. Dies ist nützlich z.B. für Mehrpunktmessungen. Durch Setzen des Häkchens vor den geöffneten Messungen lassen sich die zu mittelnden Messkurven auswählen. Über die Gewichtung kann den jeweiligen Messungen mehr (>1) oder weniger (<1) Einfluss auf das Ergebnis der Mittelwertbildung zugewiesen werden.

Durch Druck auf den Button "Mittelwertbildung" wird dann eine neue Kurve berechnet, die die Mittelung der ausgewählten Kurven unter Berücksichtigung der Gewichtung darstellt.

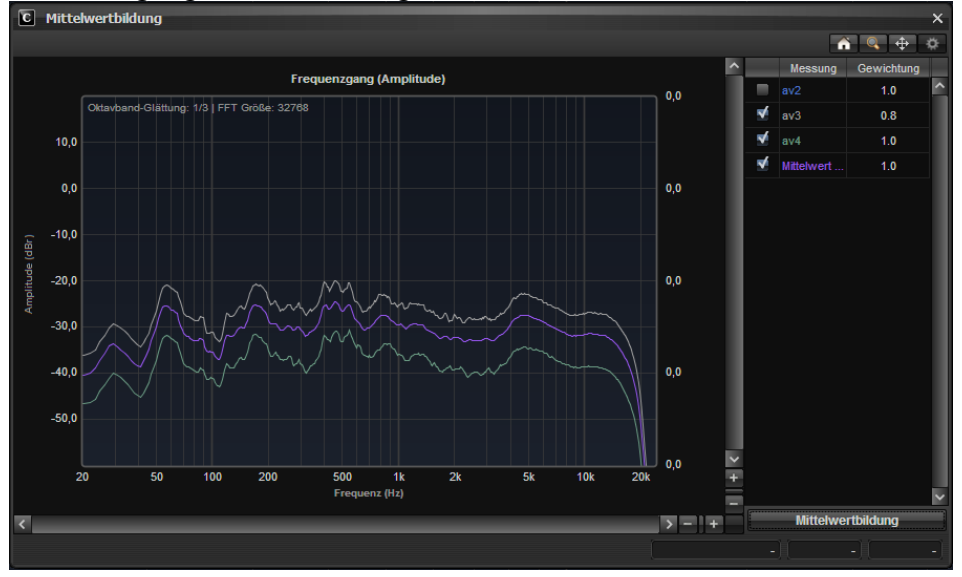

Menüpunkt Extras->Mittelwertbildung (CARMA 4)

## **Hinweis**

Die zu mittelnden Messungen müssen dieselbe Kanalanzahl aufweisen. Eine 2.0-Messung kann z.B. nicht mit einer 7.1-Messung gemittelt werden.

### *7.11 Zielkurven (House Curves)*

Wenn Sie bislang versucht haben, den Klang Ihrer Audio-Kette auf einen flachen Frequenzgang zu optimieren und letztendlich den Eindruck gewinnen, dass der Klang nicht so ist, wie Sie es sich vorstellen, sollten Sie den Zielkurven Beachtung schenken. Dabei handelt es sich um psychoakustisch ermittelte Frequenzgänge, welche Akustiker aus zahlreichen Erfahrungswerten ermittelt haben, um einen angenehmen Klang zu erzielen.

Über den -Button gelangen Sie in das Zielkurvenmenü:

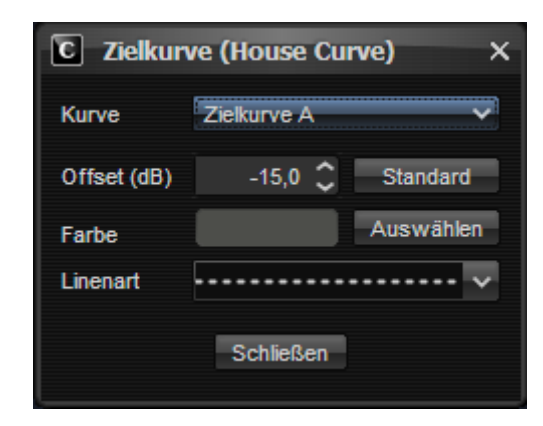

Hier können Sie nun eine Zielkurve auswählen und in Ihren Frequenzgang einblenden. Zur Auswahl stehen drei verschiedene Zielkurven:

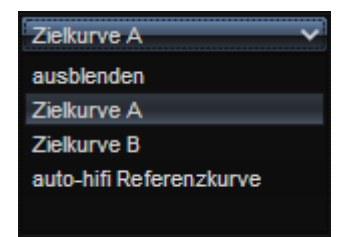

Zielkurve A wurde von der Firma Brüel & Kjaer ermittelt Zielkurve B wurde von der Firma Harman ermittelt und ist bassbetonter Die auto-hifi Referenzkurve wird nur für Anwendungen im Automotive-Bereich ("Car HiFi") verwendet und berücksichtigt die besondere Akustik in einem Fahrzeuginnenraum.

Die gewählte Zielkurve kann durch den Offset-Regler im Diagramm vertikal verschoben werden. Desweiteren kann die Darstellung der Kurve in Farbe und Linienart angepasst werden.

### *7.12 Import/Export*

Über den Menüpunkt *Datei > Export* wird ein Auswahlfenster geöffnet, über welches sich Daten der Messung in verschiedenen Formaten ausgeben lassen.

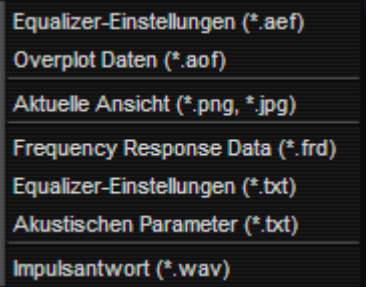

Menüpunkt Datei->Export (CARMA 4)

Die Audionet-eigenen Dateitypen .aef und .aof können jederzeit wieder in CARMA 4 importiert werden. Die aktuelle Ansicht wird als png oder jpg-Grafikdatei exportiert. Für Frequenzgänge wird das Format frd angeboten, welches auch von anderen Programmen im Bereich der Lautsprecherentwicklung und Frequenzweichenberechnung verwendet wird. Equalizer-Einstellungen und die akustischen Parameter können als txt-Dateien exportiert werden. Die Impulsantwort lässt sich als wav-Datei exportieren, so dass auch hier ein einfacher Datenaustausch mit anderen Programmen möglich ist.

### *7.13 Datei Informationen*

Über den Menüpunkt *Datei > Datei Info* wird ein Programmfenster geöffnet, in dem sämtliche relevanten Informationen über die geladene bzw. durchgeführte Messung zu finden sind. Es werden Datum, Betriebsmodus, Signalerzeugung und Abtastfrequenz angezeigt. Die angezeigte Softwareversion kennzeichnet die bei der Messung verwendete CARMA-Version. Desweiteren besteht die Möglichkeit, ausführliche Kommentare über z.B. die Mikrofonposition oder den Messaufbau zu hinterlegen. Schließlich lassen sich an dieser Stelle auch die Einstellungen für die Mikrofon- und Soundkarten-Korrekturfiles entfernen oder ändern.

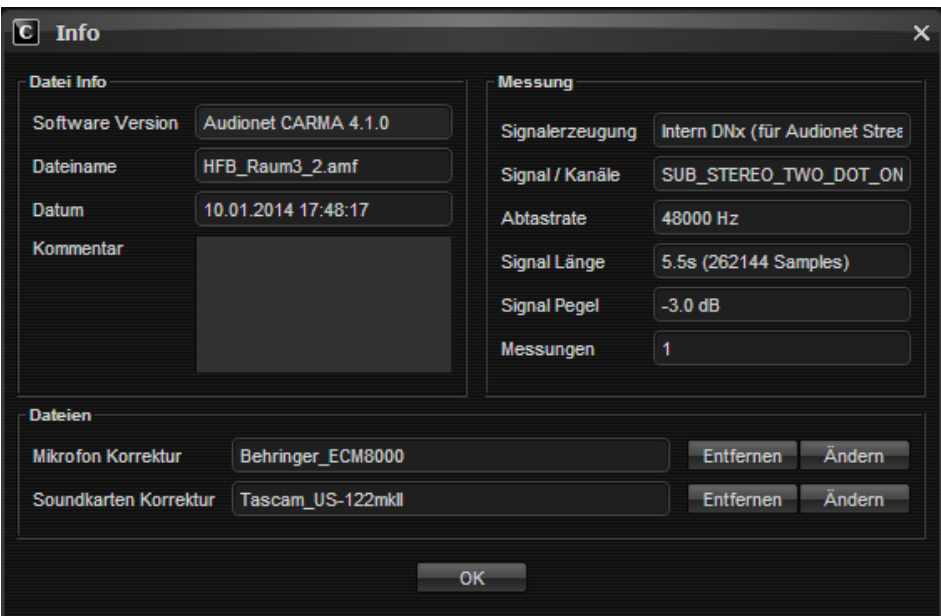

Informationsfenster der Messung (CARMA 4), hier eine mit CARMA 4.1.0 erstellte Messung

## **8 Tipps und Problemlösungen**

### *8.1 Menü-Referenz*

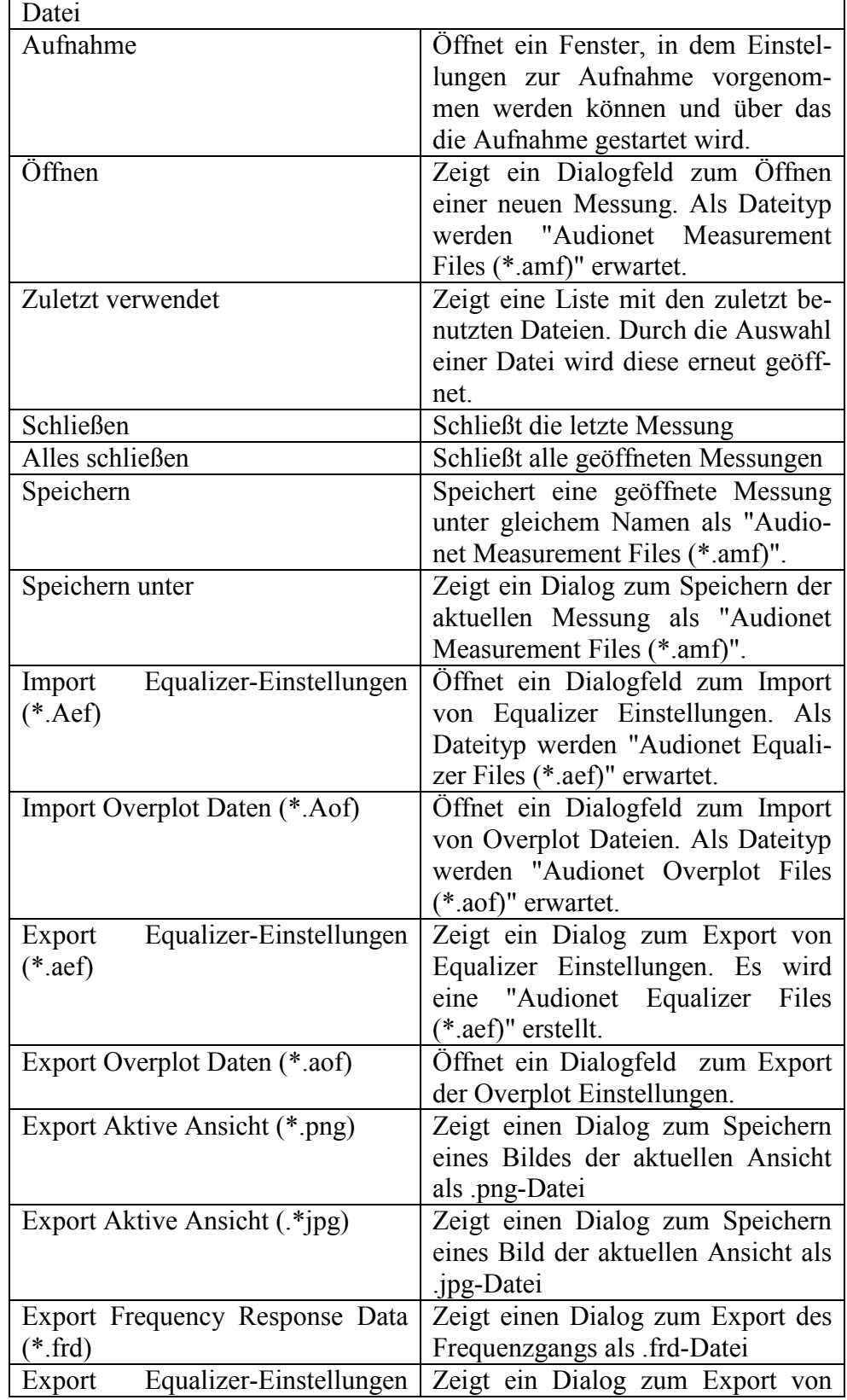

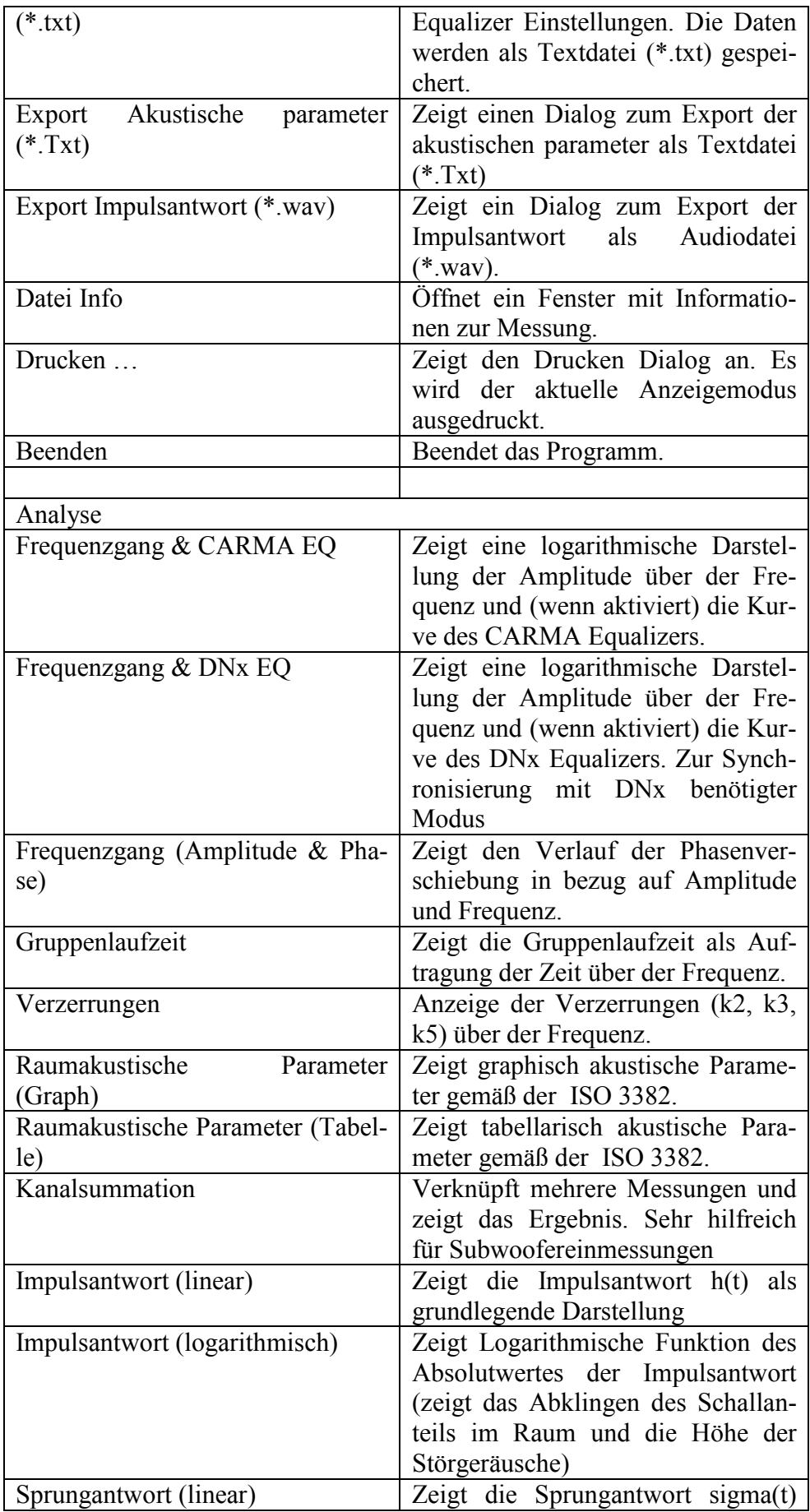

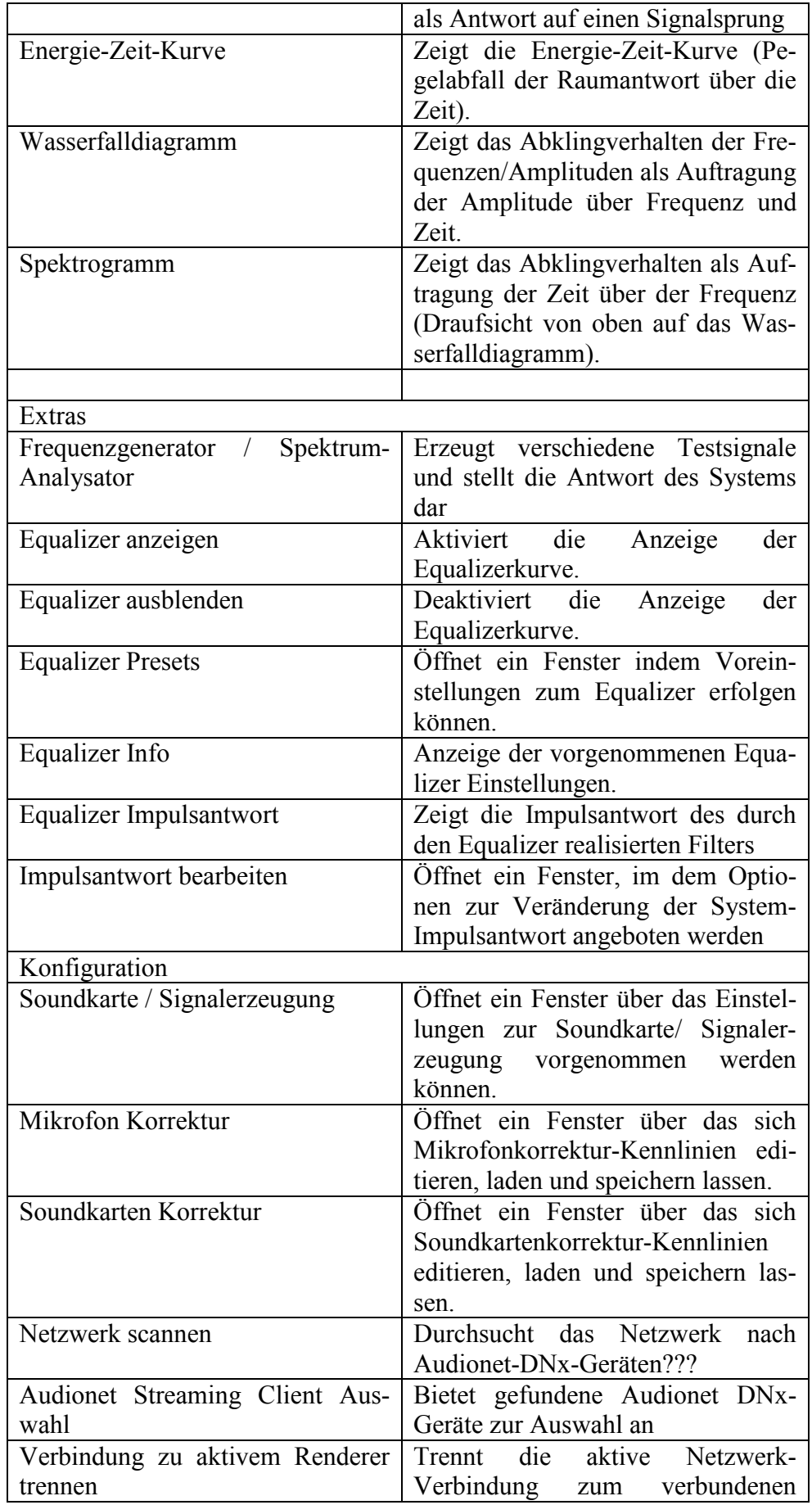

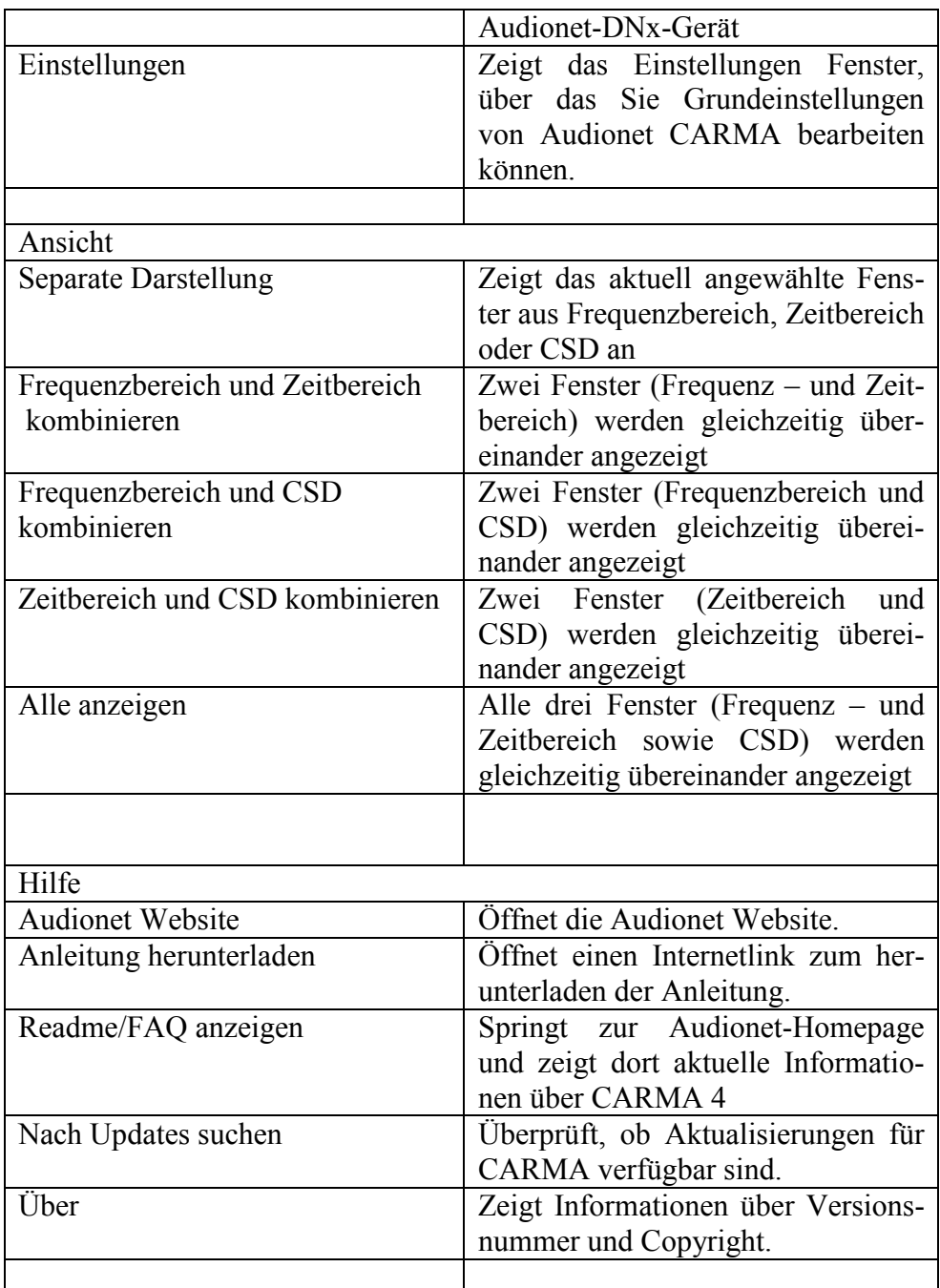

### *8.2 Symbolleiste*

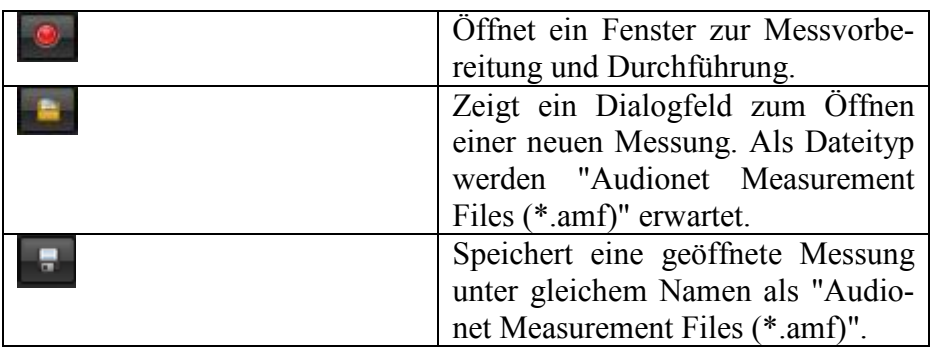

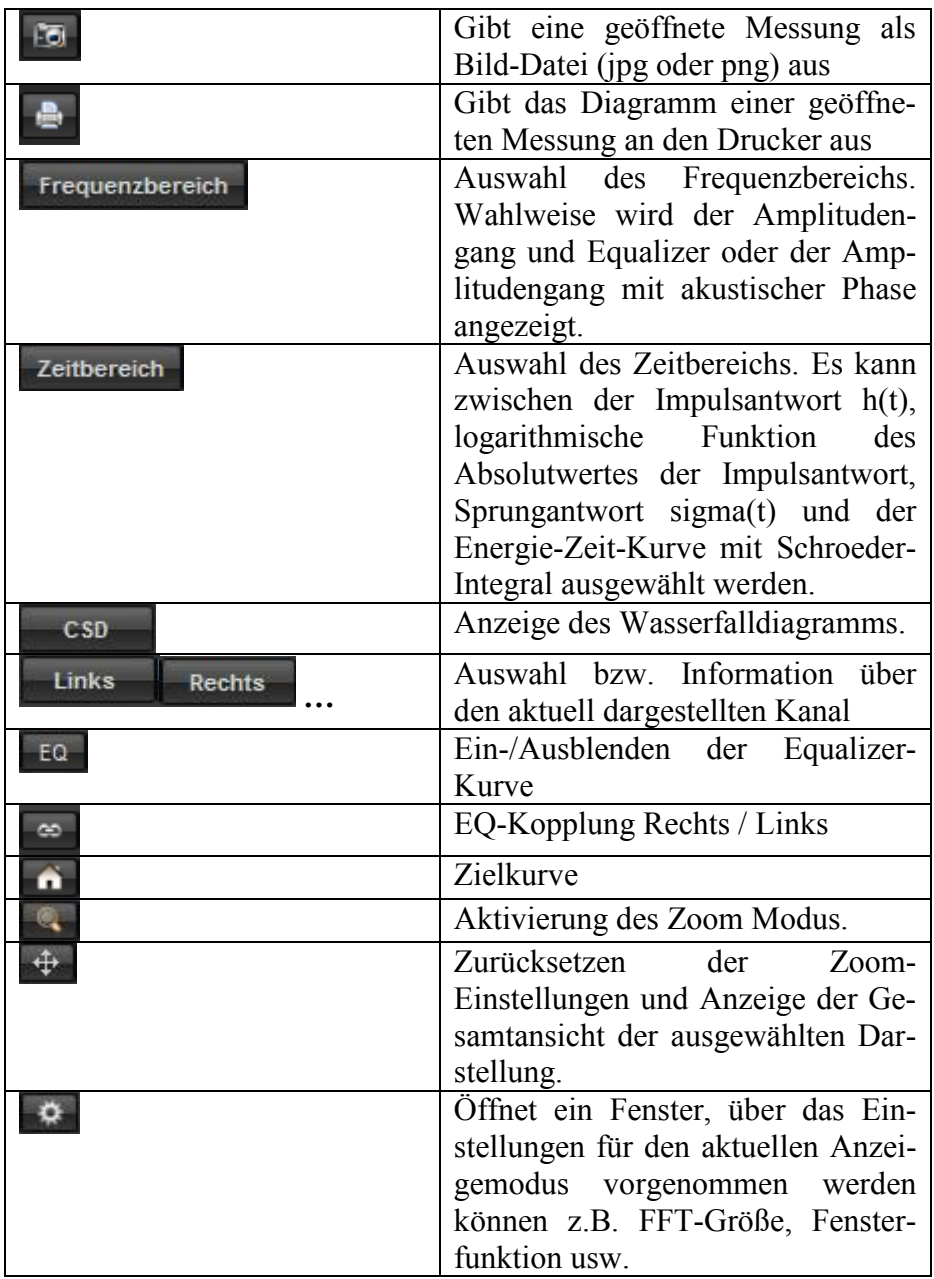

### *8.3 Tastenkombinationen*

Einige häufig gebrauchte Funktionen lassen sich auch per Tastenkombination aufrufen. Eine vollständige Übersicht über die verfügbaren Tastenkombinationen finden Sie unter Hilfe => Tastenkombinationen.

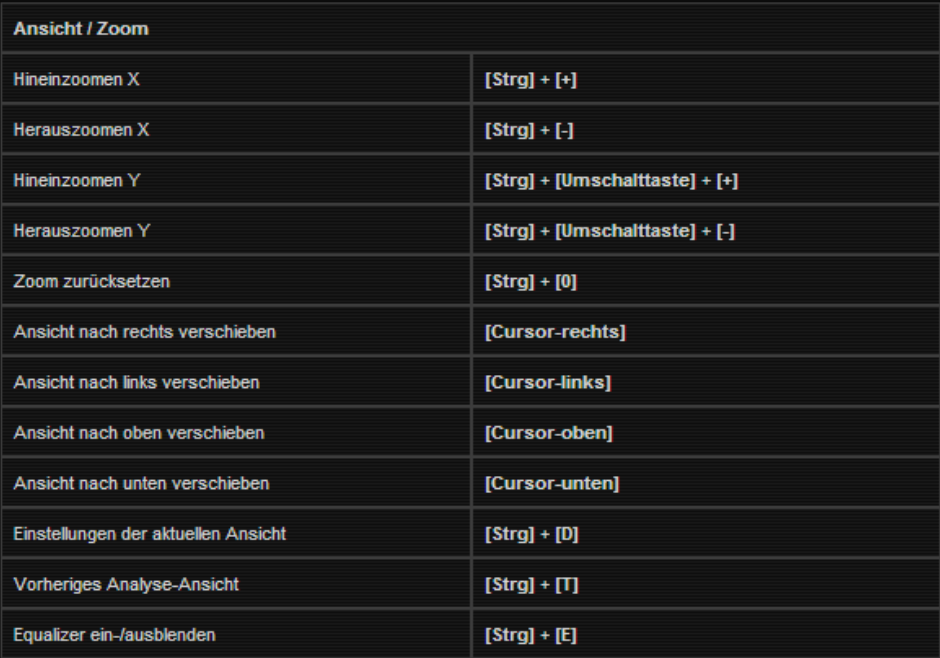

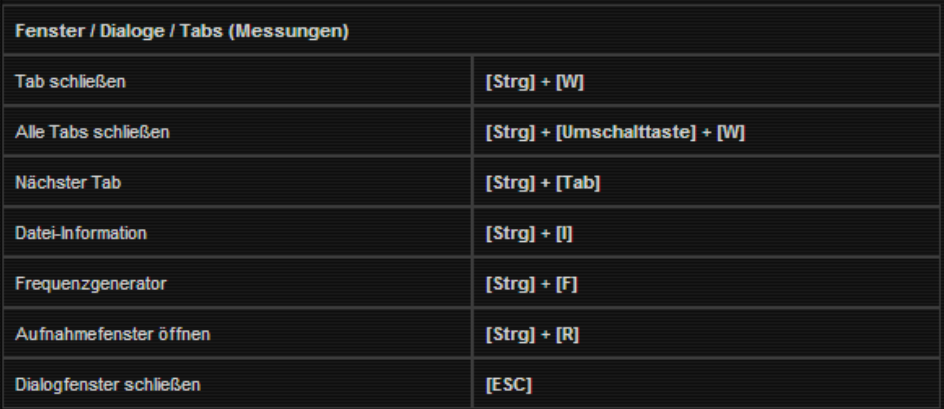

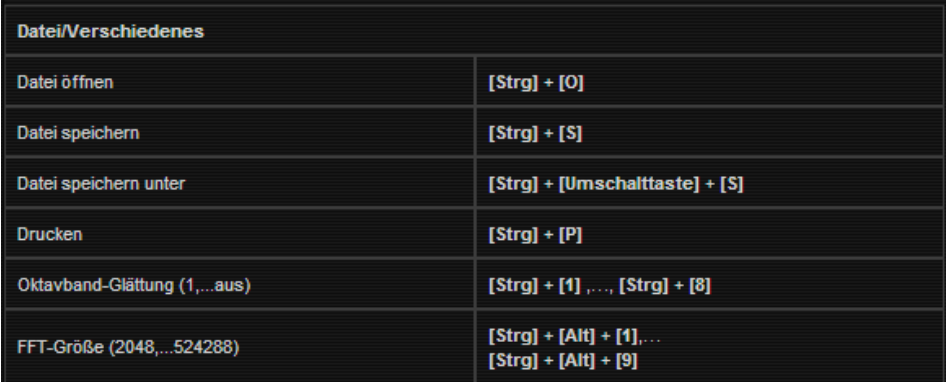
# *8.4 Fehlerbehebung*

#### **Das über die Soundkarte ausgegebene Messsignal klingt verzerrt.**

Stellen Sie sicher, dass Ihre Vorstufe richtig an den Computer angeschlossen ist.

Sollte Ihr Soundkartentreiber die Auswahlmöglichkeit einer festen Abtastrate bieten, stellen Sie diese auf 48,0 kHz bzw. 44,1 kHz (Je nach Auswahl unter Einstellungen) und benutzen Sie eine Bittiefe von 16 Bit.

Vergewissern Sie sich beim Betrieb ab Windows Vista das die Eingestellte Abtastrate in CARMA mit der Einstellung in ihrer Systemsteuerung übereinstimmt und eine Bittiefe von 16 Bit zur Audioausgabe verwendet wird.

#### **Pegelanzeige im Aufnahmefenster zeigt kein Eingangssignal an**

Überprüfen Sie Ihre Verkabelung

Stellen Sie sicher dass Sie den richtigen Eingang des Systemmixers ausgewählt haben (Line-In/Mic-In) und die Eingangsempfindlichkeit richtig eingestellt ist.

#### **Nach der Auswahl von Soundkarten Ein-/Ausgang in der Systemsteuerung funktioniert die Aufnahme/Wiedergabe nicht.**

Stellen Sie sicher dass Sie den richtigen Ein-/Ausgang bei Ihrem Systemmixer eingestellt haben.

Bei Änderung der Soundkarten Einstellungen in der Systemsteuerung ist es bei manchen Betriebssystemen nötig CARMA neu zu starten.

# **Bei Mehrkanalmessung (7.1) wird das Messsignal nicht korrekt über die Surround-Lautsprecher wiedergegeben.**

Überprüfen Sie den Betriebsmodus des Dolby Decoder Ihrer A/V Vorstufe. Bei einer 7.1 Messung muss der *Movie-Modus* verwendet werden.

**Bei den Messergebnissen werden nicht alle angeschlossenen Kanäle angezeigt - es erscheint die Fehlermeldung "The following channels were not detected: … ".** 

Stellen Sie sicher, dass Sie die richtigen Titel der Messsignal CD verwenden. . Die kHz-Angabe bezieht sich dabei auf die in CARMA eingestellte Abtastrate.

Track 1 – Track 8 : Signale für externe Messungen mit 48,0KHz Track 9 – Track 16 : Signale für externe Messungen mit 44,1KHz

Führen Sie Ihre Messungen bei einer höheren Lautstärke durch, um den Signal-Rauschabstand zu erhöhen. (*Kapitel 5.4: Kalibrierung/ Pegeleinstellungen*)

Vergewissern Sie sich beim Betrieb ab Windows Vista, dass die Eingestellte Abtastrate in CARMA mit der Einstellung in ihrer Systemsteuerung übereinstimmt und eine Bittiefe von 16 Bit zur Audioausgabe verwendet wird.

### **Der gemessene Amplitudengang scheint nicht korrekt. (Hochtonbereich fehlt, Messung weist kein Hochpassverhalten auf)**

Bei zu geringer Messlautstärke kann es vorkommen, dass der Anfang der Impulsantwort nicht korrekt erkannt wird.

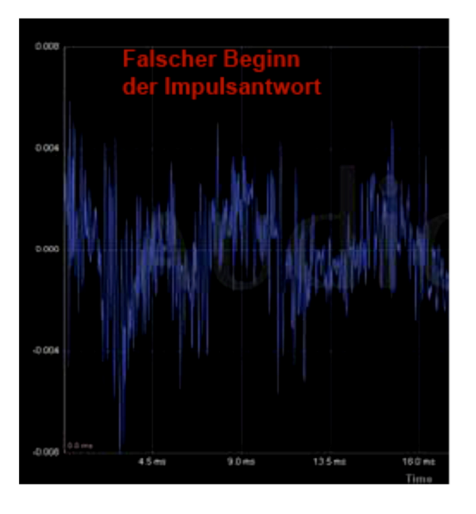

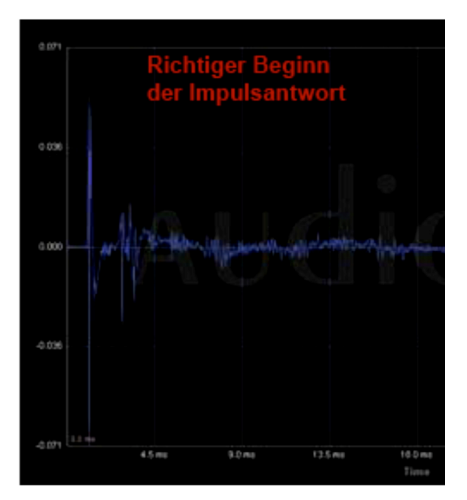

Verschieben Sie die Impulsantwort über das Menü *Processing > Move Impulse Response* einige Samples (ca. 100). Wiederholen Sie diesen Vorgang solange bis eine deutliche Flanke zu erkennen ist.

Tritt der Fehler mit Ihrer Soundkarte ständig auf, können Sie unter *Options > Preferences* den Wert von *Samples before detected IR start* von 20 Samples auf einen höheren Wert stellen.

# **Der gemessene Amplitudengang sieht "verzackt" aus.**

Erhöhen Sie den Wert der Glättungsfunktion (Octave-Band Smoothing). Stellen Sie bei interner Signalerzeugung sicher, dass keine Rückkopplungseffekte auftreten, deaktivieren Sie die *Monitoring* Funktion des Soundkarteneingangs.

## **Bei der Amplitudengang Darstellung wird der Bassbereich ungenau oder zu gering angezeigt.**

Überprüfen Sie die Linearität des verwendeten Soundkarteneingangs (*Kapitel 7.7:* Soundkarten Korrektur)

Erhöhen Sie die Anzahl der Punkte der Fourier-Transformation (FFT Size)

Verringern Sie den Wert der Glättungsfunktion (Octave-Band Smoothing).

Setzen Sie ggf. das Zeitfenster zurück (Reset Selection (start:0 – end: FFT Size))

#### **Das Wasserfalldiagramm zeigt lange, nicht oder nur kaum abfallende Kämme bei 50 Hz, 100 Hz, 150 Hz und 200 Hz**

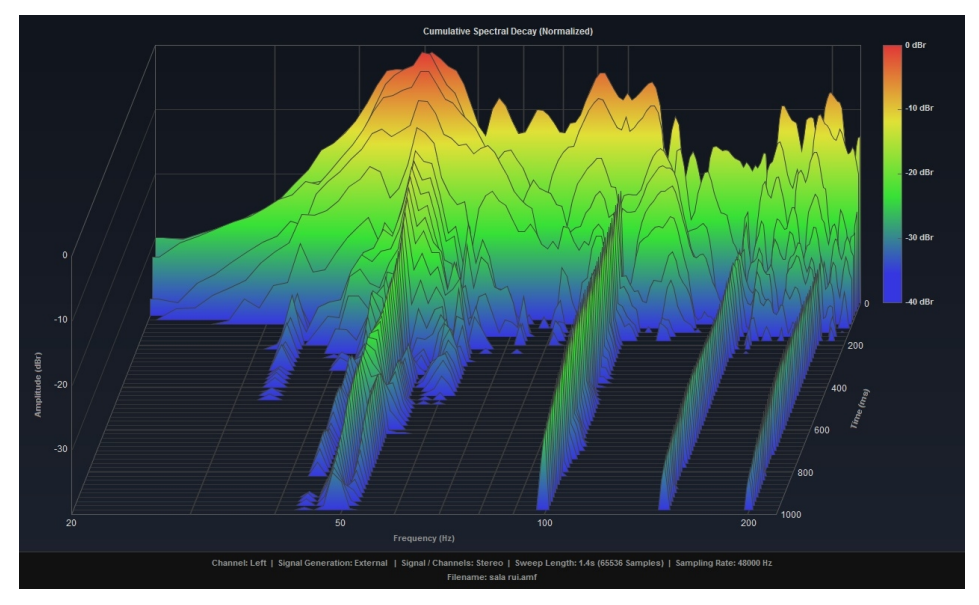

Auf der Empfangsstrecke Mikrofon -> Vorverstärker -> Rechner liegt ein Netzbrummen, dessen Auswirkungen Sie als scharfe Kammbärte im Wasserfalldiagramm sehen.

Überprüfen Sie die Verkabelung. Das Mikrofonkabel muss über eine Abschirmung verfügen.

Verlegen Sie das Mikrofonkabel räumlich getrennt von Netzkabeln und Netzleitungen.

Prüfen Sie, ob der Mikrofonvorverstärker auch über Batterien oder Akkus betrieben werden kann und verwenden Sie diesen Betrieb, falls möglich.

# *8.5 Glossar*

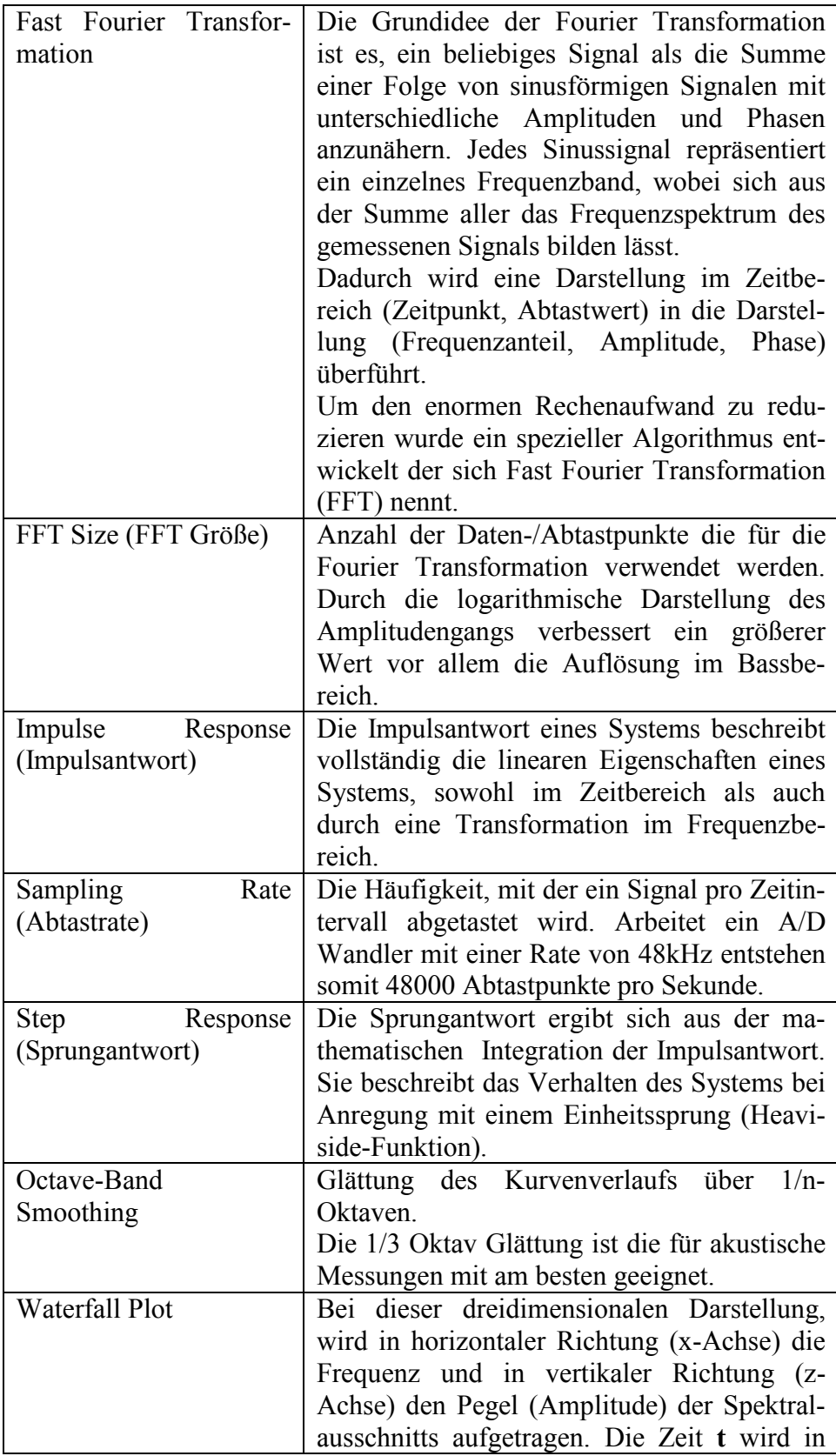

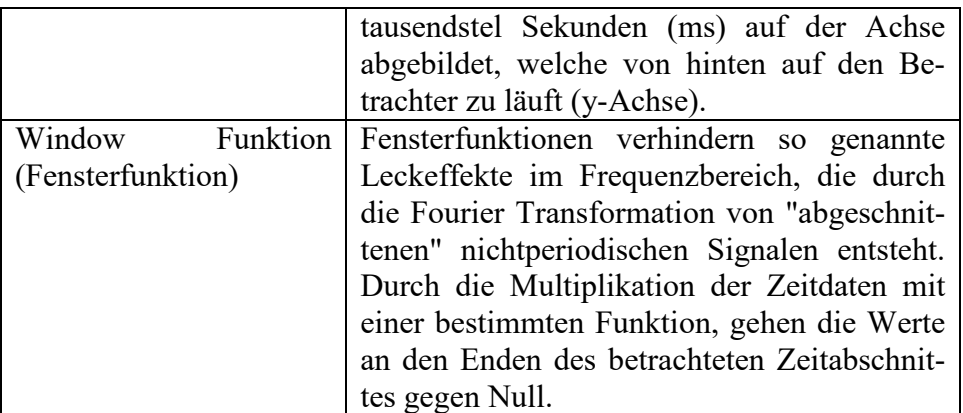

# **AUDIONET**

audionet GmbH Brundbütteler Damm 140 B 13581 Berlin, Germany www.audionet.de kontakt@audionet.de